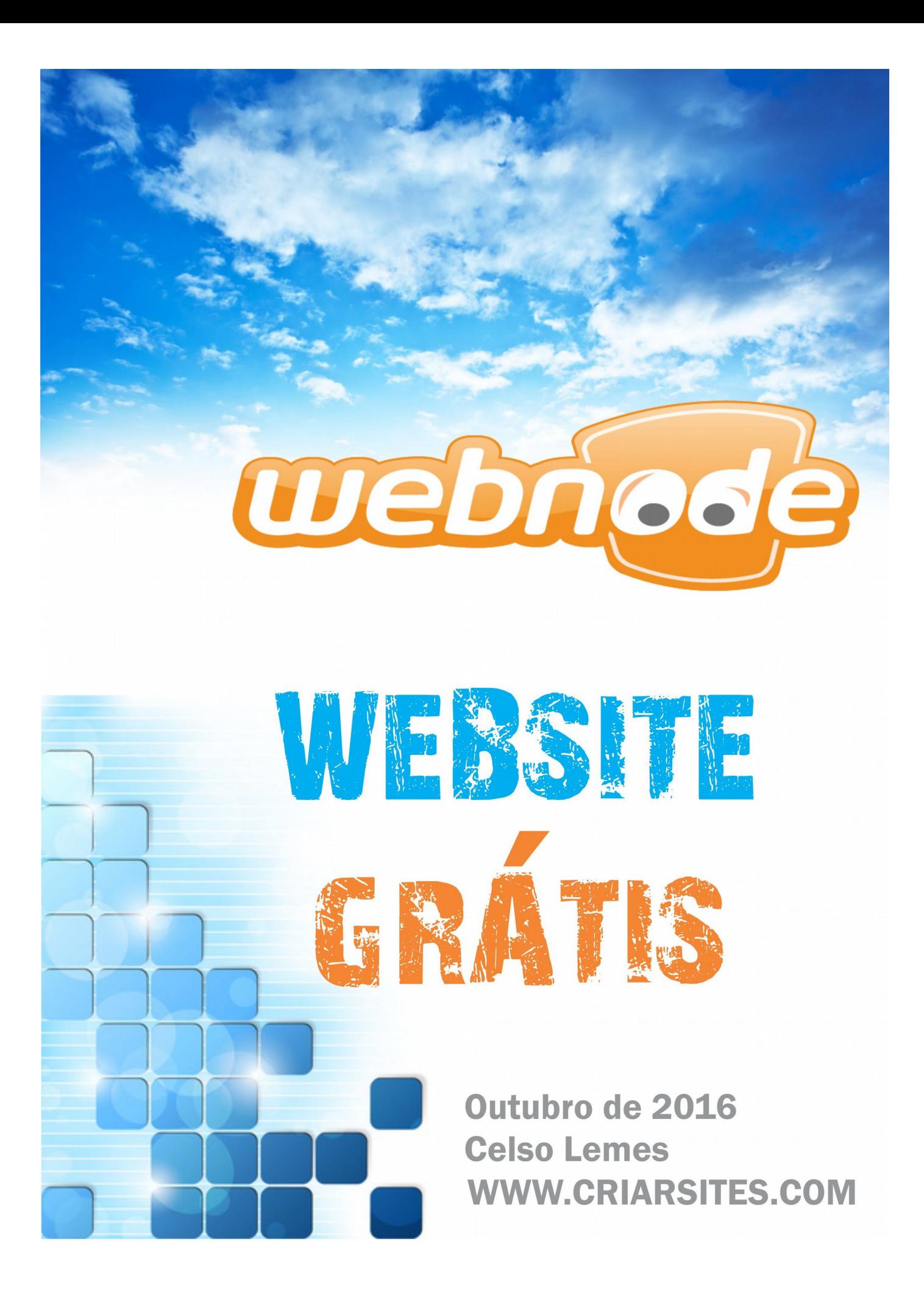

## Indíce

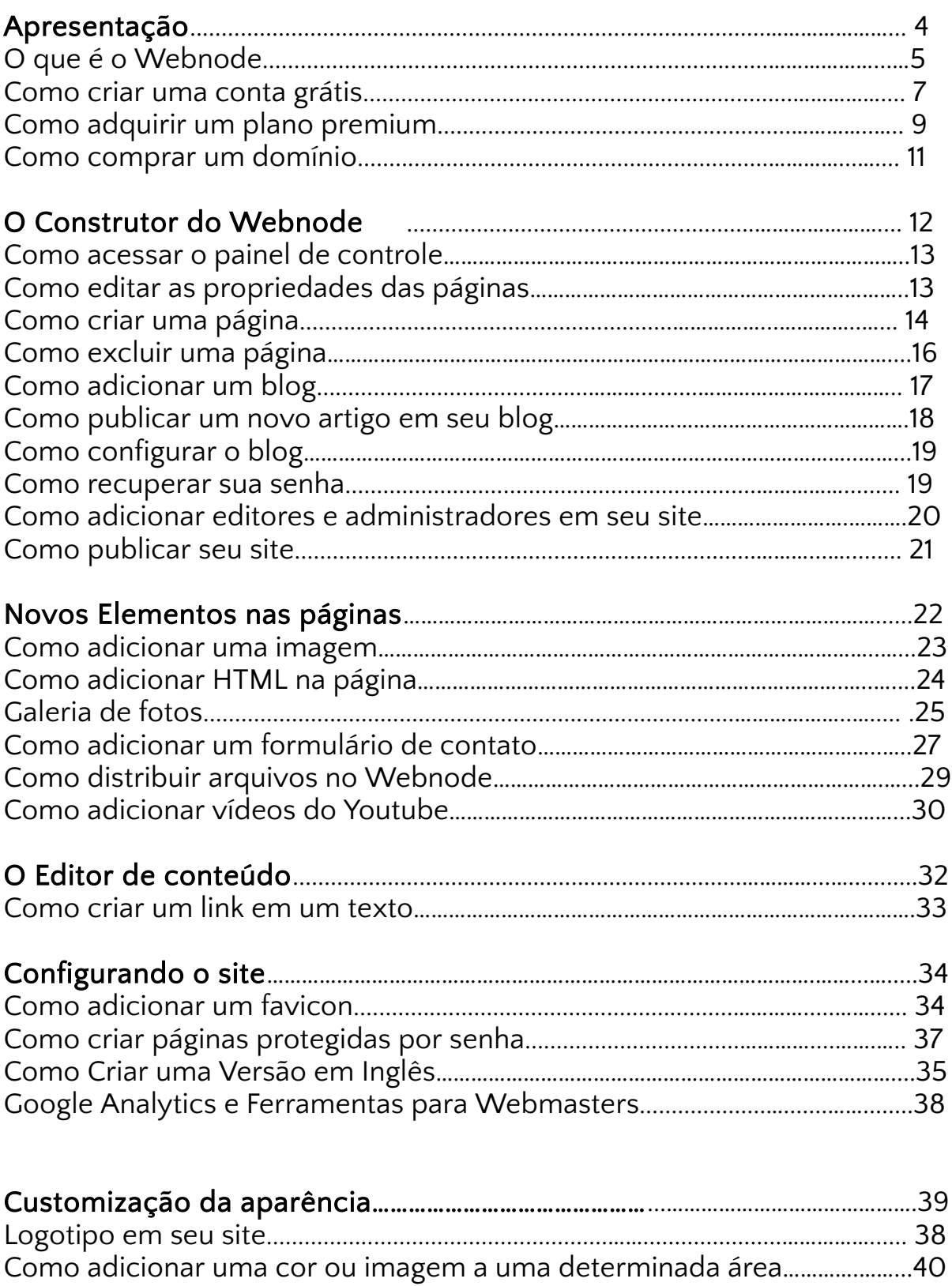

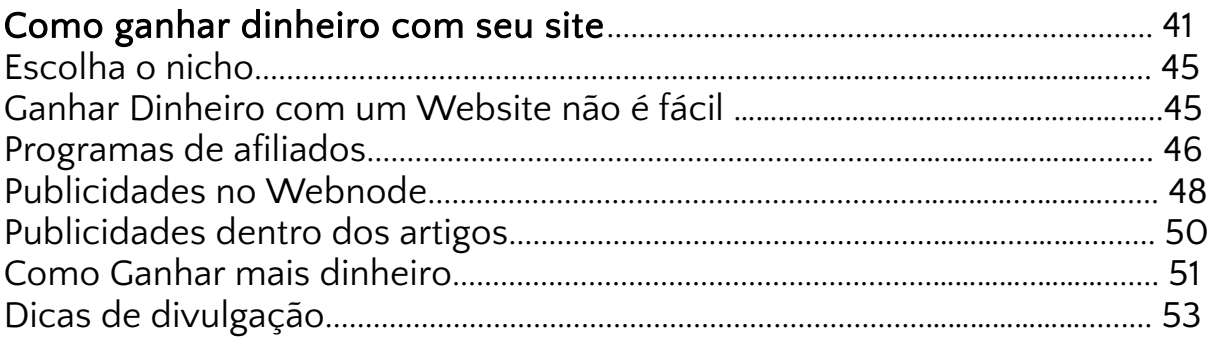

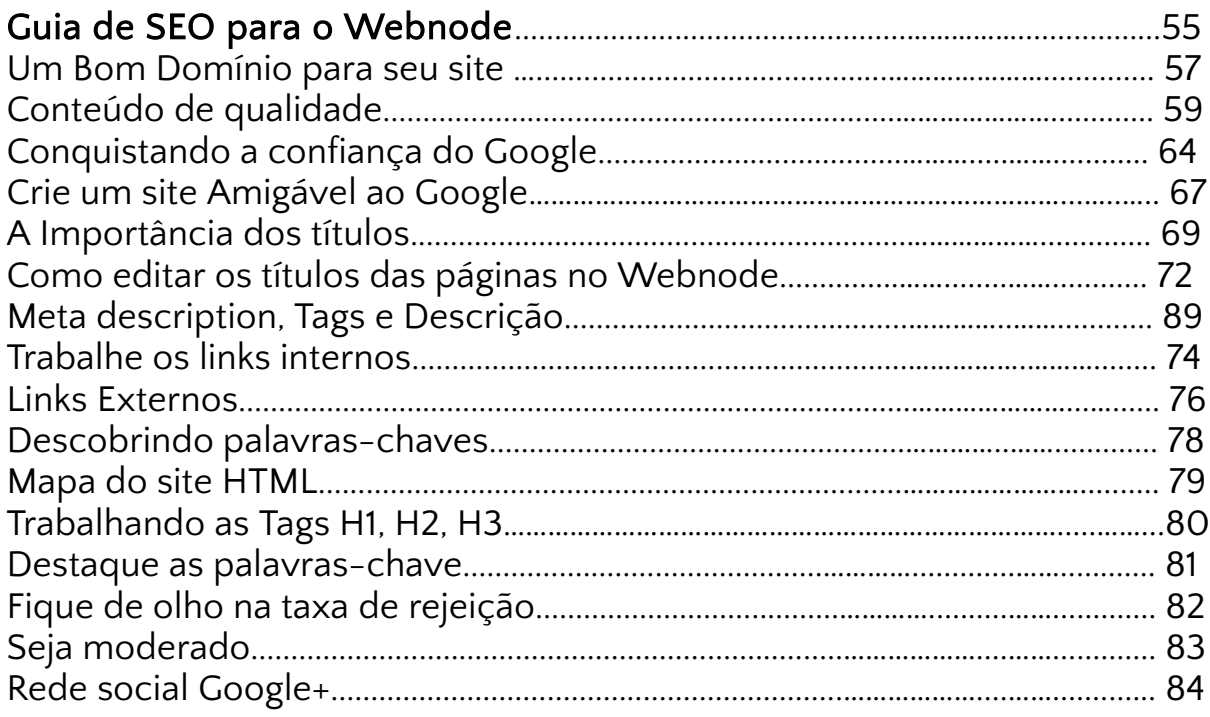

# Apresentação

Olá, meu nome é Celso Lemes, sou blogueiro por profissão, apaixonado por tecnologia, nerd por nomeação, descendente de japonês por nascença.

Venho trabalhando com criação de blogs desde 2007 e profissionalmente desde 2009 que foi quando me tornei um Problogger (pessoa que faz do ato de blogar uma profissão) e de lá pra cá aprendi muita coisa relacionada a esta área e já ganhei muito dinheiro com isso.

Já tive blogs que receberam mais de 500 mil visitas

por mês, sendo que mais de 95% dos visitantes vinham do buscador do Google. Obtive este sucesso devido a técnicas de SEO (otimização para os buscadores) que aprendi ou que descobri na marra, na base de tentativa e erros, já que o Google não informa muita coisa sobre como o indexador de conteúdo deles funciona.

Meu principal blog é o [CriarSites.com,](http://www.criarsites.com/) que tem sido responsável pela maior parte de minha renda online e que foi o pontapé inicial para me tornar um problogger.

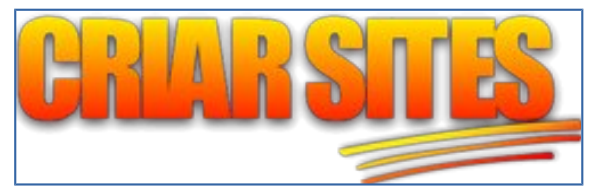

Além dos blogs, eu também trabalho desenvolvendo websites com o intuito de Ganhar Dinheiro, como é o caso do Webnode que é minha plataforma de criação de sites favorita para este fim.

Diante do fato de que muitas pessoas ainda desconhecem esse mundo das "pessoas que ganham dinheiro online", eu resolvi criar este e-book em que mostro como você pode criar um website utilizando o novo [construtor de sites](http://www.criarsites.com/go/wbndebook/)  [do Webnode,](http://www.criarsites.com/go/wbndebook/) assim como também ensino como divulgar, como ganhar dinheiro entre outras dicas valiosas para quem está começando.

Você aprenderá como que qualquer pessoa, incluindo você, pode ganhar dinheiro desenvolvendo um website, seja vendendo produtos e serviços e/ou por meio de publicidades adicionadas as páginas.

Como base para o desenvolvimento deste e-book, eu criei um site com o novo construtor, o qual chamei de [Criar Sites no Novo Webnode.](http://novo-wbnd.webnode.com/) E que será um local onde publicarei diversos artigos relacionados ao uso da nova plataforma de criação de sites do Webnode.

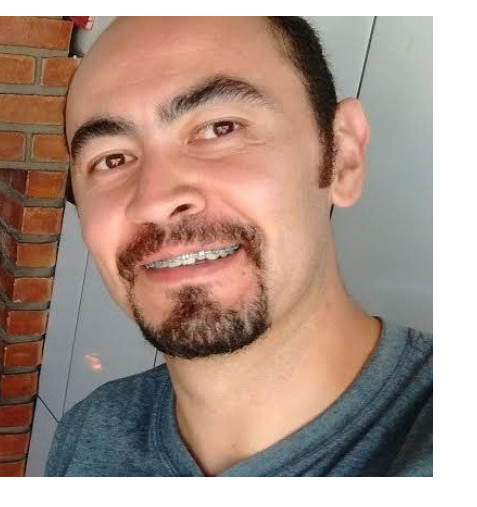

# Mas o que é o Webnode?

O [WebNode](http://www.criarsites.com/go/wbndebook/) é um serviço de criação de sites grátis (também tem a versão paga), que passou por uma revolução, oferecendo recursos avançados que facilitam e melhoram a experiência dos visitantes ao site.

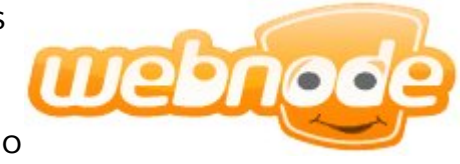

Com o novo construtor é possível criar em pouco tempo, sites incríveis com dezenas de páginas, blog, galeria de fotos, livro de visitas, enquetes e até fórum de discussão.

Você poderá criar um site pessoal, para sua empresa, hobby, divulgar seu trabalho, fanpage entre outros sem precisar dos serviços de um profissional. Está tudo lá, pronto para ser usado.

A construção e configuração do site é toda feita através de um painel de controle online, que pode ser acessado através de seu navegador de Internet preferido, como o Internet Explorer, Firefox, Google Chrome, entre outros.

No painel de controle você poderá configurar a aparência com alguns cliques do mouse, arrastar os elementos dentro das páginas, editar textos, adicionar imagens, criar e editar novas páginas e muito mais.

Se você quiser conferir como pode ficar um site desenvolvido através do Webnode, confira o meu site [Criar Sites no Novo Webnode](http://novo-wbnd.webnode.com/) em que eu ofereço diversas dicas sobre como utilizar o construtor de sites.

#### Site Grátis

A conta gratuita do Webnode permite criar um site completo, com espaço para armazenar até 100 MB de dados e transferir até 1 GB de arquivos por mês, o que é o suficiente para qualquer site de pequeno porte, inclusive tem sido utilizado por muitos usuários e empresas.

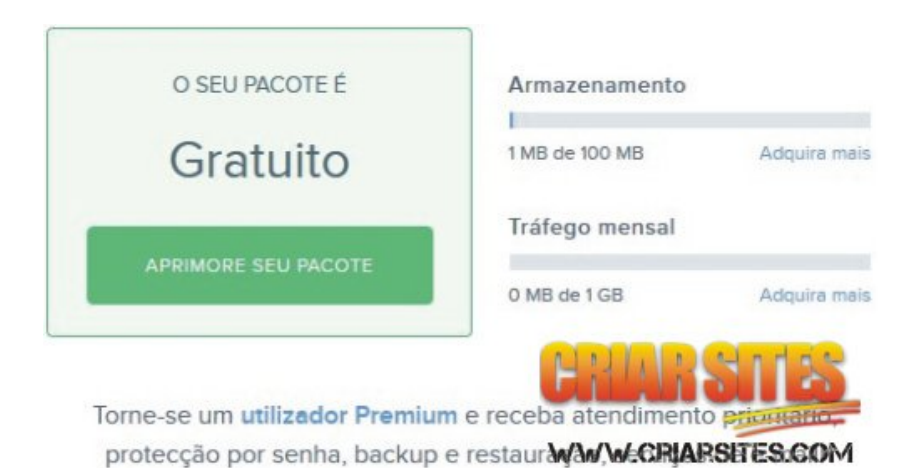

Mas se precisar de mais recursos, não tem problema, o Webnode oferece planos premium que garantirão que seu site esteja sempre online.

A versão grátis oferece um subdomínio da seguinte forma seunome.webnode.com. Mas caso queira, você ainda poderá comprar ou utilizar um domínio próprio para customizar seu site e deixá-lo com um aspecto mais profissional.

Todos os planos premium da Webnode oferecem um domínio incluso no pacote, portanto a forma mais fácil de se adquirir um domínio personalizado é comprando um pacote premium.

Ps: Não é possível adicionar um domínio próprio que você tenha comprado em outro serviço sem a aquisição de um plano premium diretamente na Webnode.

#### Templates Profissionais

A grande vantagem do construtor de sites do Webnode é que ele torna mais fácil o desenvolvimento de seu website com a ajuda de dezenas de templates profissionais prontos, com temas relacionados a viagens, esportes, jogos, imobiliárias, portais entre outros.

### Escolha o seu modelo

Seleccione o que mais gosta e personalize-o para o seu novo site

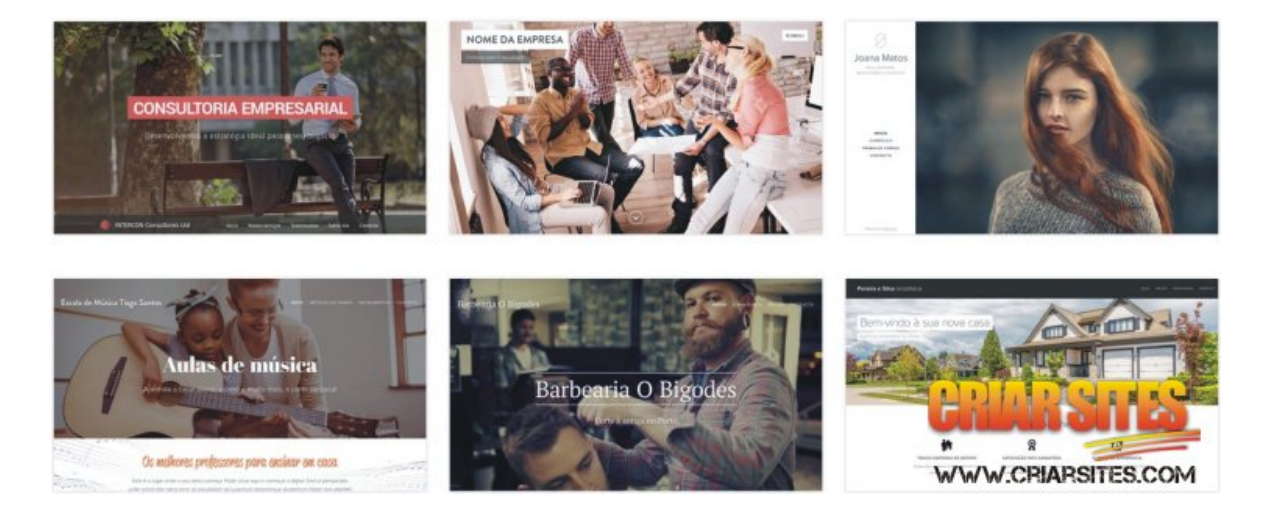

Basta que você selecione o template que mais lhe agrada, faça algumas configurações básicas e seu novo site estará pronto para receber seus visitantes com uma aparência de tirar o fôlego.

Ps: Lembrando que no novo painel de controle do Webnode, não é possível trocar o template posteriormente.

## Conta Grátis no Webnode

Para criar um site no Webnode, você deve acessar a página inicial da empresa e clicar em "Comece Já".

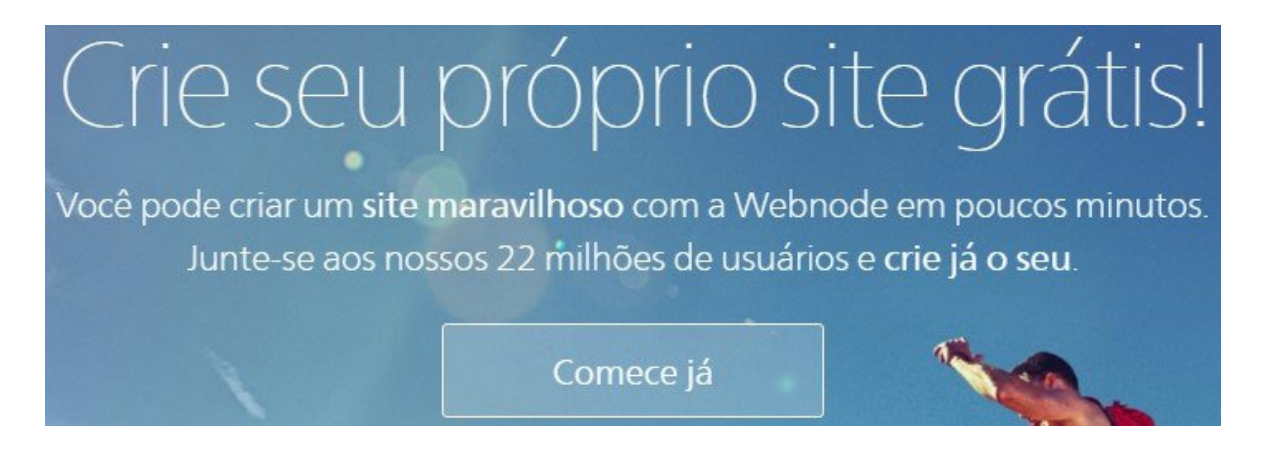

Na nova janela digite o nome desejado para o site, seu endereço de e-mail e uma senha e clique em "Registre e Crie".

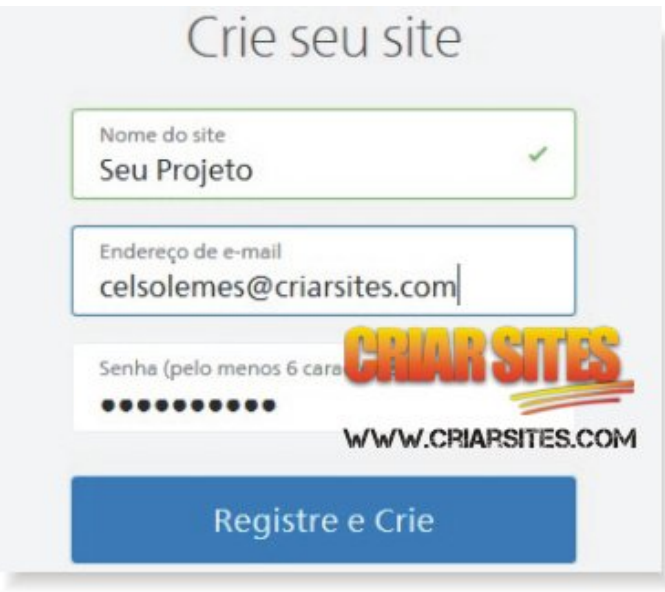

Em seguida siga o assistente de criação de novo site, mas atente-se para escolher a opção "Site Pessoal" que é o único que permite criar o site realmente grátis.

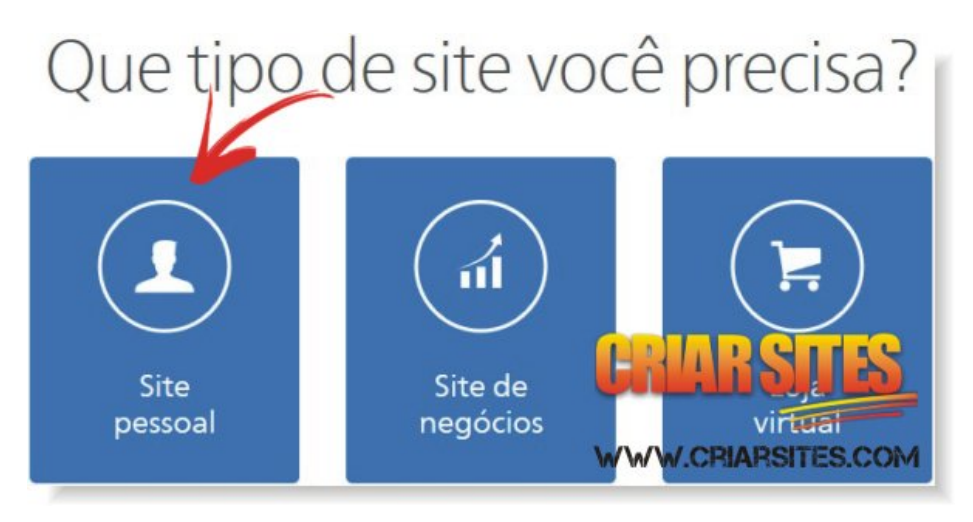

Caso você escolha as opções "Site de Negócios" ou "Loja Virtual", seu site será "grátis" por apenas 30 dias e não tem como alterar o plano posteriormente.

Esse tem sido um grande problema para a maioria das pessoas que se aventuram a criar seus sites por lá, porque o site informa que a criação do site é grátis, mas não informa que se a pessoa escolher um desses planos, terá que desembolsar dinheiro. Será propaganda enganosa?

Portanto, na hora de criar a sua conta certifique-se de escolher a opção "Sites" pessoais" que é identificado com um cachorro com um chapéu de festa como mostra a imagem anterior.

Feito isso é só terminar as configurações básicas para ter seu site totalmente GRÁTIS pronto para receber o conteúdo.

## Como adquirir um plano premium

O [WebNode](http://www.criarsites.com/go/wbndebook/) também oferece alguns planos premium que oferecem recursos avançados que permitem customizar melhor seu site, além de permitir que seu site cresça sem problemas com armazenamento de dados ou transferência de arquivos mensal.

#### Alguns destes recursos extras são:

- *•* Maior capacidade de armazenamento de arquivos e transferência de dados;
- *•* Domínio personalizado;
- *•* Possibilidade de personalizar o rodapé;
- *•* Rodar múltiplos idiomas;
- *•* Proteger páginas com senha;
- *•* Conta de e-mail personalizada com o domínio do site;
- *•* Maior variedade de templates e etc.

Se você gostaria de adquirir uma conta premium para poder usufruir destes recursos, siga estes passos.

Primeiramente logue-se no Webnode, clique sobre o site que deseja fazer o upgrade e na nova página clique em "Upgrade para Premium" como é exibido na imagem abaixo.

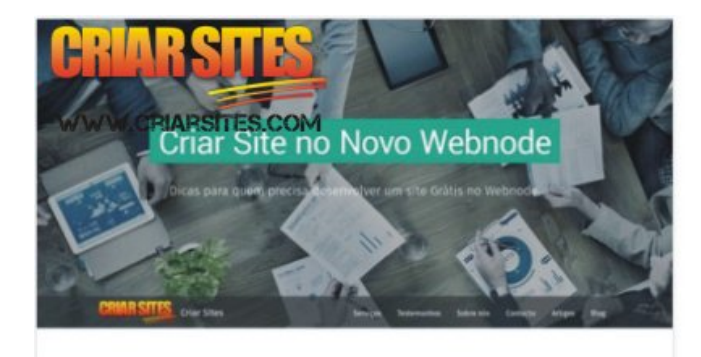

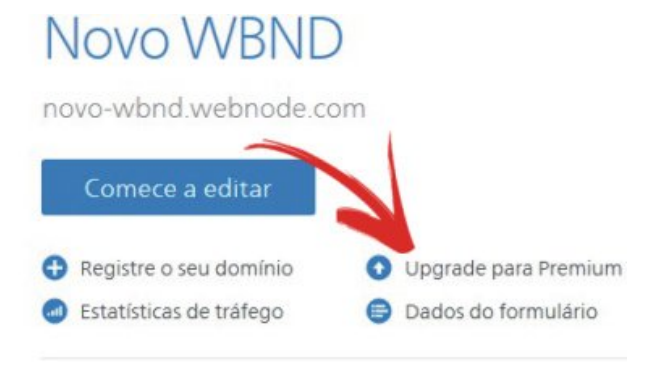

Em seguida você poderá escolher o plano que melhor supra suas necessidades. Para a maioria dos websites o "plano mini" que no momento em que este ebook está sendo escrito sai por R\$6,35 ao mês é mais que suficiente, mas você poderá escolher outros planos ou apenas aumentar o plano caso ache que seu site vá receber muitos visitantes ou que você precise de muito espaço para armazenar aquivos.

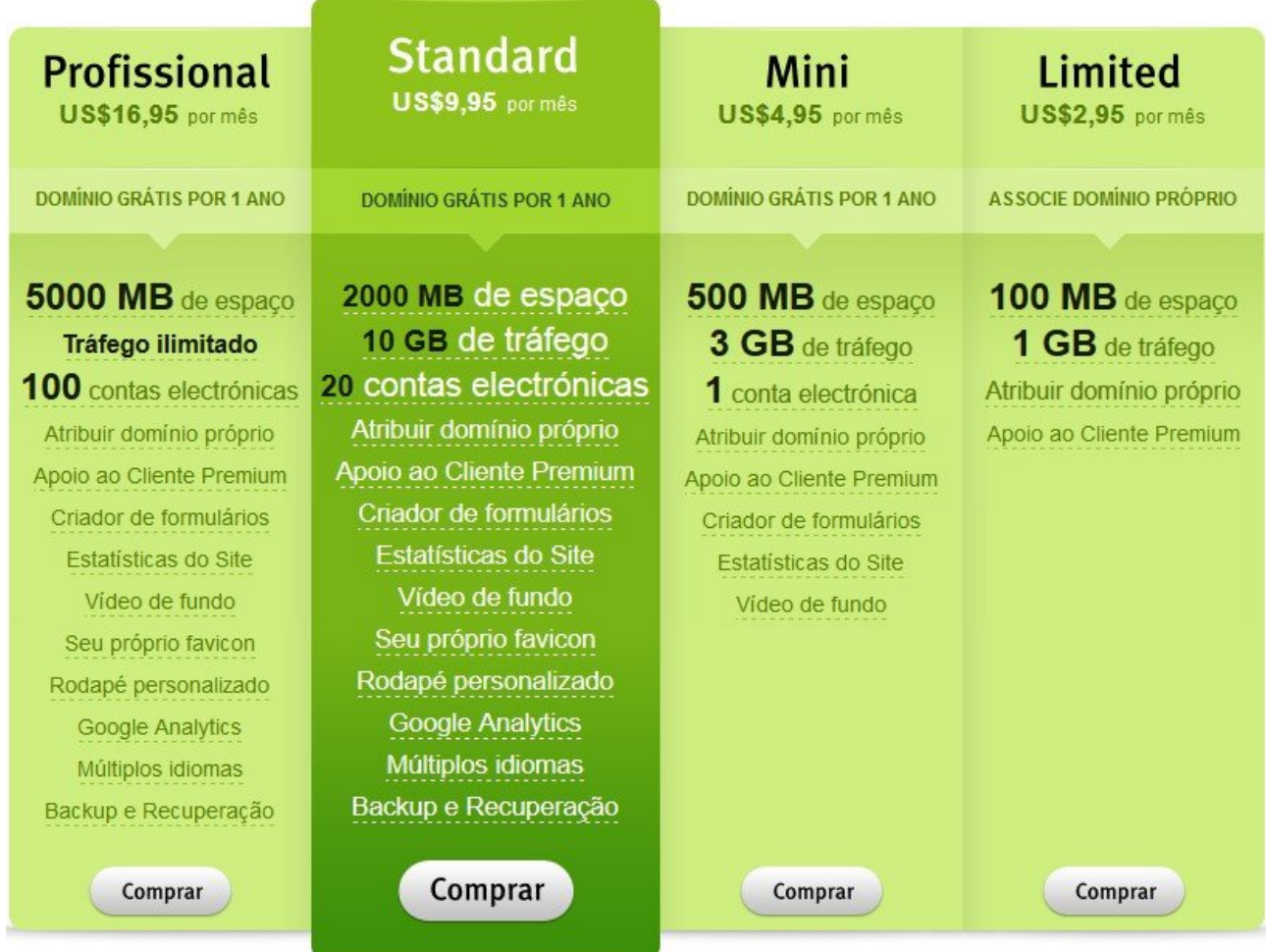

Na próxima tela você deve escolher a quantidade de anos que deseja comprar, selecionar a forma de pagamento desejada que pode ser via Paypal ou cartão de crédito internacional e clicar no botão "Comprar" para finalizar a compra.

## Domínio Próprio

Se você quiser customizar seu site com um [domínio](http://www.criarsites.com/go/wbndebookdominio/) [personalizado](http://www.criarsites.com/o-que-e-um-dominio-e-hospedagem-de-site/) do tipo www.criarsites.com, poderá adquirir o seu diretamente no painel de controle do Webnode, o que é o mais recomendado para a maioria das pessoas pois não necessita de nenhum tipo de configuração avançada. Basta pagar e esperar algumas horas para que o domínio já esteja funcionando junto ao seu site.

Para comprar seu domínio, acesse o painel principal do Webnode, clique sobre o site que deseja adicionar o domínio personalizado e em "Registre o seu Domínio".

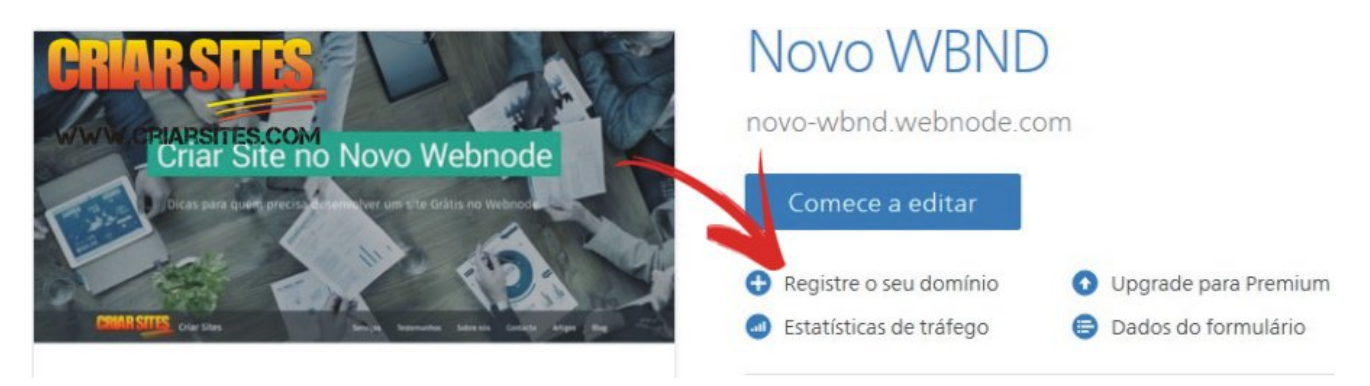

Na próxima página digite o endereço desejado e clique em "Verificar" como mostra a imagem abaixo.

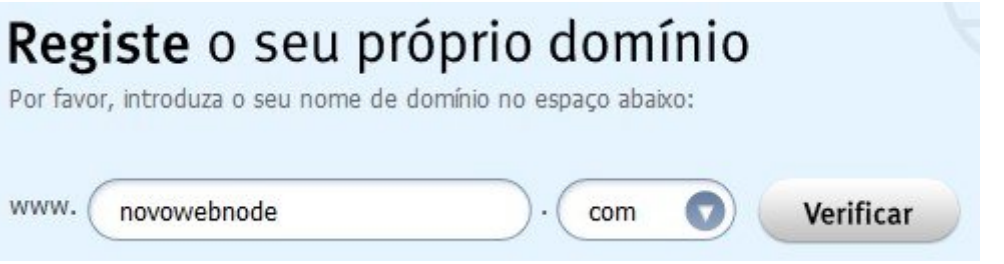

Em seguida clique em "Registre-se agora". O assistente será redirecionado a página onde poderá adquirir um dos plano premium.

#### **Notas**

- Se quiser apenas adicionar um domínio que tenha comprado em outro local, poderá adquirir o plano "Limited" que permite associar o domínio ao seu site. Os demais planos dão direito a um domínio incluso no pacote.

- Lembrando que depois da compra do domínio pode demorar algumas horas para que ele esteja funcionando corretamente junto ao seu site.

- Além disso, depois de efetuada a compra, não será possível trocar o domínio. Neste caso será necessário comprar outro. Muita atenção nessa hora!

- Você poderá renovar o domínio no futuro antes do vencimento do plano contratado. Portanto não há a necessidade de adquirir mais anos para evitar perder o domínio.

## construtor de Sites

Como citei, o Webnode oferece um construtor de sites online, que pode ser acessado através de seu atual navegador de Internet, o que torna o processo de desenvolvimento do site muito mais fácil e prático.

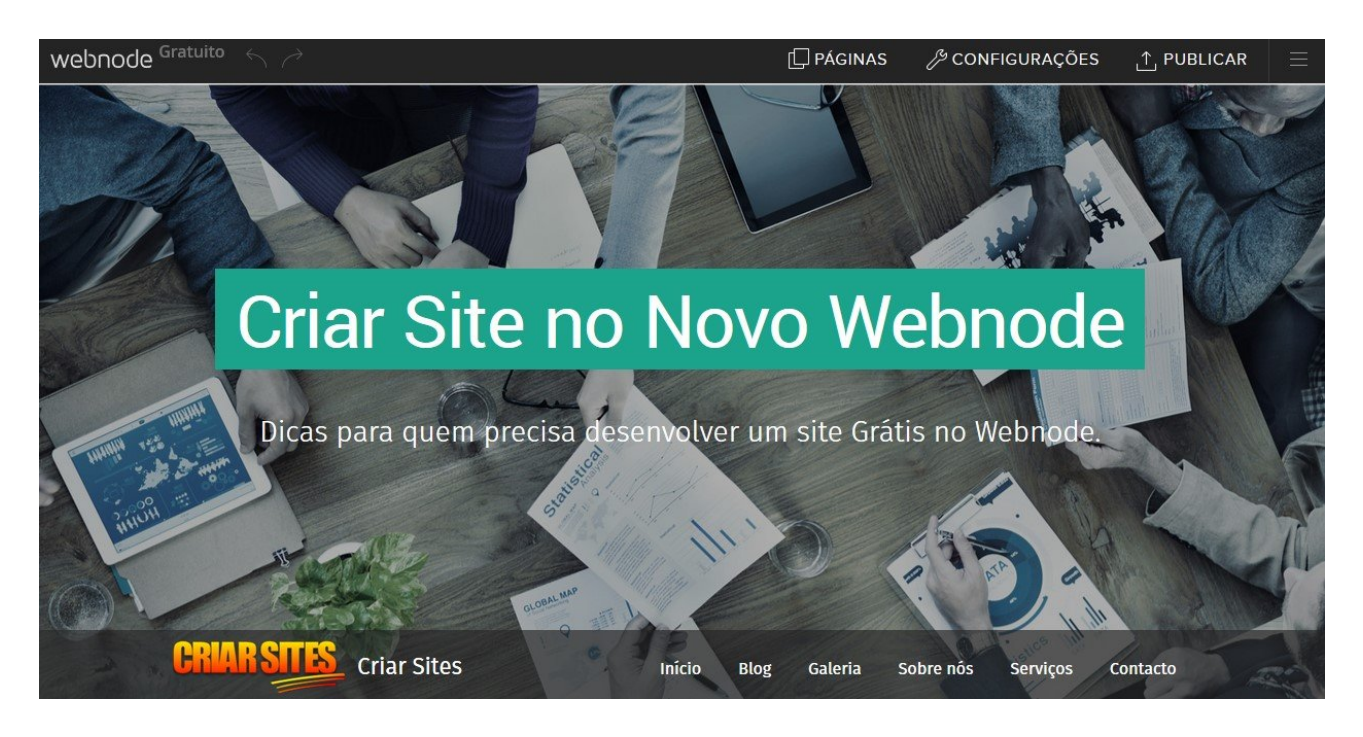

No painel de controle você poderá controlar todo o site, assim como poderá criar e editar o conteúdo de seu site com facilidade.

Para ajudá-lo nesta tarefa, veremos a seguir algumas dicas sobre como aproveitar os diversos recursos do construtor da melhor forma possível.

#### Como acessar o painel de controle

Para acessar o painel de controle de seu site, você precisa acessar o site do Webnode, clicar no link "Entrar" que se encontra na parte superior direita do site e inserir seu nome de usuário e senha que utilizou no momento do cadastro.

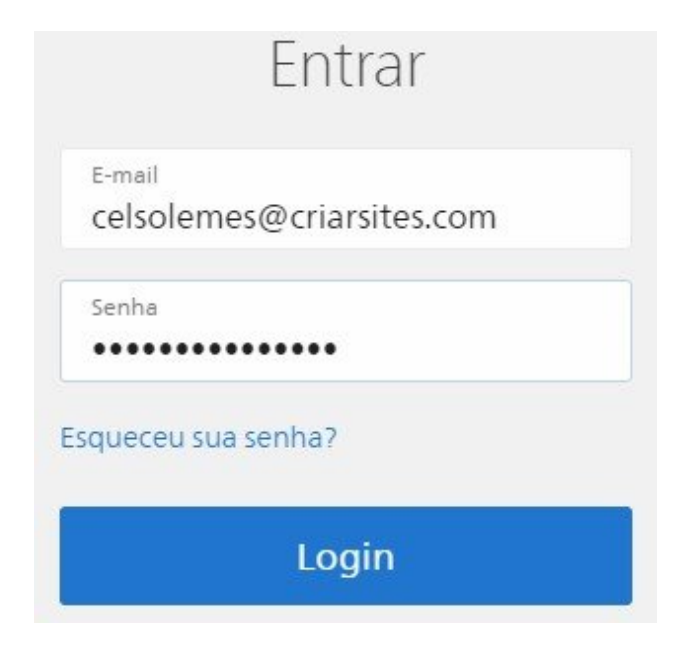

Você verá então uma lista com todos os sites que você já criou no Webnode. Selecione o site que deseja editar e comece a trabalhar em seu desenvolvimento.

### Como criar e editar propriedades das páginas

O construtor de sites do Webnode permite criar e editar as propriedades das páginas de seu site de forma bem simples, você poderia mudar por exemplo:

- *•* Nome da página;
- *•* Organização
- *•* Configurações de SEO;
- *•* Configurar senha de acesso;
- *•* Selecionar se a página deve ou não aparecer no menu de navegação.

Para abrir o assistente de páginas, você deve clicar em "Páginas" no menu superior do editor.

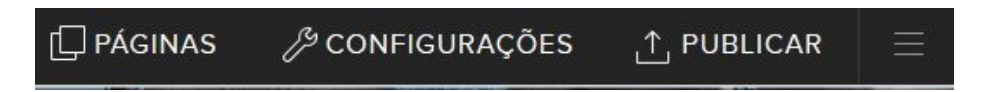

A seguir você vai aprender como criar e apagar uma página. As demais opções veremos mais adiante neste e-book.

#### Como Criar uma Nova Página

Depois que você preparar seu site, você deverá começar a produção de conteúdo, pois como eu citei mais acima, é isso o que atrairá os visitantes para o seu site.

Portanto, quanto mais material você escrever, maiores são as chances de os visitantes

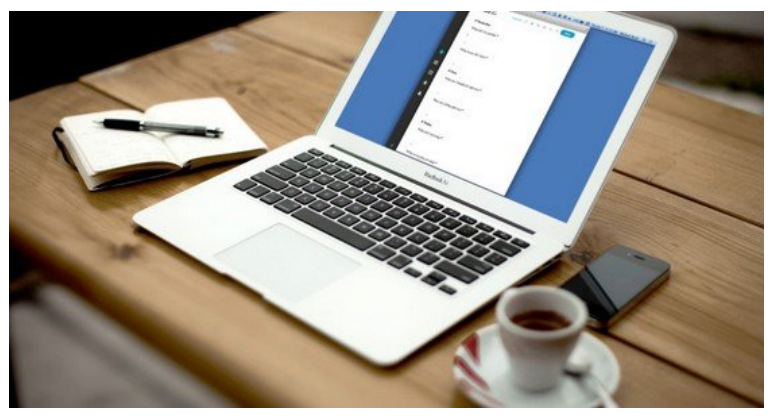

encontrarem seu site e consequentemente, mais dinheiro você poderá ganhar, seja com publicidade, venda de produto ou prestação de serviço.

Para escrever o conteúdo, você deve editar um campo já presente em uma página de seu site ou então criar uma página. No nosso caso, vamos adicionar uma nova página, para fazer isso, clique sobre o botão "Páginas" que aparece no topo da página.

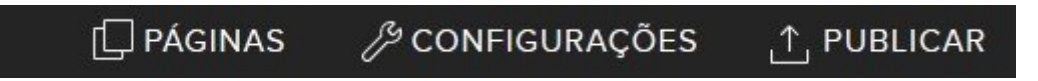

Na janela que aparece, clique em "+ Adicionar Página".

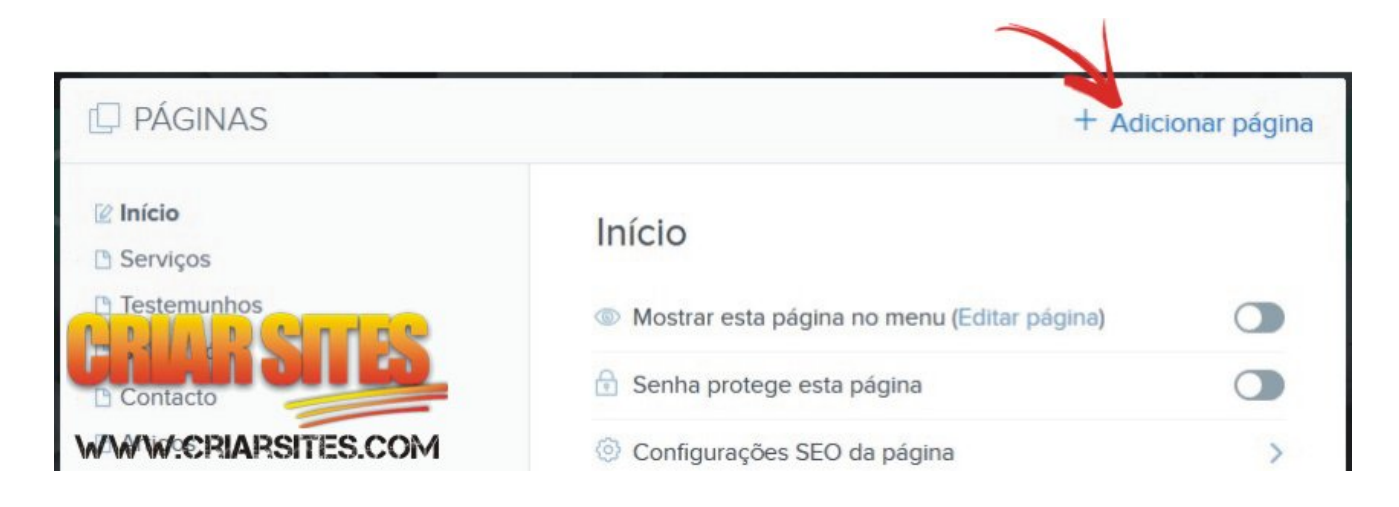

#### Em seguida selecione o tipo de página que deseja adicionar em seu site.

**IQ ESCOLHER MODELO DA PÁGINA** 

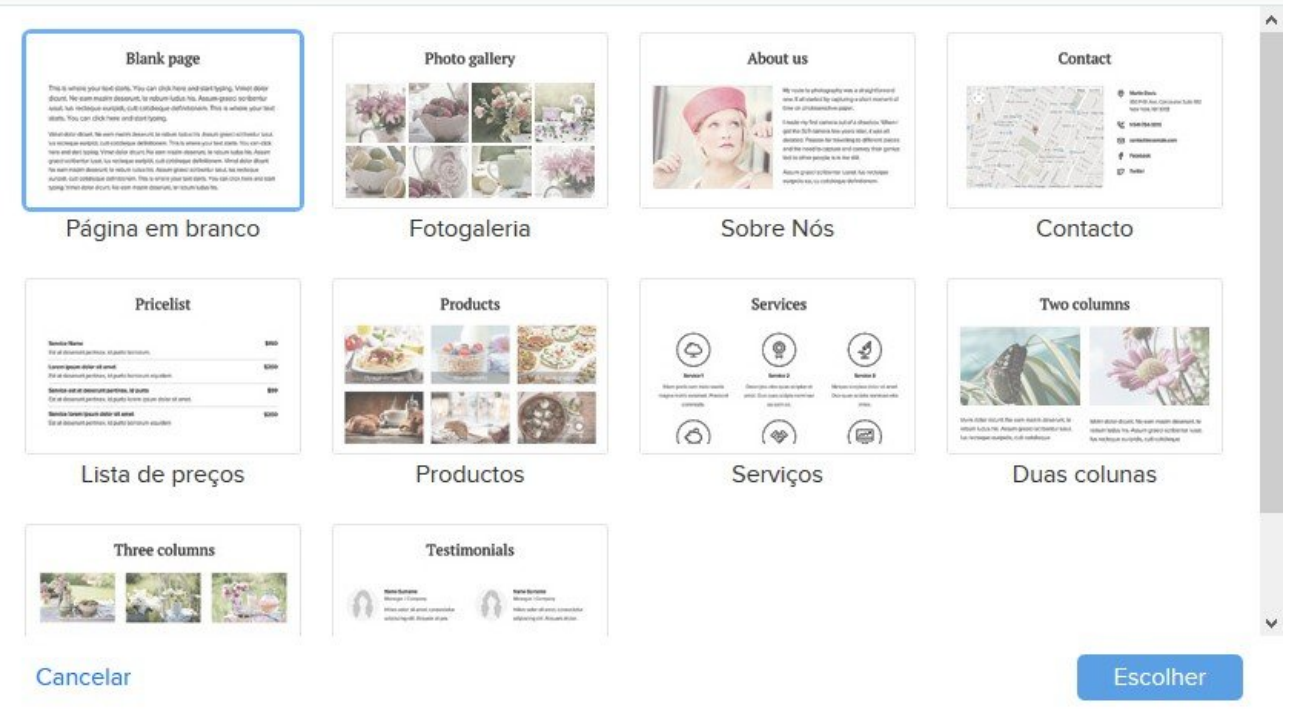

Feito isso, a nova página será adicionada ao seu site, para que você possa trabalhar nela imediatamente.

Lembrando que é interessante manter o site organizado e com um design limpo, portanto evite criar páginas desnecessárias, pois elas poderão ocupar uma parte significativa do menu de navegação.

Se tiver a necessidade de criar páginas, verifique se não poderia adicionar um blog no lugar para adicionar as páginas.

### Como excluir uma página

Enquanto estiver trabalhando com o construtor de sites do Webnode, poderá sentir a necessidade de apagar uma página presente em seu site. Se este for o seu caso, confira estes passos.

Inicie clicando em "Páginas" no topo do construtor. Selecione então a página que deseja apagar e clique em "Eliminar Página".

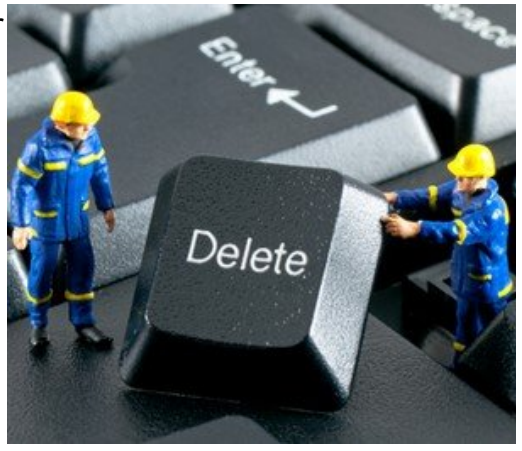

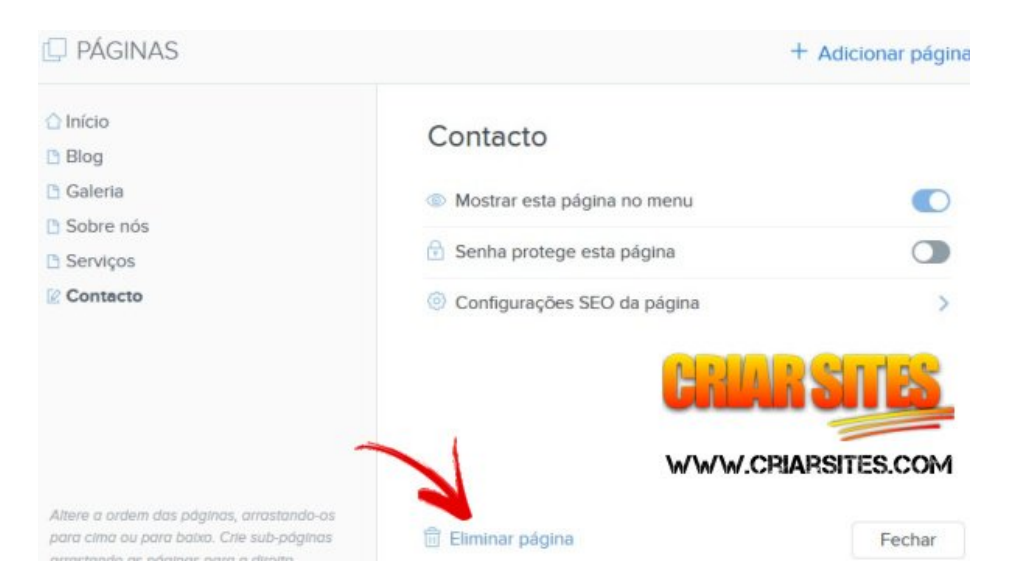

Você deverá então confirmar se deseja realmente eliminar a página. Clique em "Apagar".

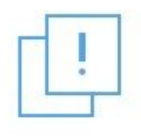

#### Tem a certeza que quer apagar esta página?

Aviso: O conteúdo será removido de forma permanente!

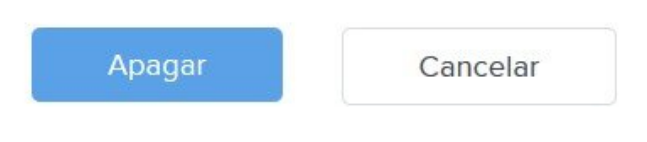

Feito isso a página será permanentemente excluída de seu site.

## Trabalhando com um Blog

Um blog é um pouco diferente de uma página. Ela serve para publicar artigos de uma forma mais fácil e organizada, sendo ideal para notícias, dicas e relatórios.

Todos os artigos que são publicados em uma seção de artigos são catalogados em uma única página de forma cronológica, o que torna mais fácil o gerenciamento e o acesso por parte dos leitores.

Para adicionar um blog em seu site, repita o processo feito anteriormente para adicionar uma nova página ao seu site e selecione a opção "Blog" e clique em "Escolher"

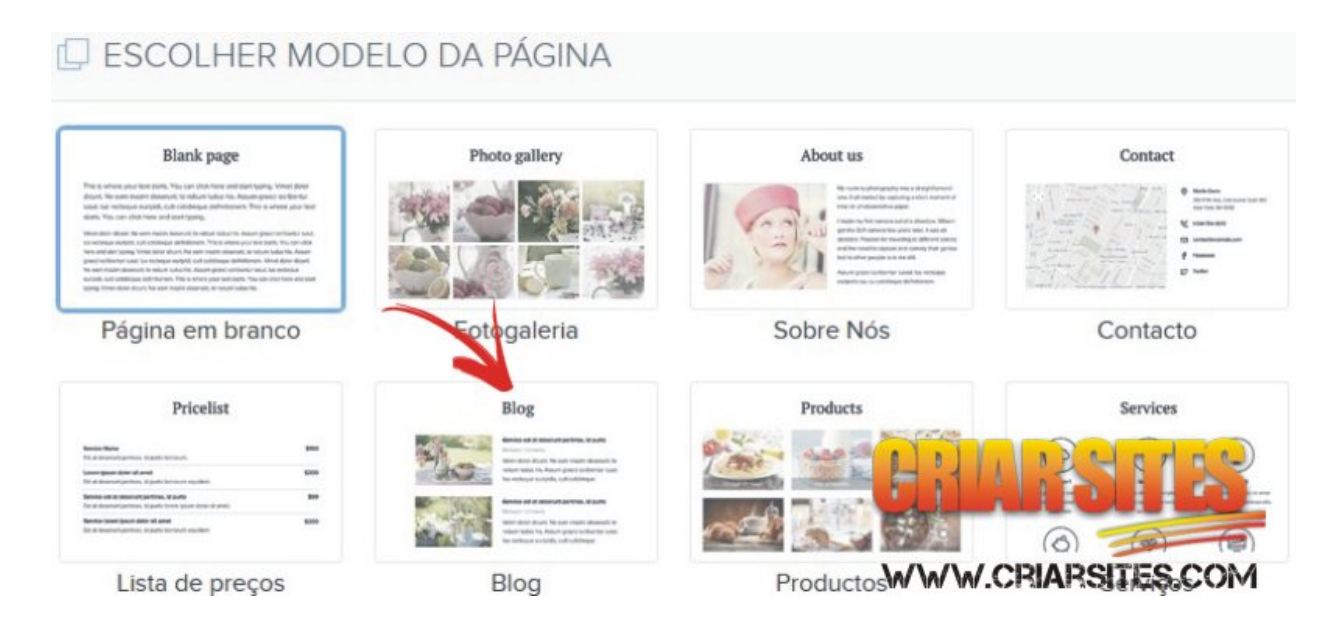

Uma nova janela se abrirá perguntando o nome desejado para o seu blog. Digite um nome sugestivo e clique em "Criar".

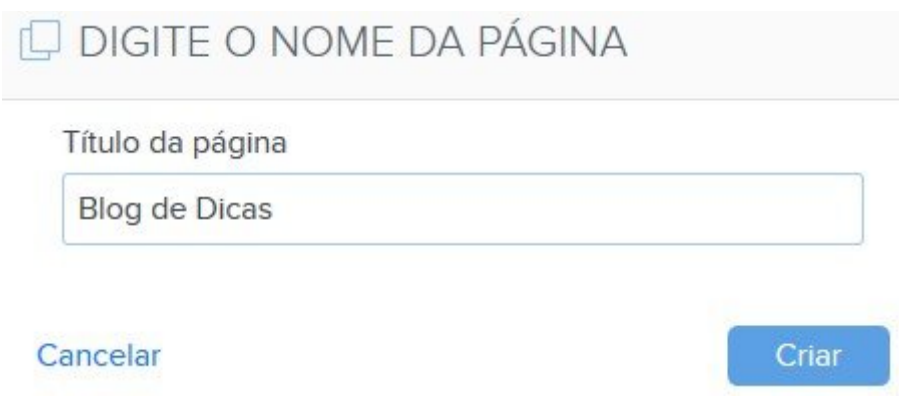

Seu blog será adicionado ao seu site e o link para ele será exibido no menu de navegação do seu site.

### Como publicar um novo artigo em seu Blog

Agora que você tem um blog em seu site, clique sobre o link da página que acabou de criar e que deve estar aparecendo em seu menu de navegação (se não estiver aparecendo ainda, será necessário que você recarregue a página, aperte a tecla F5 que aparece na parte superior de seu teclado).

Clique sobre a área de artigos que já devem estar presentes em seu blog e clique em "Adicionar Artigo".

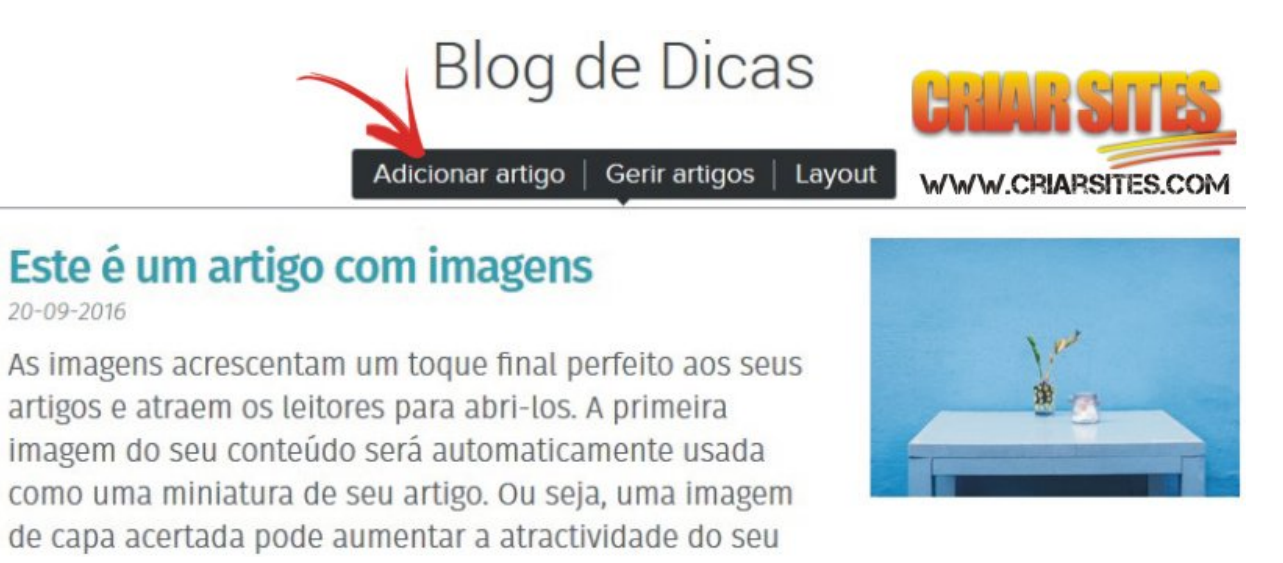

Você poderá adicionar quantos posts quiser. Eles aparecerão uma embaixo da outra.

Lembrando que todos os posts do blog conterão no final por padrão, uma área de comentários integrada ao Facebook.

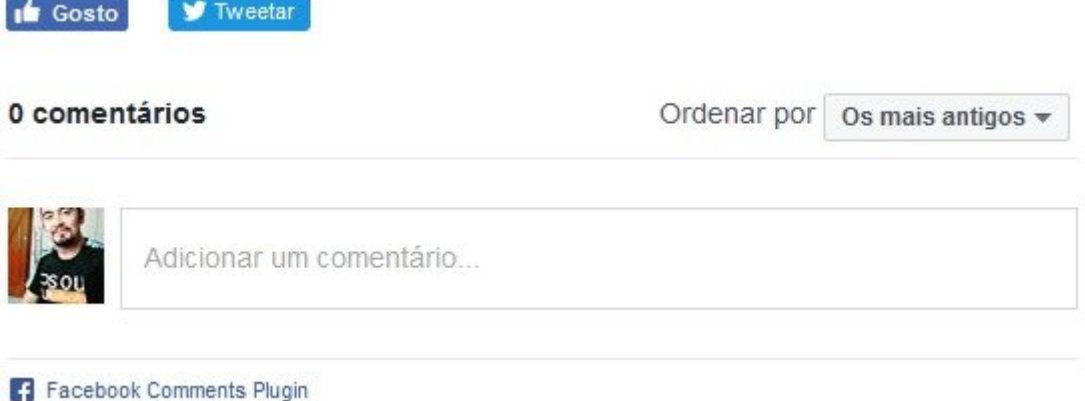

### Como configurar o Blog

Você também pode fazer algumas configurações extras em seu blog, como:

- *•* Ativar ou desativar botões de compartilhamento;
- *•* Exibir área de comentários nos posts;
- *•* Adicionar código HTML no começo ou final dos posts.

Para ter acesso a este recurso, clique em "Configurações" no topo do editor e na janela que aparece clique em "**Blog**".

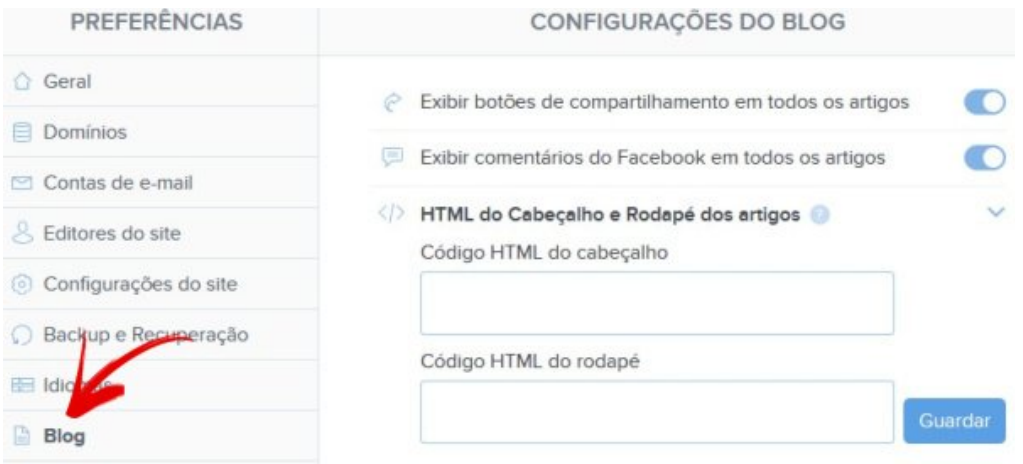

Faça as alterações e clique em guardar.

Dica: Nos campos "Código HTML do cabeçalho" e "Código HTML do rodapé" você poderá utilizar para adicionar publicidades do Google Adsense ou outro tipo de código para ser exibido junto aos posts.

#### Como recuperar sua senha

Se por algum motivo perdeu/esqueceu sua senha e não consegue mais acessar o painel de controle de seu site, confira estas dicas.

Para começar, acesse o site do Webnode.com e clique no link "Entrar" que aparece no canto direito superior e em seguida clique em "Esqueceu sua senha?" como mostra a imagem abaixo.

Na próxima página digite o mesmo endereço de email que você utilizou no momento em que criou sua conta e clique no botão "Nova Senha".

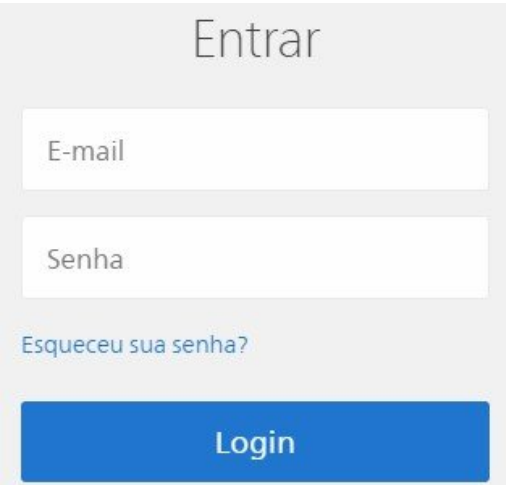

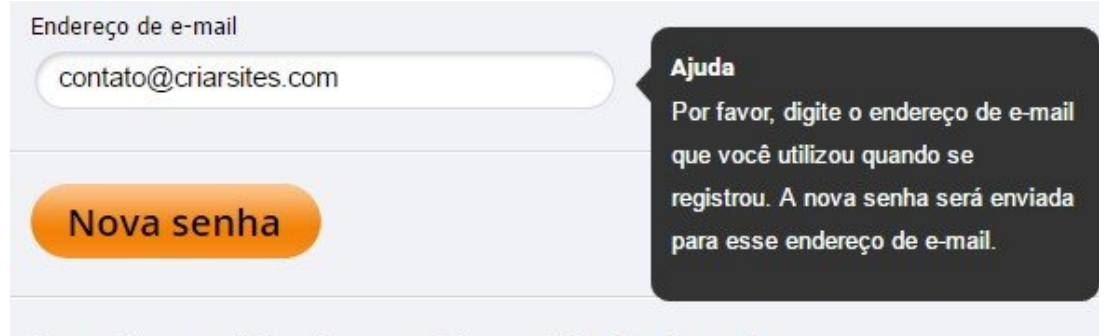

Se o problema persistir, entre em contato support@webnode.com.br.

Em seguida você receberá em sua caixa de e-mail, uma mensagem automática do Webnode, com um link que deverá clicar para que o sistema identifique que você realmente deseja restaurar sua senha. Clique sobre o link para confirmar.

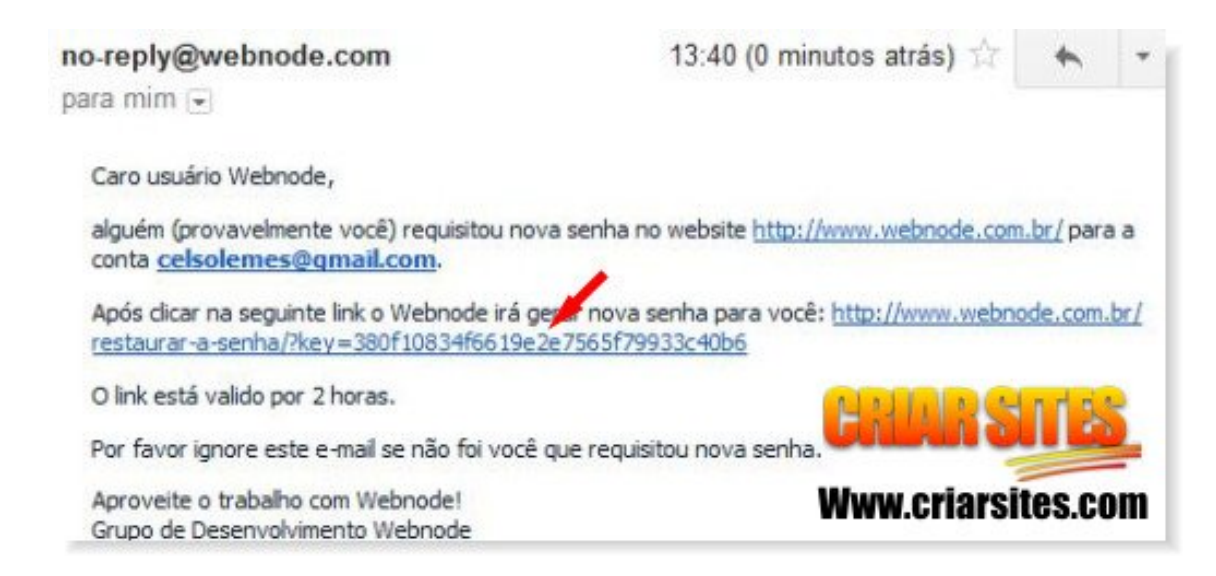

Um novo email contendo sua nova senha aparecerá em sua caixa de email. Acesse seu painel de controle inserindo o seu endereço de email e a nova senha gerada.

### Como Adicionar Editores e Administradores em seu site

Outro recurso bem interessante no Webnode é a possibilidade de adicionar novos editores ou administradores para ajudá-lo a gerir o conteúdo de seu site.

Se você tem alguém que possa ajudá-lo a dar um UP em seu site, comece clicando em "Configurações".

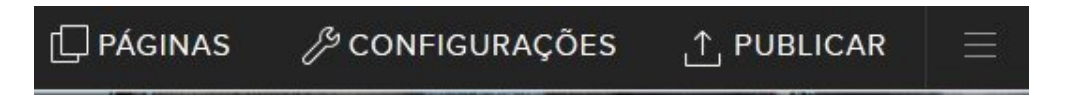

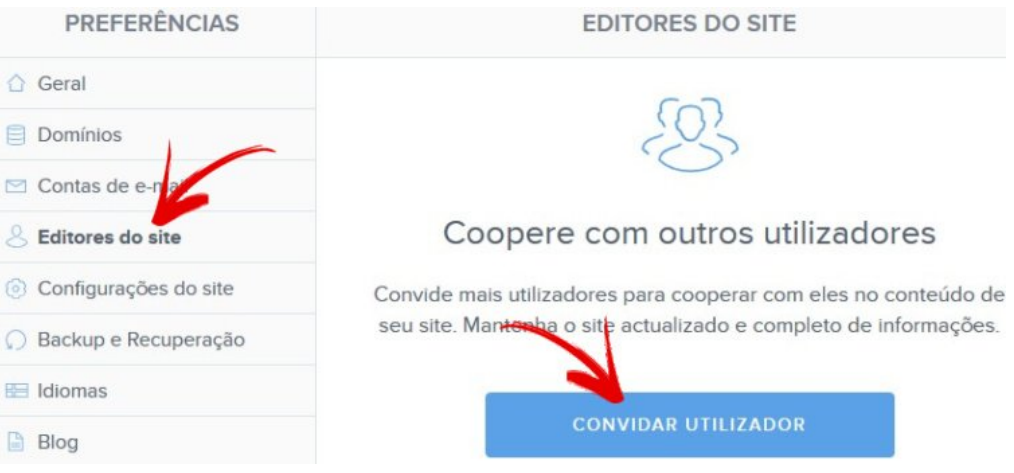

Na nova janela clique em "Editores do Site" e em "Convidar utilizador".

Na nova página clique em "Convide amigo".

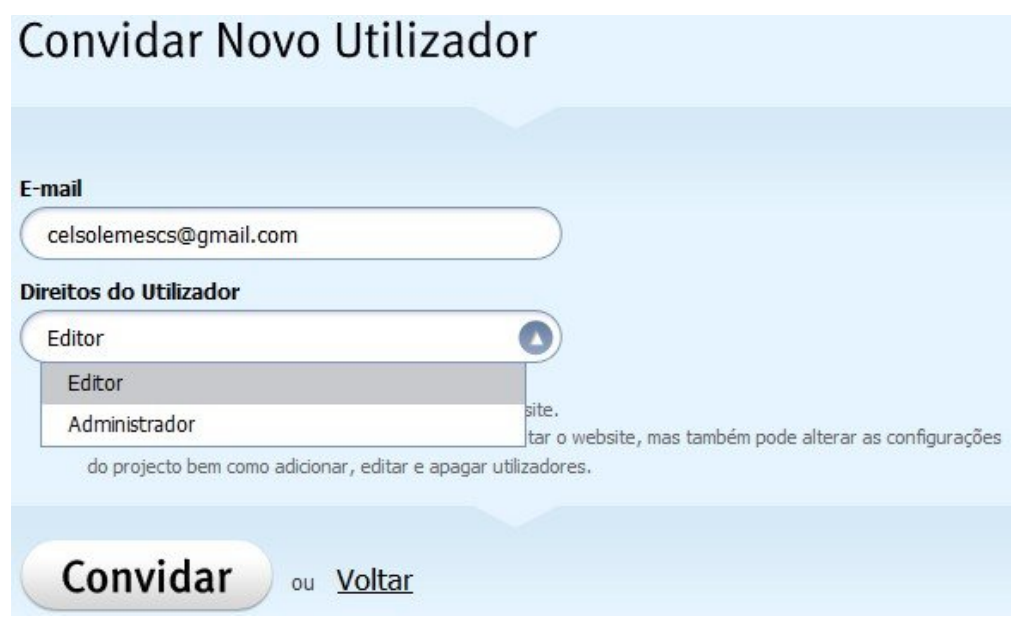

Agora digite o endereço de e-mail de seu amigo e selecione se ele será um administrador com total poder sobre o site ou um editor, que pode apenas criar conteúdo.

### Como publicar seu site

Após terminar a edição do conteúdo ou mesmo uma modificação no template, pode ser necessário clicar sobre o botão "Publicar" que aparece e na parte superior direita do painel de controle.

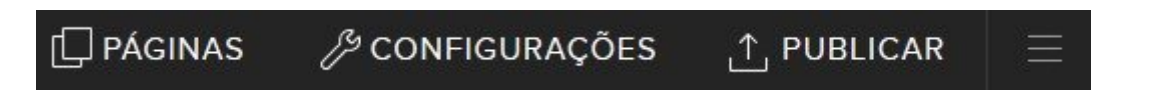

Você deve repetir este processo sempre que fizer uma alteração em seu site para evitar perder seu trabalho.

## Novos Elementos nas páginas

O novo construtor de sites do Webnode permite a inclusão de diversos elementos diferentes nas páginas, como textos, imagens, galerias, vídeos, mapas, formulários de contato, entre outros.

Para adicionar um novo conteúdo, basta você passar o ponteiro do mouse sobre um elemento já presente na página para exibir um pequeno botão do lado esquerdo da página. Clique sobre ele e em seguida selecione o elemento que deseja adicionar.

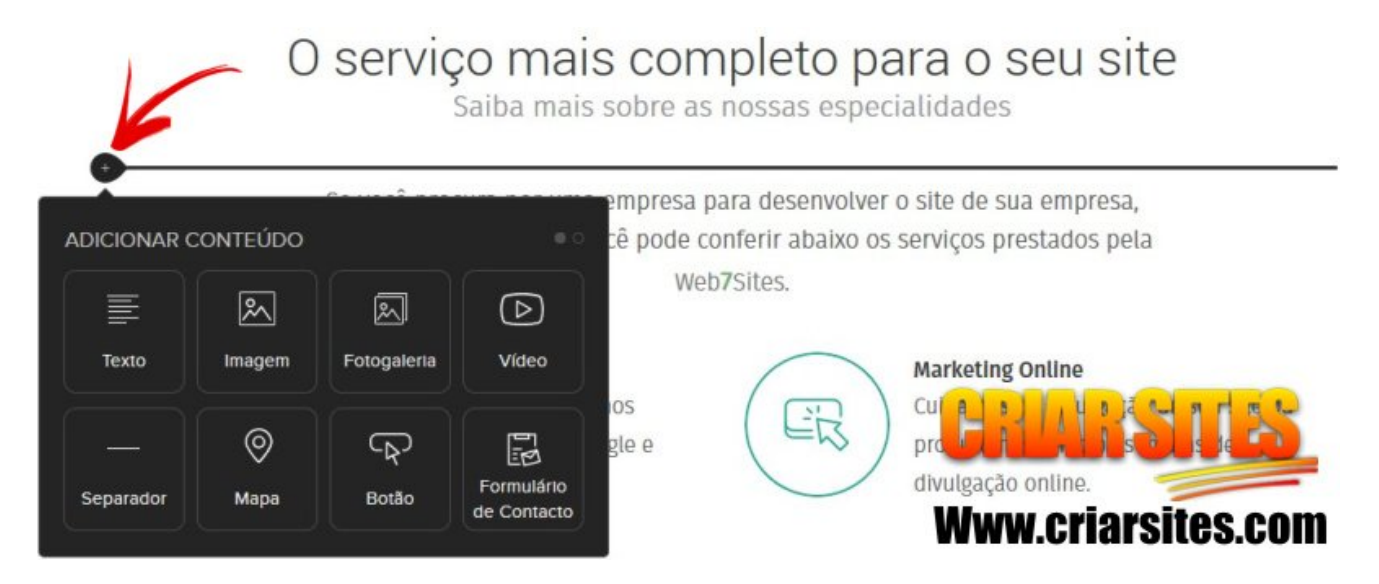

Lembrando que você poderá acessar elementos diferentes clicando nos pontinhos que aparecem no canto direito superior como mostra a imagem a seguir.

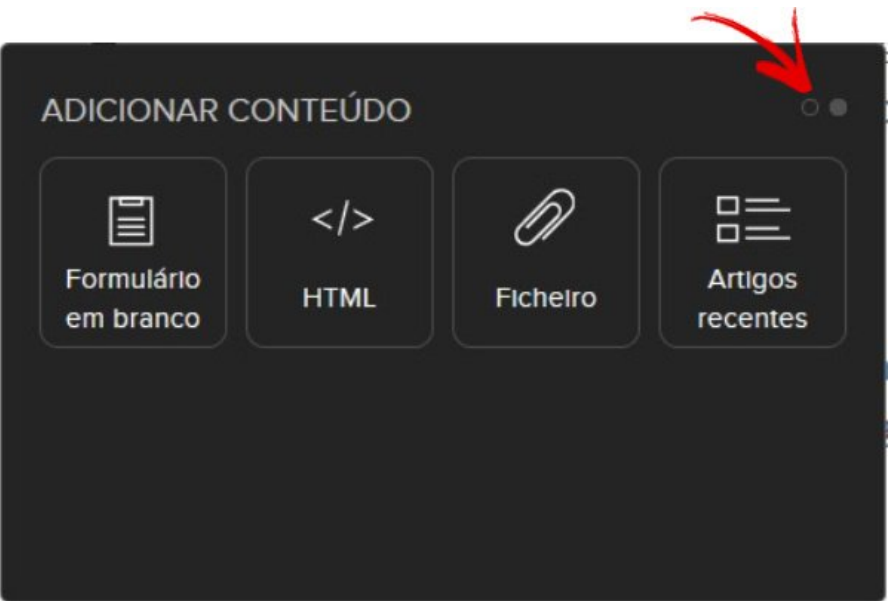

No decorrer deste e-book, falarei mais sobre estes elementos.

#### Como adicionar uma imagem

Para adicionar imagens as suas páginas, clique em "Adicionar Elemento" como foi mostrado e em seguida clique em "Imagem".

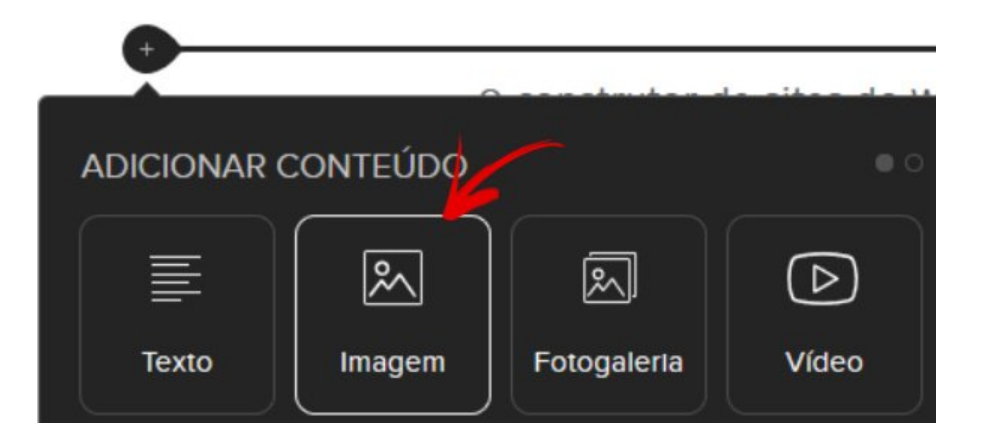

O assistente será aberto. Você tem a opção de carregar uma nova imagem que esteja em seu computador ou então utilizar uma imagem que já tenha carregado para o seu site.

Em nosso exemplo, mostrarei como carregar uma imagem a partir de seu computador. Clique no botão "Carregar Imagem".

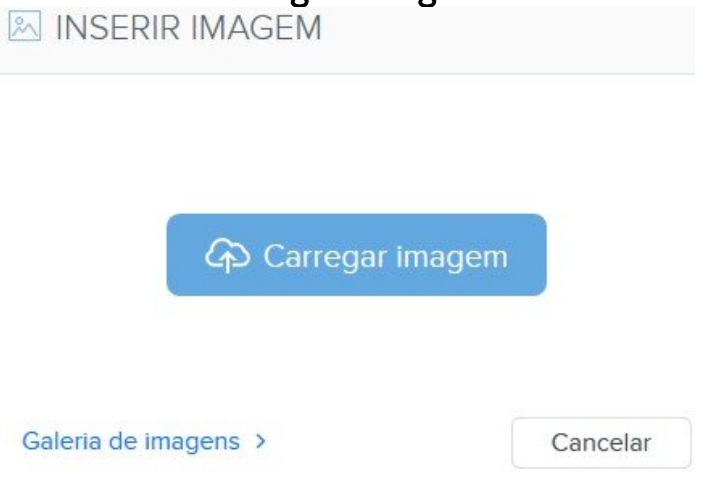

Navegue então entre as pastas de seu computador para encontrar a imagem desejada e carregue ela. A imagem será adicionada automaticamente na página no local em que iniciou o processo.

#### Como Adicionar HTML na Página

Se você quer apenas adicionar algum tipo de código HTML em uma de suas páginas ente o conteúdo, como uma publicidade ou acessório, basta que você clique em "Adicionar Elemento" e em seguida selecione a opção "HTML".

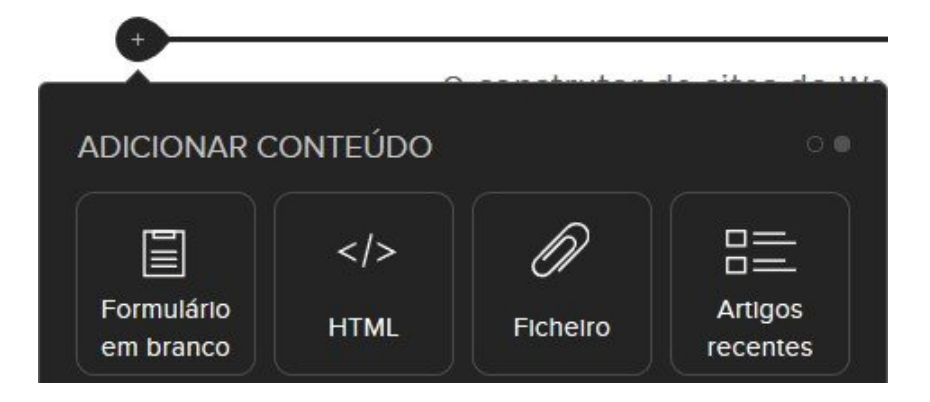

Uma pequena janela surgirá na tela. Cole o código HTML que deseja adicionar a página e clique em OK.

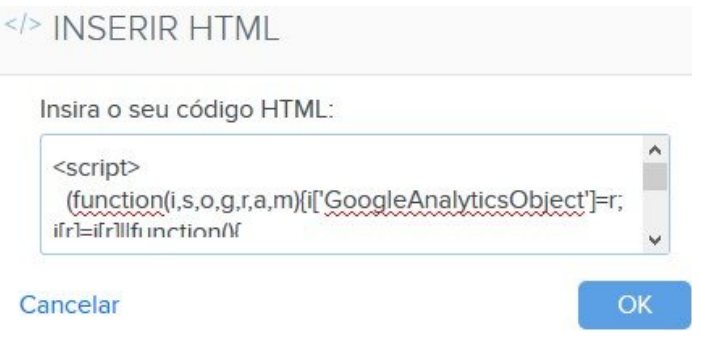

Ps. Lembrando que nem todos os tipos de códigos funcionam no editor do Webnode porque ele tem um sistema de segurança que bloqueia certos scripts que possam trazer problemas ao site ou mesmo a toda a estrutura da empresa.

### Galeria de fotos em seu site

O construtor de sites do Webnode permite criar uma galeria de fotos e imagens, que se expande ao serem clicadas e gera uma navegação que permite que os visitantes vejam todas as fotos da galeria.

### Galeria de Imagens

Montagens feitas com o logotipo do CriarSites.com

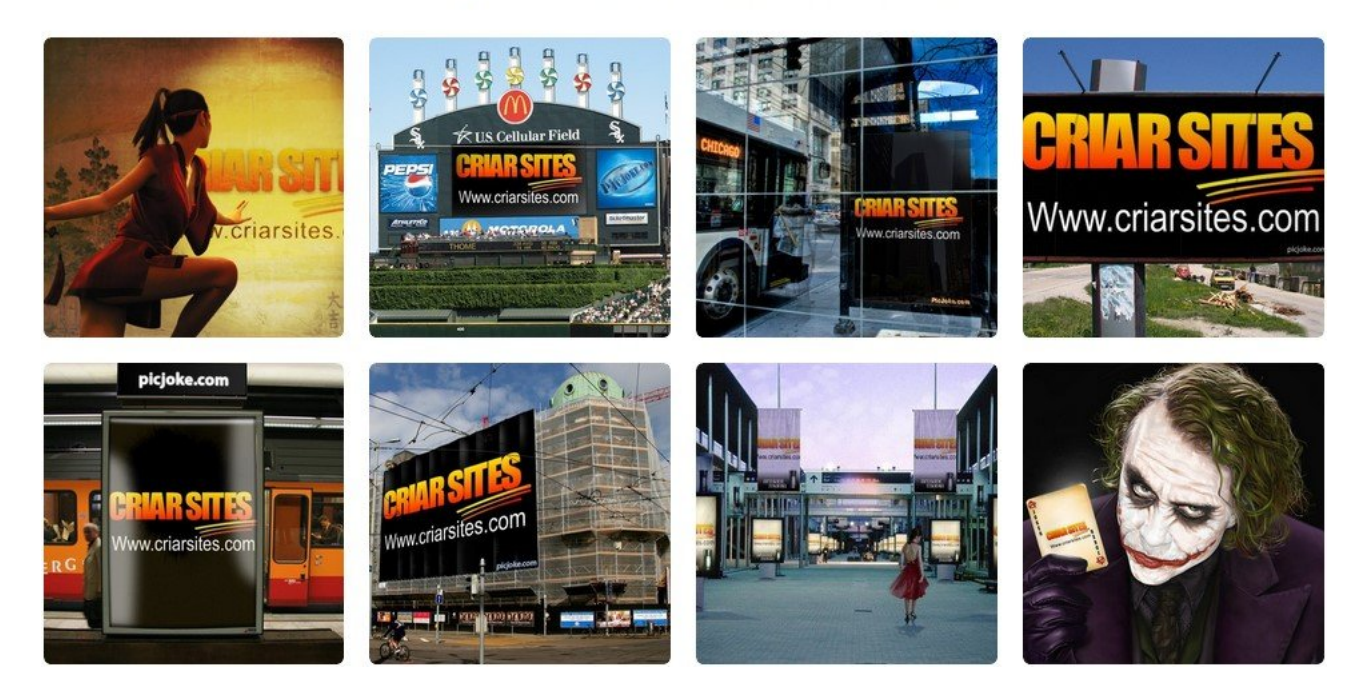

#### Para utilizar este recurso você pode criar uma página já com a galeria.

#### **ID ESCOLHER MODELO DA PÁGINA**

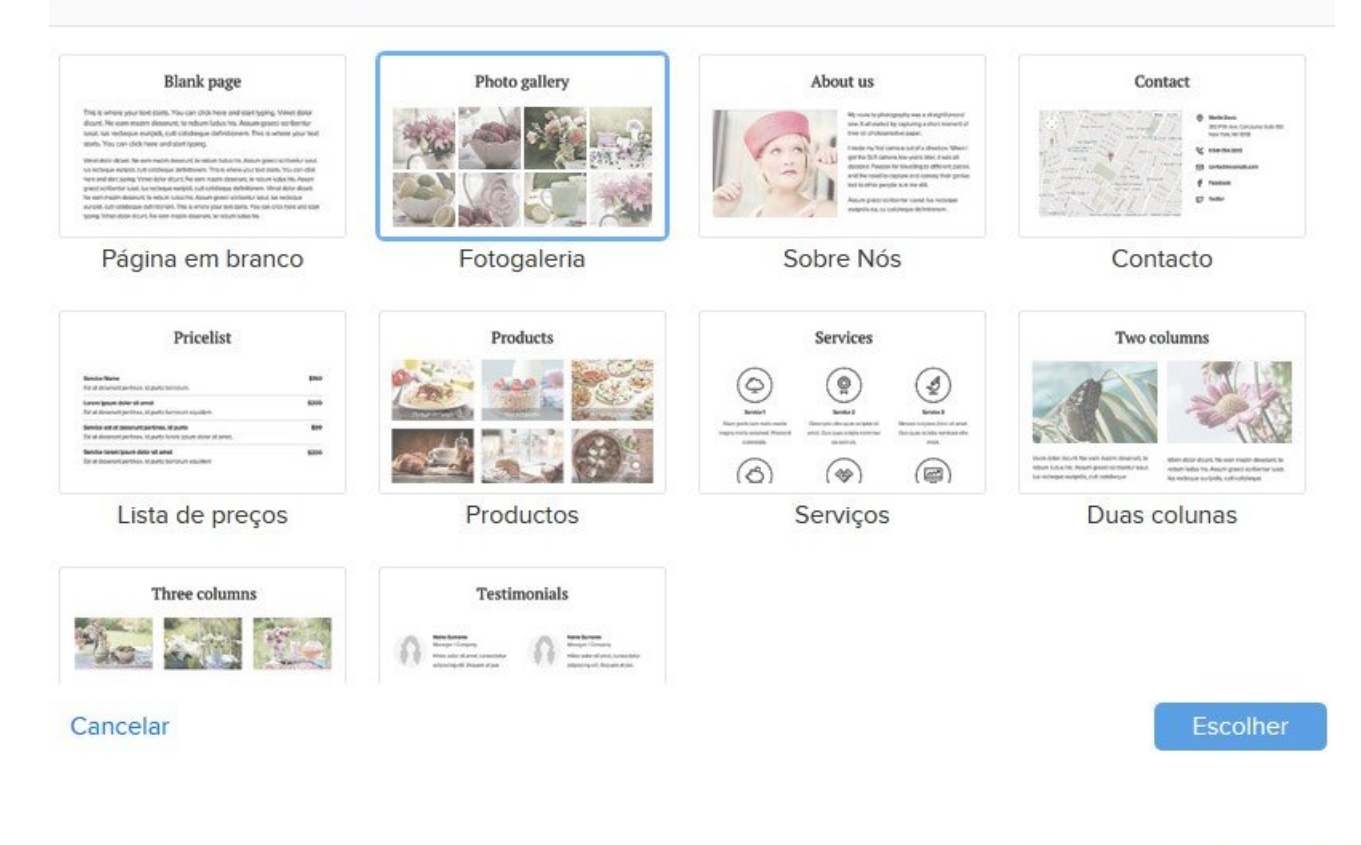

Será solicitado que você dê um nome para a sua galeria. Ela será exibida no menu de navegação.

Ou então adicionar uma galeria em qualquer página em seu site, clicando em adicionar elemento e em "Fotogaleria", como mostra a imagem abaixo.

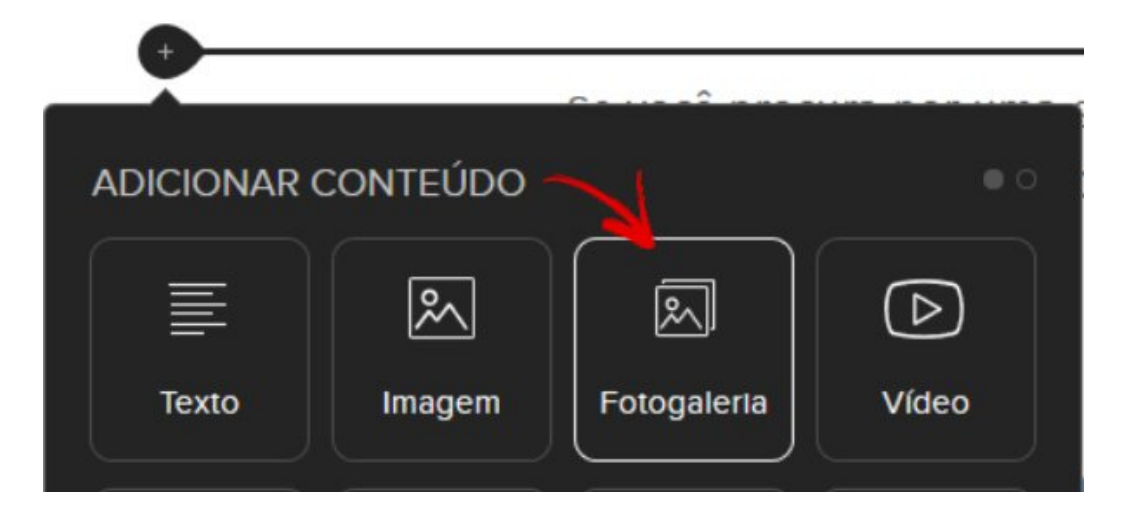

O assistente de carregamento de imagens será aberto. Você poderá carregar imagens que estejam armazenadas em seu computador.

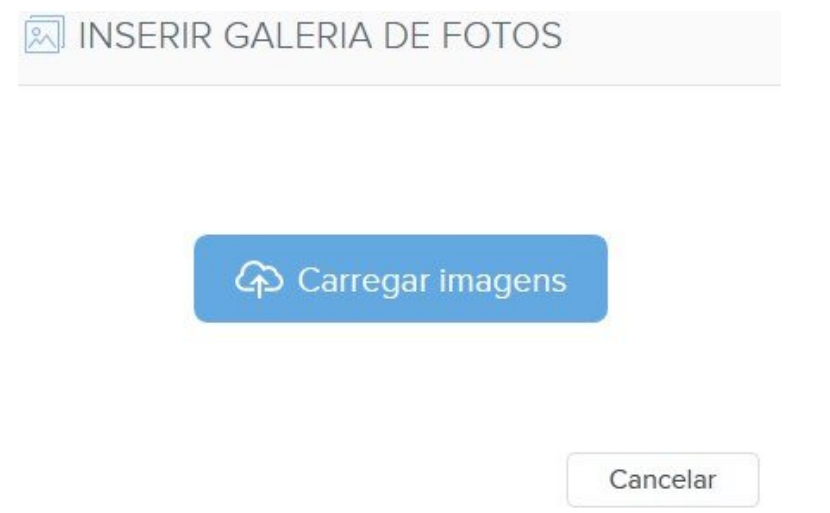

Clique sobre o botão "Carregar Imagens" e encontre as imagens que deseja adicionar em sua galeria de imagens.

Dica: As imagens da galeria foram criadas por um serviço chamado [PhotoFunia.](http://www.criarsites.com/photofunia-crie-montagens-com-suas-fotos/) Confira!

### Como adicionar um Formulário de contato

O Webnode oferece um sistema de criação de formulário de contato muito interessante, que permite que seus leitores enviem e-mails para você diretamente de seu site.

Para utilizar este recurso crie uma nova página que servirá como sua página de contato ou utilize uma das páginas já presentes em seu site.

Inicie clicando sobre o botão "Adicionar Elemento" como foi mostrado e clique em "Formulário de Contato".

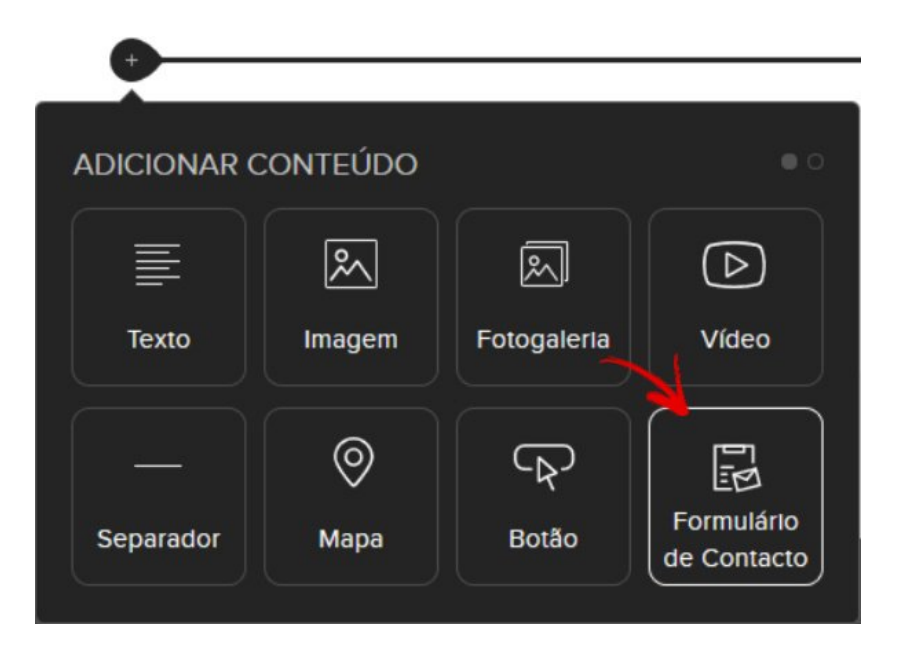

Um formulário de contato padrão será adicionado a página. Se você quiser adicionar um novo elemento ao formulário, como uma lista de opções, posicione o ponteiro do mouse sobre qualquer um dos elementos já presentes no formulário e em seguida clique sobre o botão "Adicionar Item de Formulário" que aparece.

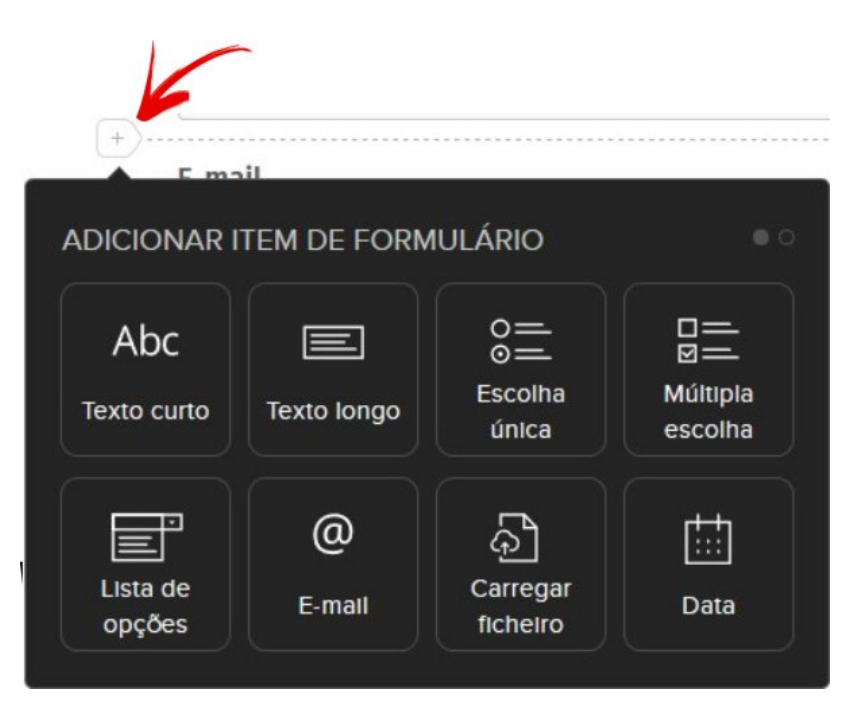

Basta você selecionar o item desejado para que ele apareça na página. Lembrando que alguns itens como a opção de carregar arquivos somente está disponível para usuários Premium do Webnode.

Para configurar seu endereço de e-mail para o qual as mensagens devem ser enviadas, você deve clicar sobre o botão "Enviar" e em seguida em "Contacto" de Email". Depois é só cadastrar seu endereço de e-mail.

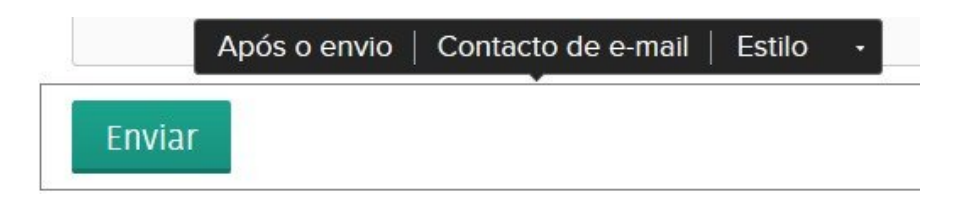

Você também tem a opção de customizar a mensagem de confirmação de que o e-mail foi enviado. Para fazer isso clique novamente no botão "Enviar" e em seguida em "Após o envio".

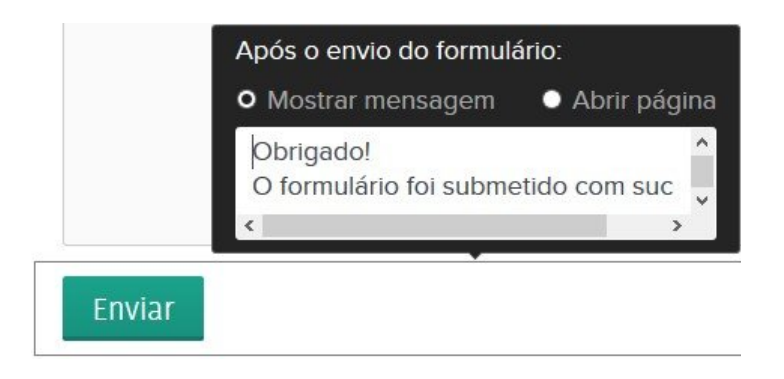

Agora é só publicar seu site novamente para que os visitantes possam enviar mensagens para você.

### Como distribuir arquivos no Webnode

O Webnode permite armazenar arquivos como Doc, PDF, Zip, RAR, FLV entre outros dentro do próprio servidor em que se encontra o site, o que permite distribuí-los de uma forma fácil e prática para seus visitantes.

Para começar clique em "Adicionar Elemento" e na janela que aparece clique em "Ficheiro".

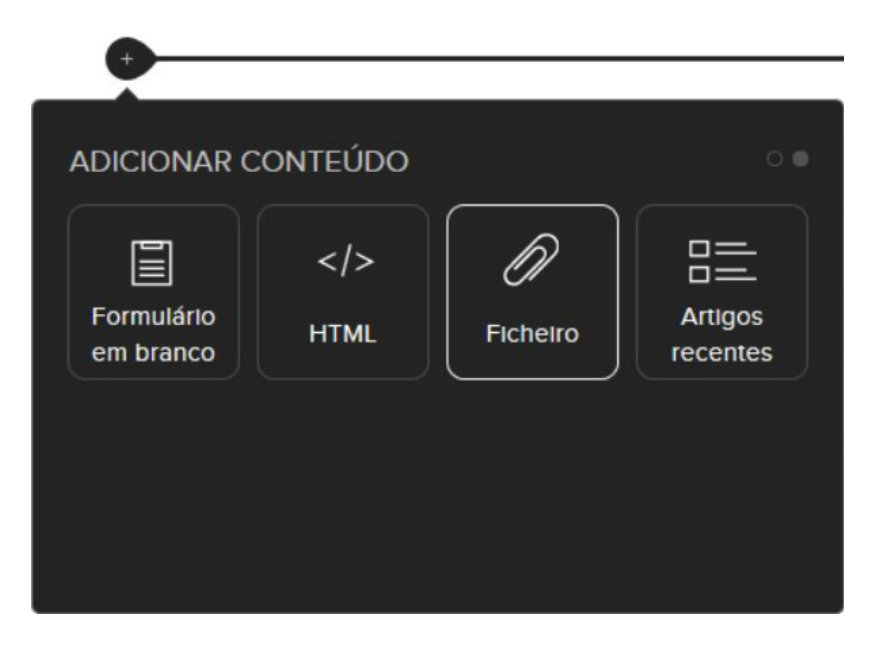

Uma nova janela aparecerá. Clique então em "Carregar arquivo" e encontre o arquivo que deseja compartilhar em seu computador e clique em "Abrir".

Um novo botão aparecerá na página, onde os visitantes poderão clicar para baixar o arquivo.

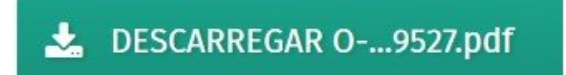

#### **Notas**

Vale lembrar que o Webnode tem um limite de 10 MB por arquivo, além disso você deve tomar cuidado com o limite de transferência de dados mensal, principalmente se estiver utilizando o plano grátis, já que ele terá um limite de 1 GB de transferência de dados por mês.

Portanto, se estiver no plano grátis e distribuir um arquivo com 10 MB, teoricamente ele somente poderá ser baixado 100 vezes por mês, sem contar nos dados gastos com o carregamento das páginas e imagens de seu site.

Se estourar o limite, você terá que adquirir um plano premium ou esperar até o próximo mês ou aceitar a uma parceria com o Webnode que passa a exibir propagandas "excessivas" em seu site.

### Como adicionar Vídeos do Youtube

Usuários do Webnode podem melhorar a experiência dos visitantes em suas páginas com a ajuda de vídeos do Youtube. Confira estas dicas....

A primeira coisa que você deve fazer é acessar o site do Youtube e navegar até a página em que se encontra o vídeo que deseja adicionar em seu site.

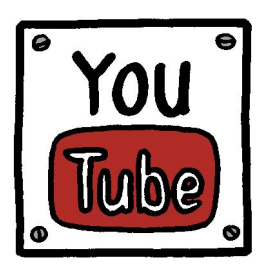

Na parte inferior do vídeo clique em "Incorporar" e em seguida copie a URL que aparece mais abaixo.

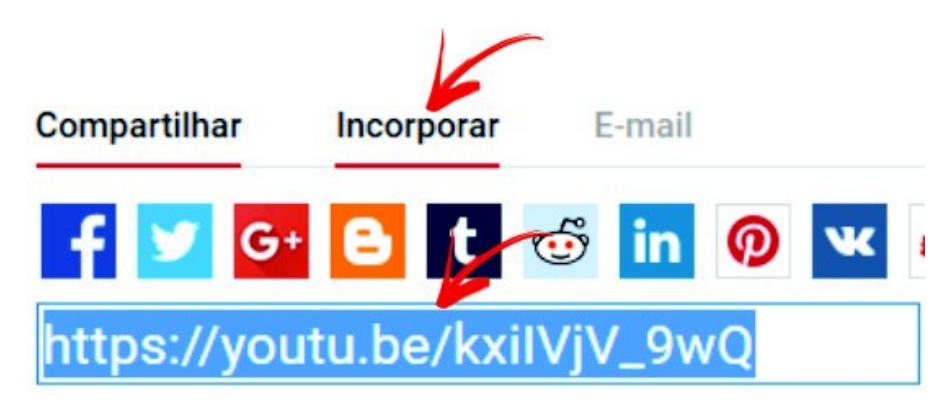

Agora acesse o painel de controle de seu site no Webnode e navegue até a página em que deseja adicionar o vídeo.

Posicione o ponteiro do mouse em algum lugar dentro da página até encontrar um pequeno botão de + que aparece do lado direito da tela. Em seguida clique em "Vídeo".

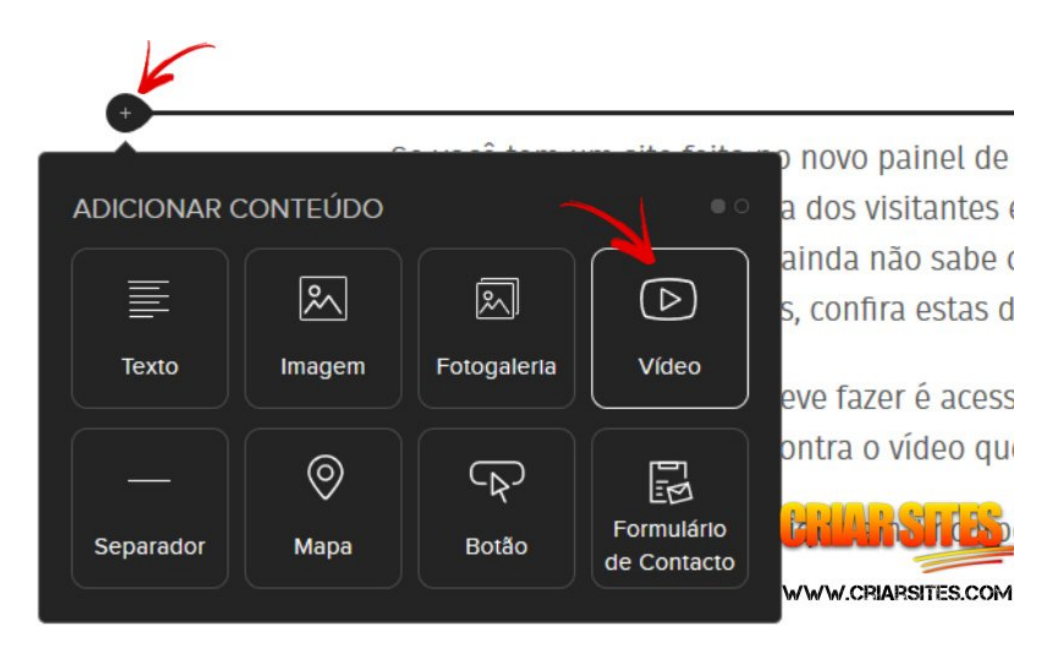

Agora é só colar a URL do vídeo na caixa e salvar. O vídeo deverá aparecer automaticamente na sua página.

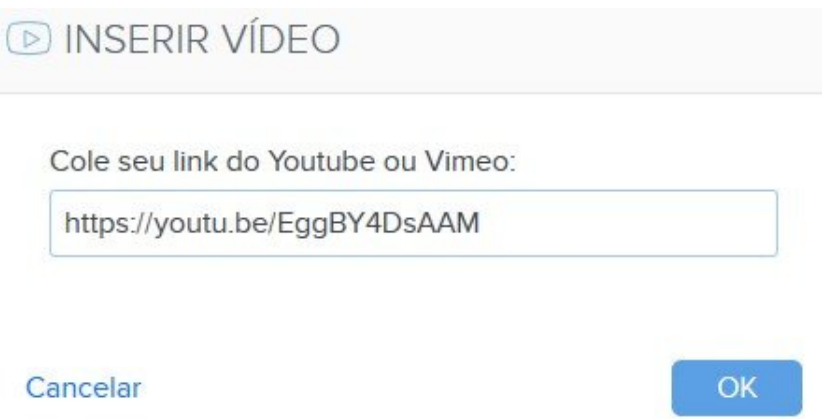

Feito isso é só salvar a alteração e publicar o site para que os leitores apreciem o vídeo.

## O Editor de conteúdo

O editor de textos do construtor de sites do Webnode permite formatar para deixá-lo do seu jeito.

Para começar a editar qualquer texto em suas páginas, basta dar dois cliques em cima do texto para que ele se torne editável. Você poderá adicionar novos textos ou formatar os já existentes, como mudar a fonte, tamanho, cor, alinhamento, entre outros.

Uma dica interessante para quem nunca mexeu com o Webnode é que clique na pequena setinha que aparece no canto direito superior do editor, para exibir um novo grupo de botões que permitem configurar o alinhamento, tamanho e cor da fonte.

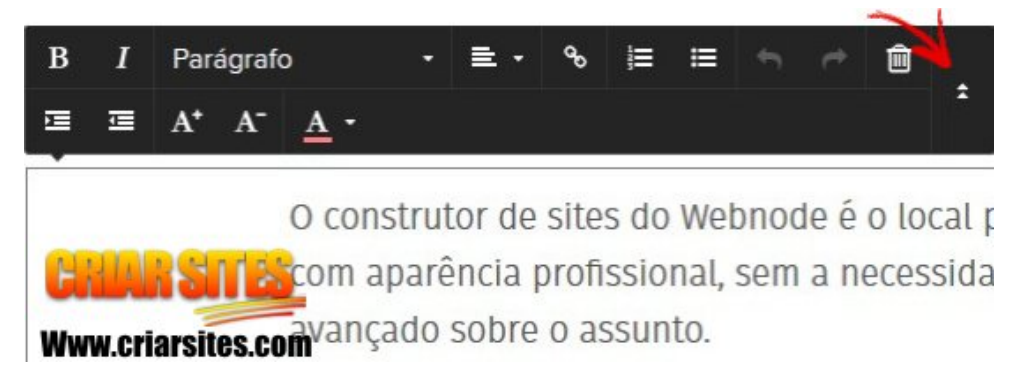

Lembrando que para editar um trecho do texto, você precisa selecionar o trecho desejado posicionando o ponteiro do mouse no início do texto, segurar o botão do mouse e arrastar até o final do trecho do texto desejado. Ele deverá ficar na cor azul.

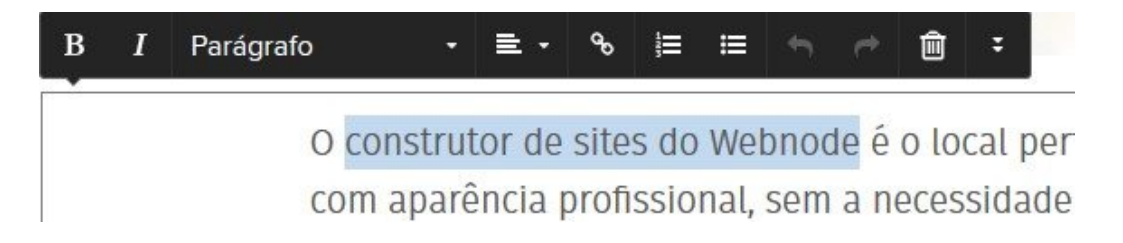

Agora é só formatar o texto da forma que desejar.

### Como criar um link em um texto

Você também poderá adicionar links, ou seja, conexões entre páginas ou arquivos em seus textos através do editor de conteúdo, o que ajudará os visitantes navegarem pelo seu site, além de melhorar o posicionamento do site nos mecanismos de buscas (falaremos mais sobre isso adiante).

Para adicionar o link para uma página ou arquivos, selecione o trecho do texto ou a imagem que deseja criar o link e então clique no pequeno gomo de corrente que aparece na parte superior do editor para abrir o editor de links

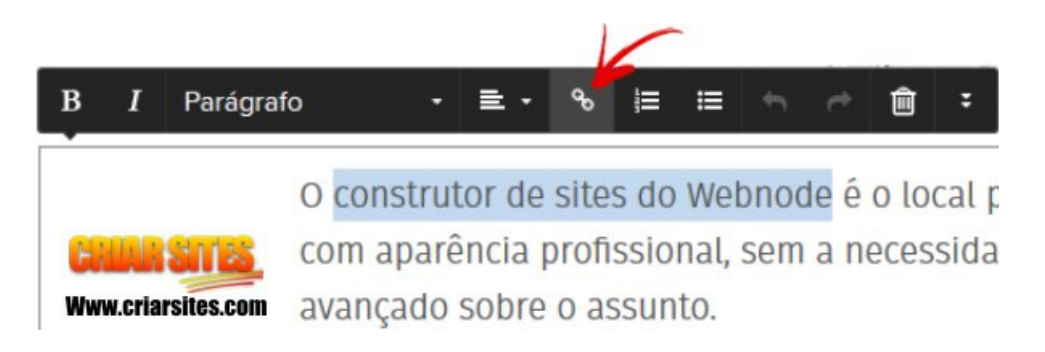

Se quiser criar um link para uma página interna de seu site, clique na pequena setinha e selecione a página de destino.

Se quiser adicionar um link para um site ou arquivo externo, digite o endereço de destino desejado.

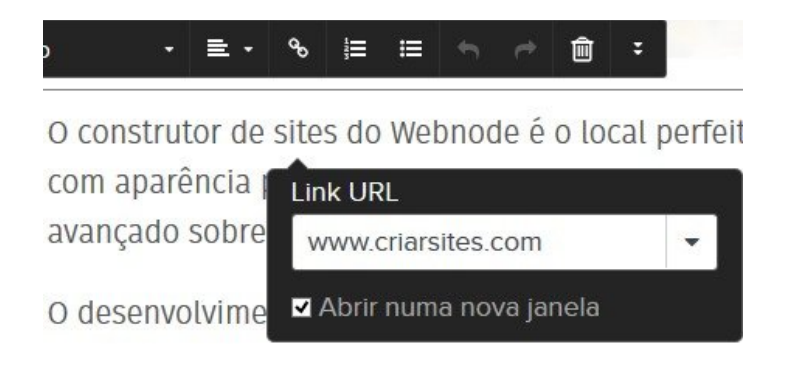

# Configurando o Site

Através do painel de controle, você também poderá controlar diversos aspectos de seu site, que ajudarão a deixá-lo mais profissional, como será mostrado a seguir.

#### Como adicionar um Favicon

Favicon é o pequeno ícone que aparece em alguns lugares no navegador enquanto estamos navegando por uma página. Ela aparece na barra de endereços, na aba aberta, nos favoritos, entre outros.

Esta é uma forma de personalizar seu site de forma a reforçar sua marca.

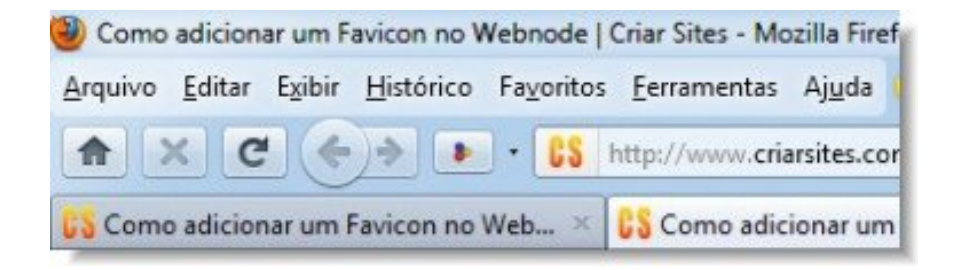

O problema é que a customização do favicon somente está disponível para usuários premium, portanto, se você usa a versão grátis do serviço, não poderá utilizar este recurso.

#### Favicon na conta Premium

Se você tiver uma conta premium no Webnode, clique em "Configurações" na aba superior e na nova janela clique em "Configurações do Site".

Encontre a linha do favicon e clique em "Alterar ícone".

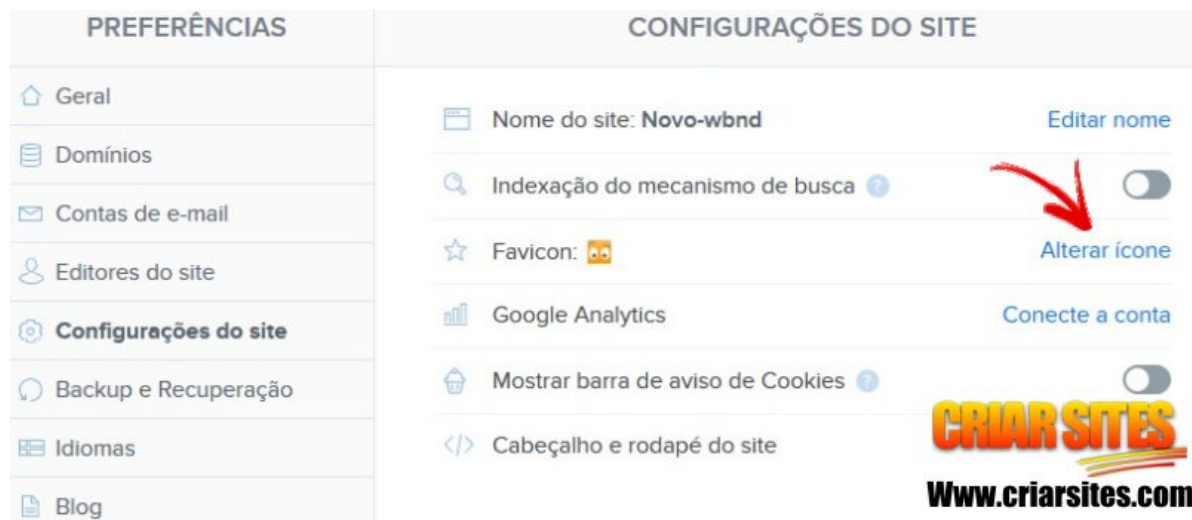

Na nova janela localize o favicon em seu computador, carregue a imagem e salve a alteração.

Lembrando que pode ser necessário que você apague o histórico de navegação no seu navegador para ver o novo favicon em ação. Aperte CTRL + F5.

#### Como criar o Favicon

Você pode criar seu favicon utilizando um editor de imagens, salvando a imagem com o tamanho de 32×32 pixels no formato .ico.

Mas caso os editores de imagens não seja o seu forte (assim como também não é o meu), você também pode utilizar serviços de criação de favicons que torna o processo bem mais simples. Um dos melhores desta categoria é o [IconJ.](http://www.criarsites.com/crie-e-hospede-seu-favicon-gratuitamente-no-iconj/)

Para criar sua imagem, acesse o IconJ, [acesse o site](http://www.iconj.com/) clique em "Pic to Icon Converter" para carregar uma imagem que esteja em seu computador ou utilize o "Pixel Icon Generator" para gerar uma nova imagem.

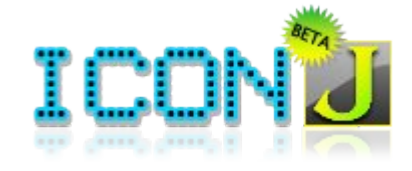

Em seguida salve o icon em seu computador e volte novamente para o assistente de favicon do Webnode e carregue a imagem que acabou de criar.

Agora é só salvar a alteração e recarregar seu site para ver o resultado.

Feito isso seu favicon já estará instalado em seu site.

### Como criar páginas protegidas com Senha

O Webnode oferece um recurso que permite proteger determinadas páginas de seu site com um login e senha, que é exigida para qualquer pessoa que tente acessar a página em questão.

Este recurso é muito interessante para oferecer algum tipo de conteúdo premium para os seus visitantes.

Mas repare que este recurso somente está disponível para usuários premium, ou seja, que tenham adquirido um dos planos pagos.

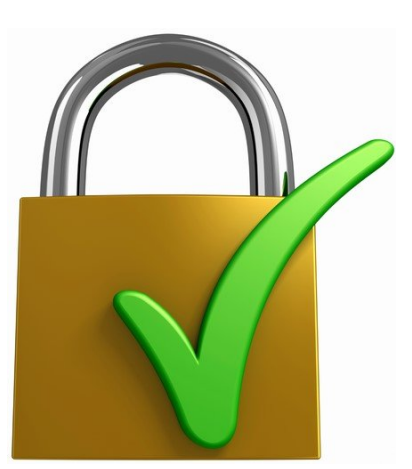

Se você tem um plano premium e quiser proteger alguma página de seu site, clique em "Páginas" no topo do construtor e na janela que aparece selecione a página de que deseja proteger.

Em seguida clique em "Senha protege esta página" e siga o assistente.

### Início © Mostrar esta página no menu Senha protege esta página © Configurações SEO da página ⋟

Lembrando que para que os visitantes acessem a página protegida, elas terão que ter o endereço de e-mail e a senha.
## Como Criar uma Versão em Inglês

Nem só de Português live the World. Ops, vive o mundo, portanto criar uma versão multi-idiomas de seu site pode ser uma excelente alternativa para alcançar um público ainda maior.

Se você está criando um site no Webnode, poderá exibir seu conteúdo em diversos idiomas com muita facilidade, pois o construtor oferece uma ferramenta que permite criar uma cópia inteira de seu site, que poderá ser traduzida posteriormente para o Inglês, Espanhol, Francês, Italiano entre outros idiomas.

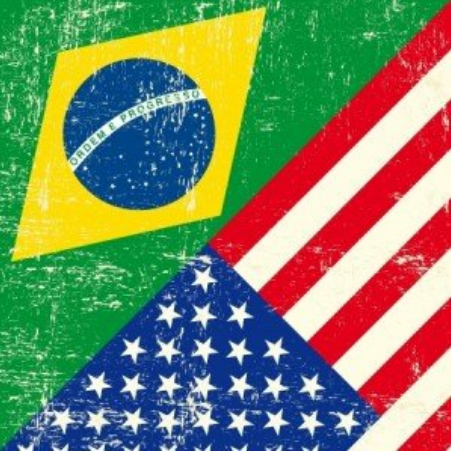

Após adicionar o novo idioma, um grupo de duas ou mais bandeiras será exibido no topo de seu site, onde o visitante poderá clicar para acessar o site em outra língua.

### Plano Premium no Webnode

Antes de mais nada, você deve entender que o recurso para adicionar vários idiomas em seu site no Webnode somente está disponível para usuários premium, ou seja, você deve ter adquirido o plano "Standard" ou "Profissional" da empresa para ter esse e muitos outros recursos avançados.

Se você tiver um plano premium e quiser ativar este recurso, você deve clicar na aba "Configurações" que aparece no topo. Na nova janela clique em "Idiomas" e em "Adicionar novo idioma".

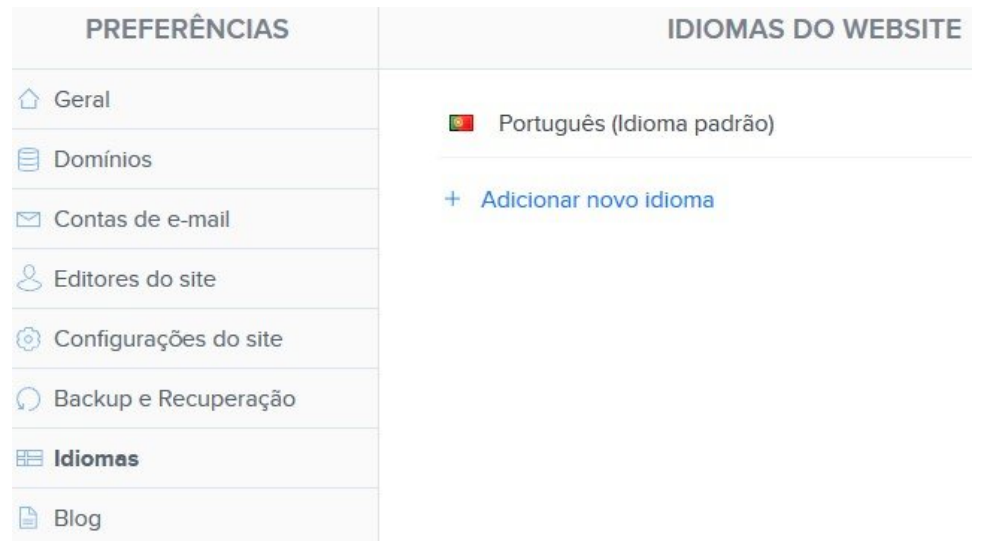

### Google Analytics - Estatísticas

O [Google Analytics](http://www.criarsites.com/google-analitycs-estatistica-de-visita/) e um serviço de estatísticas gratuito para sites e blogs, que ajuda os webmasters a descobrirem dados importantes sobre seus sites e assim fazer ajustes para melhorar a qualidade.

No Webnode o uso deste recurso somente está disponível para usuários premium, pois ele não permite o cadastro do código de monitoramento do Google Analytics necessário para que ele colete os dados.

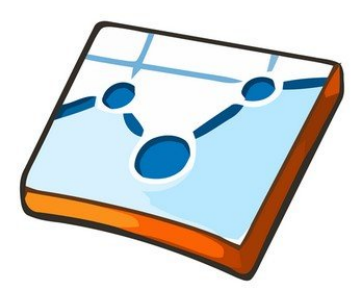

Se você tem um plano premium, eu recomendo que você utilize o Google Analytics em seu site. Para começar, você precisa ter

**JOOGLE** Analytics

uma conta em qualquer serviço do Google, como é o caso do Gmail, Youtube, Google Drive, entre outros.

Ainda no Google Analytics, cadastre o site que você criou no Webnode e pegue o código de monitoramento que deve ser algo parecido com UA-44060511-8

Depois vá ao painel de controle de seu site no Webnode e clique na aba "Configurações" e em "Configurações do site". Encontre na direita a linha do Google Analytics e clique em "Conecte conta".

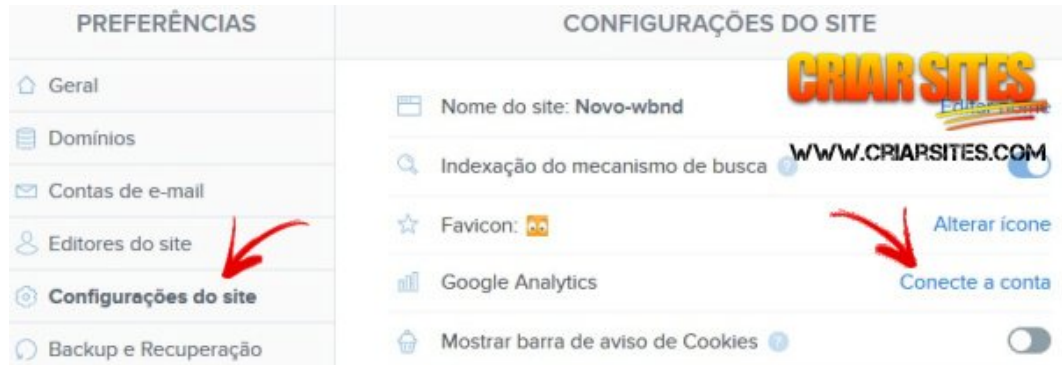

Agora é só cadastrar seu código de monitoramento do Google Analytics e salvar a alteração.

## Customização da Aparência

O construtor de sites do Webnode permite configurar alguns detalhes da aparência para que seu site tenha um layout único e personalizado do seu jeito.

A seguir você pode conferir algumas dicas sobre como fazer alterações no layout de seu site.

### Logotipo no seu site

No Webnode é possível adicionar seu logo personalizado. Para utilizar este recurso clique no logotipo padrão que já deve estar presente em seu site e em "Logótipo" e em seguida em "Mudar Logótipo" como mostra a imagem a seguir.

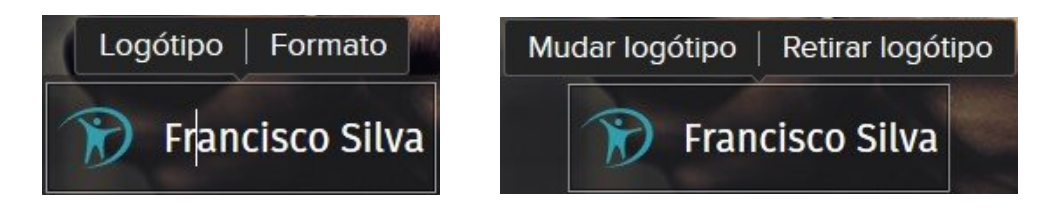

Na nova janela que se abre clique em "+ Carregar Imagem" e então encontre o logotipo em seu computador e o carregue. Feito isso o novo logotipo já deverá aparecer no site.

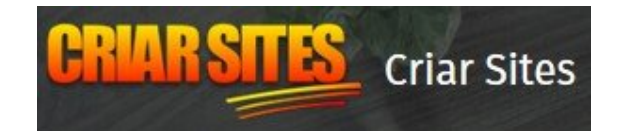

Só lembrando que pode ser necessário que você faça alguns ajustes nas dimensões do seu logotipo para que ele se adapte ao espaço disponível. Também pode ser necessário que o logotipo tenha o fundo transparente para que ele fique em harmonia com o fundo do template.

### Como adicionar uma cor ou imagem a uma determinada área

Outro recurso bem interessante do construtor é a possibilidade de adicionar uma cor ou imagem a uma determinada área de seu site, o que dá um ar mais profissional ao seu site.

Para utilizar este recurso, escolha a área que deseja customizar e posicione o ponteiro do mouse sobre ela. No lado direito, clique sobre o ícone de uma pequena engrenagem que aparece, como mostra a imagem a seguir.

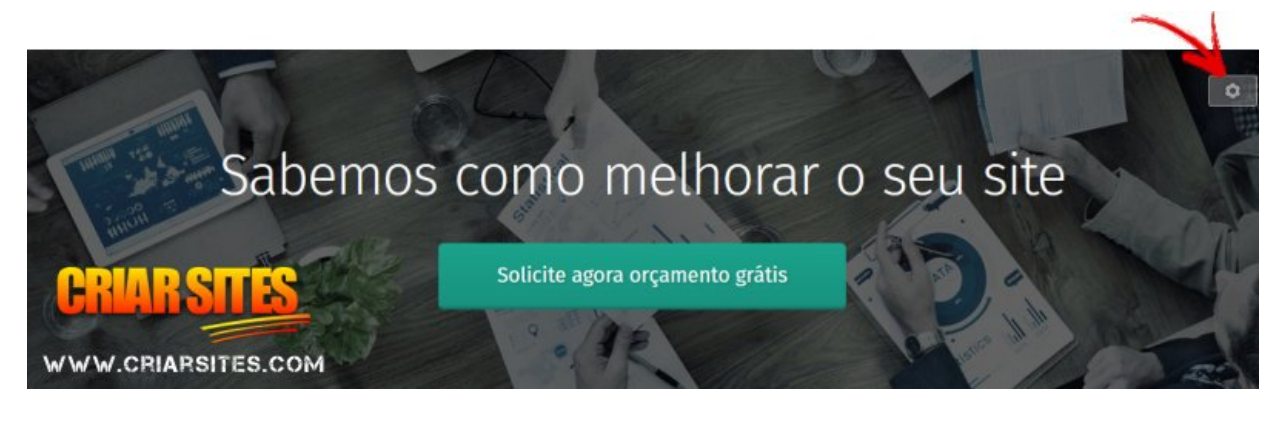

Uma pequena janela surgirá. Você terá a opção de selecionar uma cor ou então uma imagem para ser utilizada como fundo.

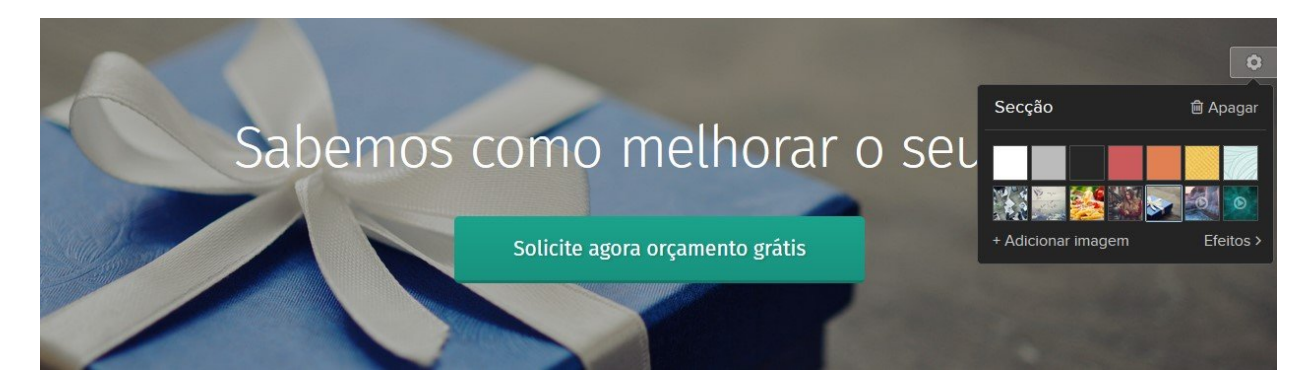

Se quiser mais opções, clique em "Adicionar imagem" para ter acesso à galeria de imagens do próprio Webnode ou então carregar uma imagem armazenada em seu computador.

Lembrando que este mesmo processo pode ser utilizado para customizar a imagem que aparece no cabeçalho de seu site.

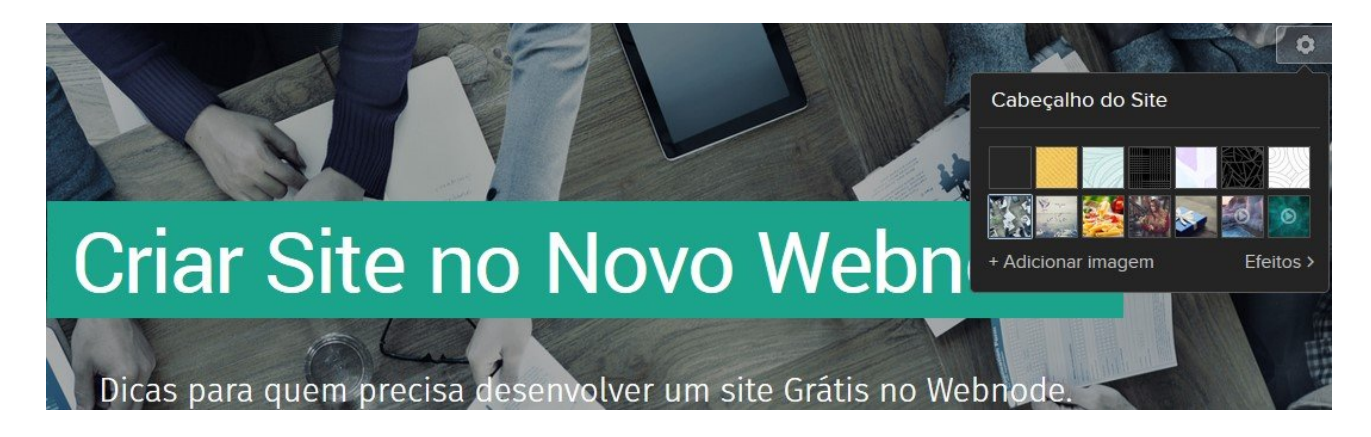

### Como Ganhar Dinheiro com o Webnode

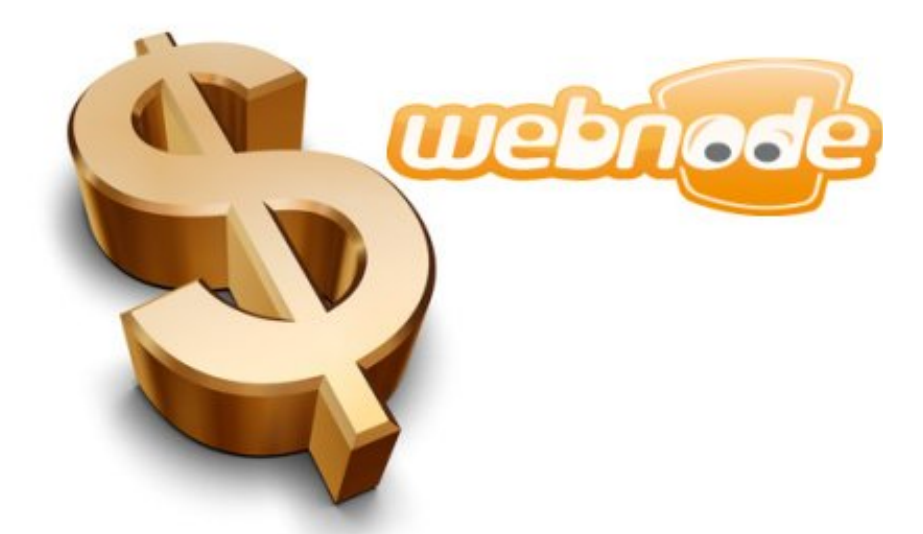

A evolução da Internet possibilitou que qualquer pessoa ganhe dinheiro desenvolvendo um website ou blog, seja vendendo produtos e serviços e/ou criando conteúdo e ganhando dinheiro por meio de publicidade adicionados as páginas.

Diante do fato de que muitas pessoas ainda desconhecem esse mundo das "pessoas que ganham dinheiro online", eu resolvi adicionar a este e-book, dicas sobre como você pode ganhar dinheiro com seu site no Webnode.

Como exemplo para este e-book, eu utilizarei o meu site Criar Sites no Novo [Webnode](http://novo-wbnd.webnode.com/) que criei extamente para aprender a utilizar o Webnode e também para escrever este e-book. Neste site você também poderá encontrar mais dicas sobre como trabalhar com o Webnode.

### Como Ganhar Dinheiro Criando Conteúdo

O primeiro passo para começar a ganhar dinheiro pela Internet é criar um site utilizando a plataforma de sua preferência.

O mais importante neste passo é que o sistema de administração e de gestão de conteúdo seja fácil e prático como é o caso do Webnode, de forma que você tenha mais tempo para criar o máximo de conteúdo, já que é isso que vai atrair os visitantes para que você possa realmente ganhar dinheiro com seu site.

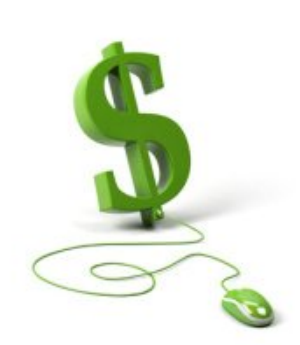

Depois de criado o site, o próximo passo é publicar uma boa quantidade de conteúdo de qualidade, pois sem isso os próximos passos mencionados neste e-book não terão sentido nenhum. É o conteúdo vai atrair os visitantes que irão te ajudar a rentabilizar seu site, portanto você deve estar ciente de que terá muito trabalho pela frente.

Para monetizar o site você pode se cadastrar em alguns [programas de afiliados](http://www.criarsites.com/melhores-programa-de-afiliados/) como é o caso do [Google Adsense,](http://www.criarsites.com/ganhe-dinheiro-com-o-google-adsense/) [Cursos 24 Horas](http://www.criarsites.com/melhore-suas-habilidades-como-webmaster-com-o-cursos-24-horas/) e [Hotmart](http://www.criarsites.com/venda-infoprodutos-e-ganhe-dinheiro-com-o-hotmart/) só para começar, mas você deve procurar outras opções com o tempo. Também existe a possibilidade de vender algum produto de fabricação própria ou então oferecer algum tipo de prestação de serviço em seu site.

Lembrando que você deve avaliar quais seriam as melhores opções de monetização, dependendo do tipo de nicho e do público que seu site recebe. Não adianta promover um kit de maquiagem que paga uma ótima comissão se a maior parte dos visitantes de seu site é do sexo masculino.

Em seguida você precisa adicionar o código das publicidades fornecidas pelas empresas que oferecem os programas de afiliados dentro das páginas de seu site em pontos estratégicos como será mostrado mais a seguir neste e-book, de forma a aproveitar ao máximo o fluxo de visitantes que passam pelo seu site para ganhar dinheiro.

### Quanto eu vou ganhar

O Valor que você vai ganhar mensalmente com seu site vai depender de muitos fatores como o tipo de conteúdo apresentado, quantidade e tipo de visitantes que o acessam, tipo de publicidade adicionada na página e também quais publicidades foram clicadas pelos visitantes entre outros diversos fatores.

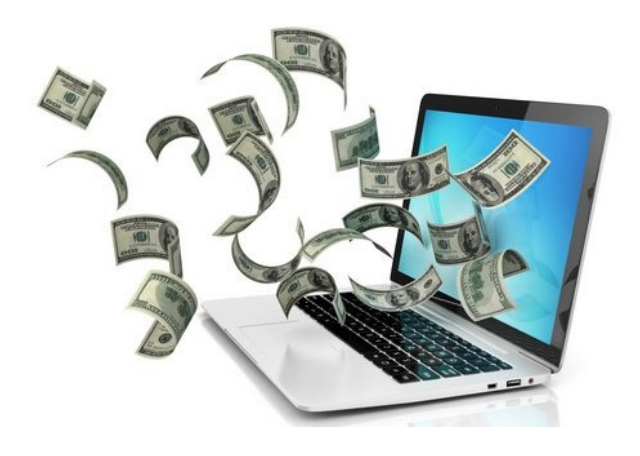

Só para você ter uma ideia, durante as

datas festivas a tendência é que aumente o número de visitantes em sites relacionados a estas datas, como é o caso do Dia das Crianças, Dia dos Pais, Dia das Mães, Natal, entre outros. Só isso já tende a aumentar o valor que o webmaster pode ganhar durante aquele período.

Nestas épocas também aumenta o número de anunciantes com produtos e serviços relacionados, o que aumenta a concorrência entre eles, aumentando assim o valor que eles são obrigados a pagar se quiserem que suas publicidades sejam exibidas. É a lei da oferta e procura.

Já em outros segmentos não ligados a datas festivas pode acontecer o contrário, porque as pessoas saem de férias e se desligam um pouco da Internet e também porque boa parte dos anunciantes dos demais segmentos também podem estar saindo de férias, diminuindo a concorrência entre eles e consequentemente diminuindo o valor que eles devem pagar pelas publicidades.

#### Exemplo de valores

O programa de afiliado do Google Adsense por exemplo, paga um valor X (onde X pode ser \$0,01 ou \$5,00) por cada clique dado nas publicidades, já o Cursos 24 Horas que paga uma comissão de 25% sobre cada venda de curso e mais 30% sobre a renda gerada por sub-afiliados (pessoas que você recomendar para o sistema), outro como o Hotmart paga uma comissão que varia de produto para produto, partindo de valores como R\$2 a mais de R\$300,00 por venda.

### Escolha do Nicho do Site

Assim como acontece na vida real, na Internet também existem segmentos que tendem a render mais dinheiro do que outros, pelo fato de serem mais comerciais.

Um bom exemplo disso são os blogs relacionados a saúde, emagrecimento, dinheiro, imóveis entre outros, que contam com muitos anunciantes interessados em conseguir mais clientes, o que acaba elevando o valor que eles precisam pagar para anunciarem, devido à concorrência entre eles.

Por isso é que geralmente, sites relacionados a entretenimento e humor ou sites que abordem diversos assuntos ao mesmo tempo, tendem a ganhar menos dinheiro por cada visitante que acessa o site, devido ao fato de que os anunciantes não se interessam muito, porque o público que acessa o site tem interesses variados.

Outro fator que diferencia o site de nicho é o fato de que é mais certeza de que os visitantes poderão estar interessados nas publicidades, desde que elas sejam relacionadas ao conteúdo. Ou seja, você não precisa ficar tentando agradar a Gregos e Troianos ao mesmo tempo. Se o seu site fala sobre carros, basta você adicionar publicidades relacionadas a equipamentos, som, tunning entre outros.

Portanto se você pensa em ganhar mais dinheiro com o seu site, o ideal é que escolha um nicho específico e que ele seja rentável, pois assim você aumenta a chance de ganhar mais dinheiro por cada visitante que acessa seu site.

### Como descobrir o nicho mais rentável

Uma boa ferramenta para descobrir nichos mais rentáveis é o [Google Adwords,](http://www.criarsites.com/como-funciona-o-google-adwords/) que também é oferecido pelo próprio Google. Você pode realizar pesquisas por palavras-chave e ele vai te mostrar palavras relacionadas a sua pesquisa, volume de pesquisa de cada palavra e a concorrência entre os anunciantes.

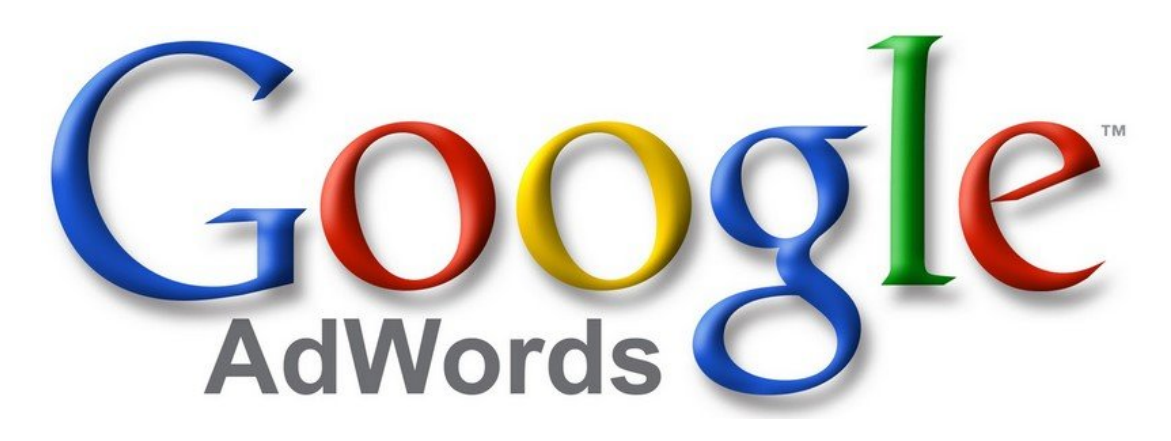

Ele permite que você realize pesquisas por palavras-chave específicas e que veja a concorrência entre os anunciantes e o volume de pesquisa entre os internautas.

Abaixo você pode ver o resultado para uma pesquisa com a palavra "Ganhar Dinheiro".

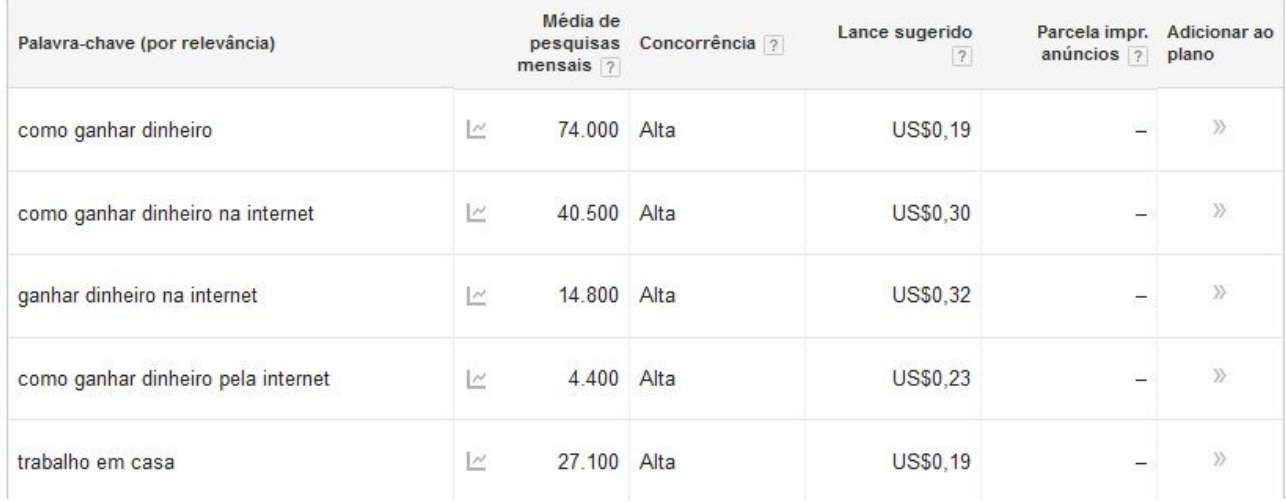

Para descobrir o melhor nicho para você, faça uma lista com os principais nichos rentáveis que descobrir no Adwords e inicie o seu site a partir do que você achar que você terá mais chances de ter sucesso, levando em consideração de que você terá animo para escrever conteúdo para o site.

Lembrando que este recurso também é bastante útil para descobrir palavraschave que você poderá trabalhar em seus artigos, levando em consideração o volume de pesquisas e também o valor médio que os anunciantes estão pagando por ela.

### Ganhar Dinheiro com um Website não é fácil

Apesar de parecer fácil, ganhar dinheiro criando um website não é assim tão simples. Eu mesmo já vi várias pessoas que começaram um novo projeto com a intenção de ganhar dinheiro, mas o abandonaram após um tempo devido as dificuldades encontradas no percurso.

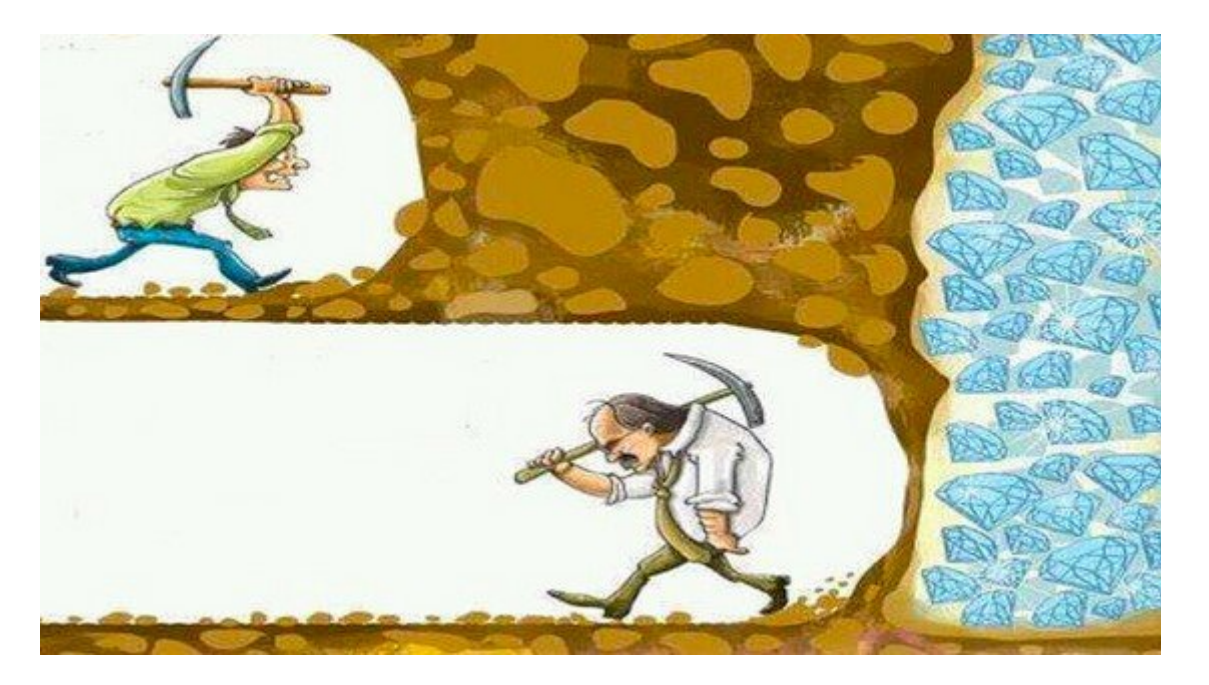

Para ter sucesso nesta área, é necessário ter força de vontade e persistência, já que para a maioria das pessoas passar horas e horas escrevendo e preparando conteúdo é uma coisa massante e também porque leva tempo até que o site se estabilize, os visitantes comecem a aparecer e o site comece a gerar dinheiro.

Outro fator importante é que o conteúdo a ser publicado no site seja único e que ele tenha uma boa qualidade. Ou seja, que ele não seja copiado de outro site, seja bem escrito, sem erros ortográficos grotescos e que ele forneça a informação que as pessoas procurando e não uma informação superficial acerca do assunto abordado na página.

Se o conteúdo da página for fraco, incompleto ou desinteressante, dificilmente ele conseguirá boas posições nos mecanismos de busca e os visitantes não irão recomendá-lo para seus amigos por email, redes sociais ou mesmo no boca a boca e o site corre o risco de ser mais um site esquecido na Internet.

## Programas de Afiliados

Agora chegou a hora de você criar contas nos melhores programas de afiliados. Lembrando que cada um deles oferece tipos de propagandas diferentes e que devem ser levados em consideração quando for adicionar as propagandas em seu site.

Digo isso porque não adianta adicionar um banner relacionado a dieta se o seu site fala sobre carros. Os visitantes que acessarem seu site não estarão

nem um pouco interessados no banner e você poderá deixar de ganhar dinheiro.

### Google Adsense

O Google Adsense se adapta bem com a maioria dos websites, desde que não contenha conteúdo adulto, ilegal, racismo ou relacionado a jogos de azar.

Na maioria dos casos, os anúncios são relevantes para o visitante, já que eles são gerados de acordo com palavras-chave presentes no conteúdo e

também de acordo com o histórico de pesquisas que o visitante realizou anteriormente ao utilizar os serviços do Google (sim, o Google monitora suas ações e usa as informações obtidas para ganhar mais dinheiro).

Na minha opinião este é o primeiro programa de afiliado que você deve começar, já que ele é o mais fácil e é um dos que pagam melhor.

Saiba mais sobre o Coogle Adsense ou se cadastre agora mesmo [aqui.](https://www.google.com/adsense/)

### Cursos 24 Horas

Assim como o nome sugere, o Cursos 24 Horas é um site de cursos online, onde a empresa paga 25% de comissão sobre o valor gasto por um aluno que você recomendar.

Além disso, você ainda pode ganhar mais 30% sobre o valor ganho por novos afiliados que você recomendar ao sistema. Lembrando que este valor não é retirado do afiliados, mas sim um bônus oferecido pelo próprio Cursos 24 Horas.

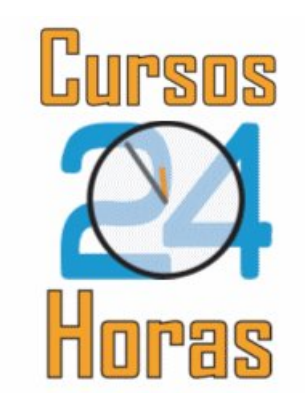

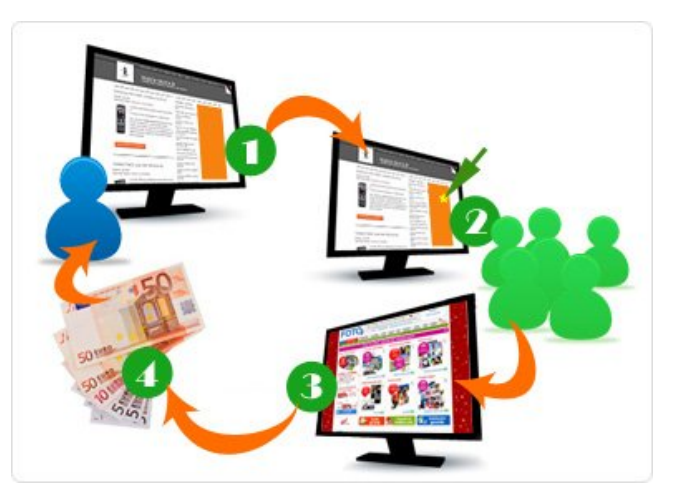

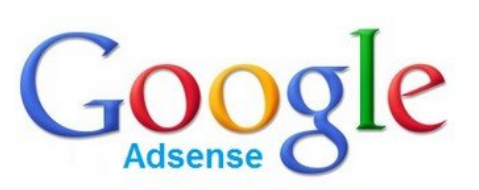

Este programa de afiliado é mais recomendado para sites relacionados a algum tipo de ensino, tutoriais ou dicas.

Saiba mais sobre o [Cursos 24 Horas](http://www.criarsites.com/melhore-suas-habilidades-como-webmaster-com-o-cursos-24-horas/) ou se cadastre [aqui.](http://www.criarsites.com/go/cursos24horas1/)

### HotMart

No HotMart você pode revender infoprodutos (ebooks) e ganhar uma porcentagem definida pelo autor de cada infoproduto. Você pode divulgar quantos produtos quiser.

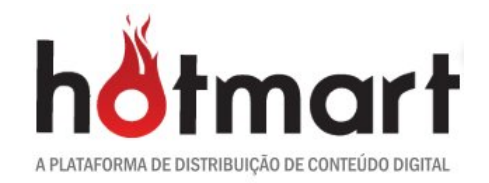

Este programa de afiliado é mais recomendado para sites relacionados a algum tipo de ensino, tutoriais ou dicas, no entanto, sites de qualquer segmento podem se beneficiar com ele.

Saiba mais sobre o **Hotmart** ou se cadastre [aqui.](https://www.hotmart.com.br/)

#### **Nota**

Existe uma infinidade de programas de afiliados que você pode participar para ganhar dinheiro com seu website, mas eu recomendo que comece pelos citados acima e que vá procurando alternativas conforme o foco de seu site vai sendo definido e você vai ganhando mais experiência.

Não adianta sair atirando para todos os lados feito um louco na esperança de que algum trocado caia no seu bolso.

## Publicidades no Webnode

Agora que você já se cadastrou nos programas de afiliados de sua preferência, chegou a hora de adicionar os códigos das publicidades em seu site para que você comece realmente a ganhar dinheiro.

O Webnode permite adicionar as publicidades entre o conteúdo e antes e depois dos posts do blog. Vamos ver como fazer isso.

### Como Adicionar as Publicidades entre o conteúdo

Google Adsense - Se você quiser adicionar publicidades do Google Adsense por exemplo, você precisa gerar o código da publicidade no painel de controle do Google Adsense e copiar o código gerado.

Agora acesse o painel de controle de seu site no Webnode e clique em "Adicionar Elemento" e clique em "HTML".

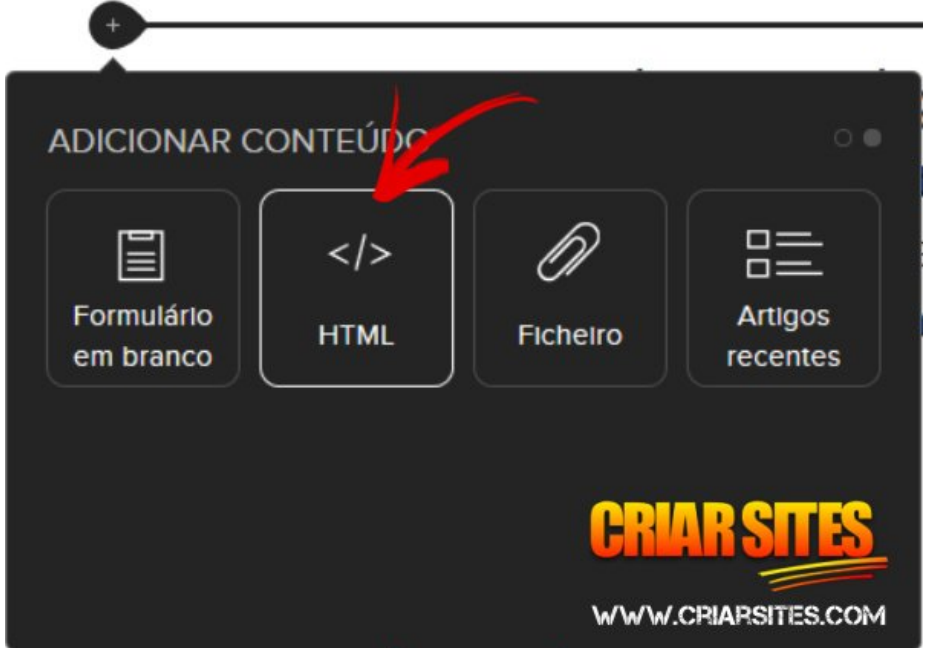

Agora é só colar o código do anúncio do Google Adsense e salvar a alteração. Lembrando que este processo poderia ser feito com códigos de publicidades de praticamente qualquer programa de afiliado.

Ps. Lembre-se de que depois de gerar o código dos anúncios do Adsense, pode demorar cerca de 10 minutos até que ele comece a aparecer em seu site. **Paciêncial** 

Links em imagens – Muitos programas de afiliados oferecem banners prontos que você pode escolher para divulgação, bastando apenas adicionar no site e criar o link com sua ID de acompanhamento para contabilizar as comissões.

Se este é o seu caso, adicione na página uma imagem ou banner que servirá de isca para incentivar seus leitores a clicarem na publicidade. Em seguida clique sobre ela e em "Editar".

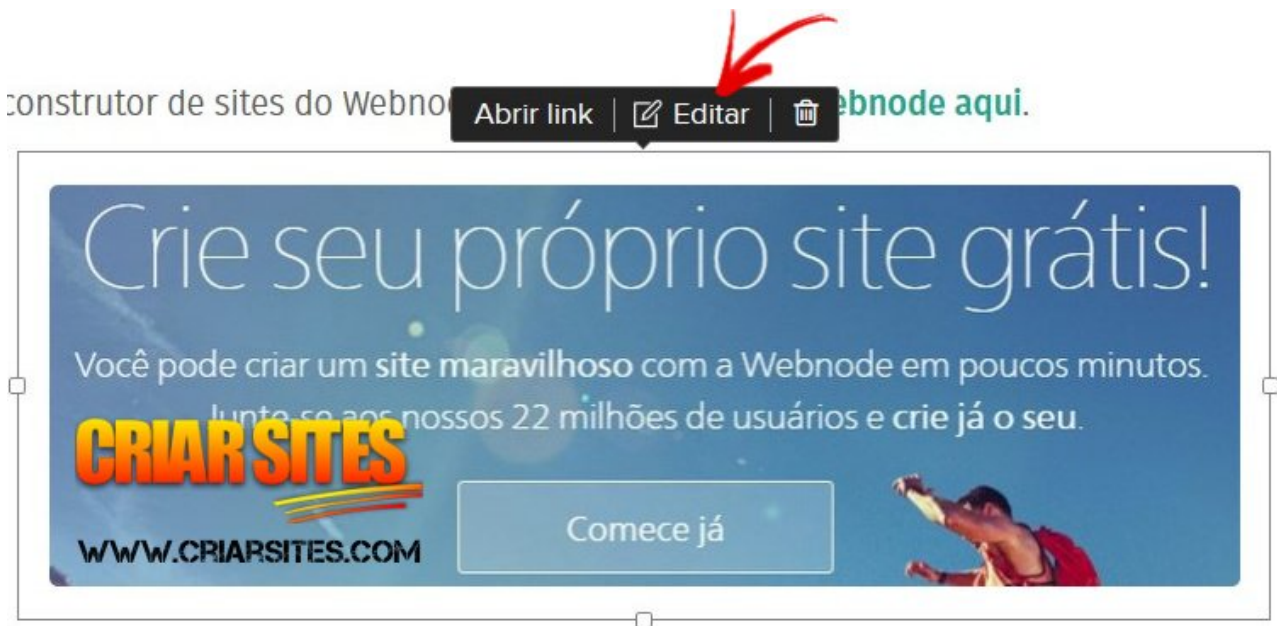

 Em seguida selecione a opção "Endereço do site" e cole a URL fornecida pelo programa de afiliado.

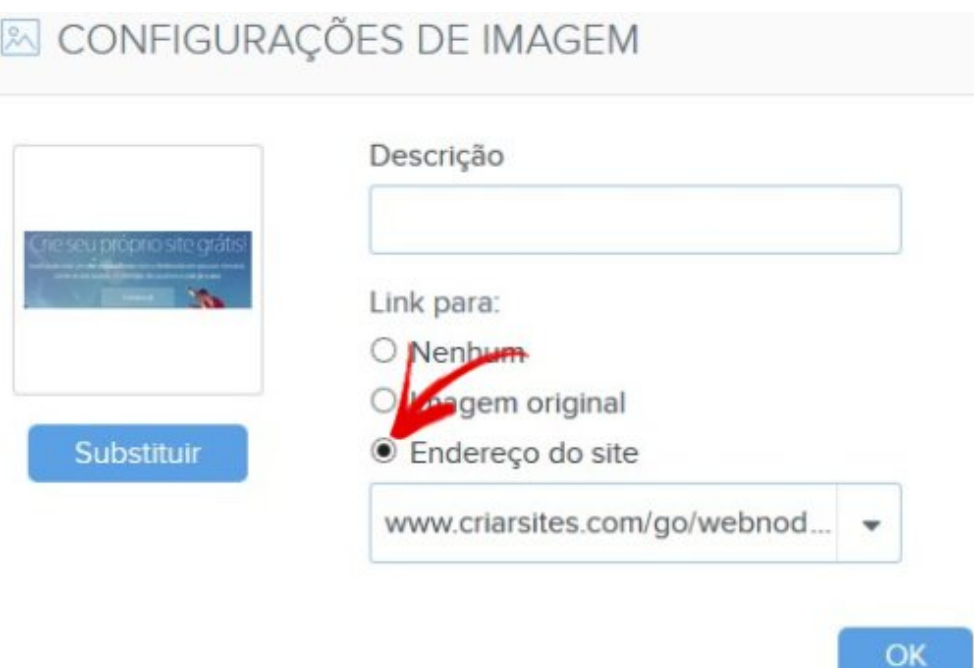

Lembrando que este mesmo processo pode ser utilizado para divulgar uma página interna dentro de seu próprio site.

### Como Adicionar as Publicidades entre os Posts

Agora se você quiser adicionar publicidades antes e depois dos posts em seu blog, clique na aba "Configurações" e em

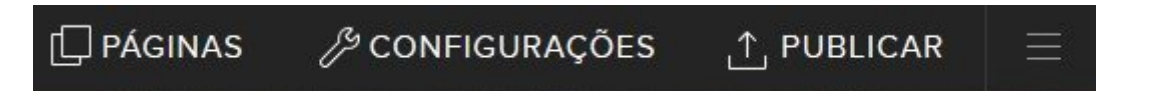

Depois clique em "Blog", e em "HTML do Cabeçalho e Rodapé dos artigos". Agora é só colar o código da publicidade

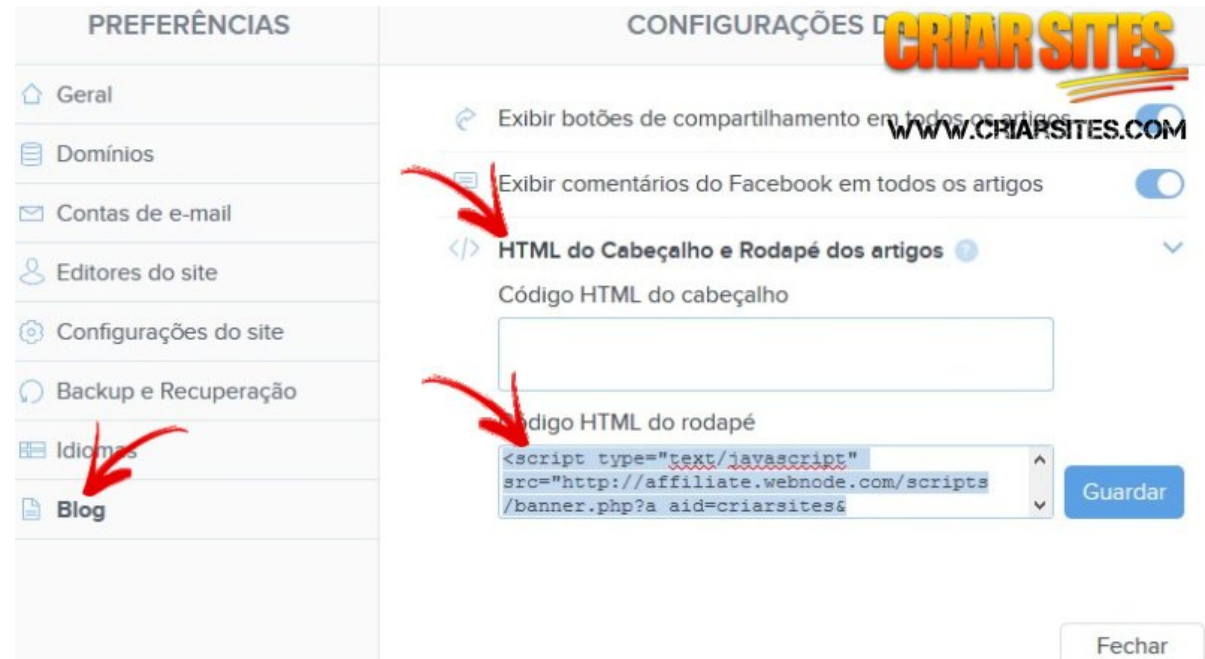

Agora e só salvar as alterações e publicar o site para que as publicidades sejam vistas por seus visitantes.

## Como Ganhar mais Dinheiro

Para conseguir ganhar mais dinheiro com um website, a forma mais lógica seria aumentando o número de visitantes que o acessam, mas como esse é um processo lento, podemos fazer algumas alterações em nosso próprio site de forma que aproveite melhor o fluxo de visitantes que passam pelos nossos sites para ganhar dinheiro.

### Entenda os pontos quentes das páginas

Há algum tempo o Google publicou uma imagem que mostra os pontos mais quentes das páginas, ou seja, os pontos que as pessoas costumam prestar mais atenção quando acessam uma página e que tendem e ter melhores resultados.

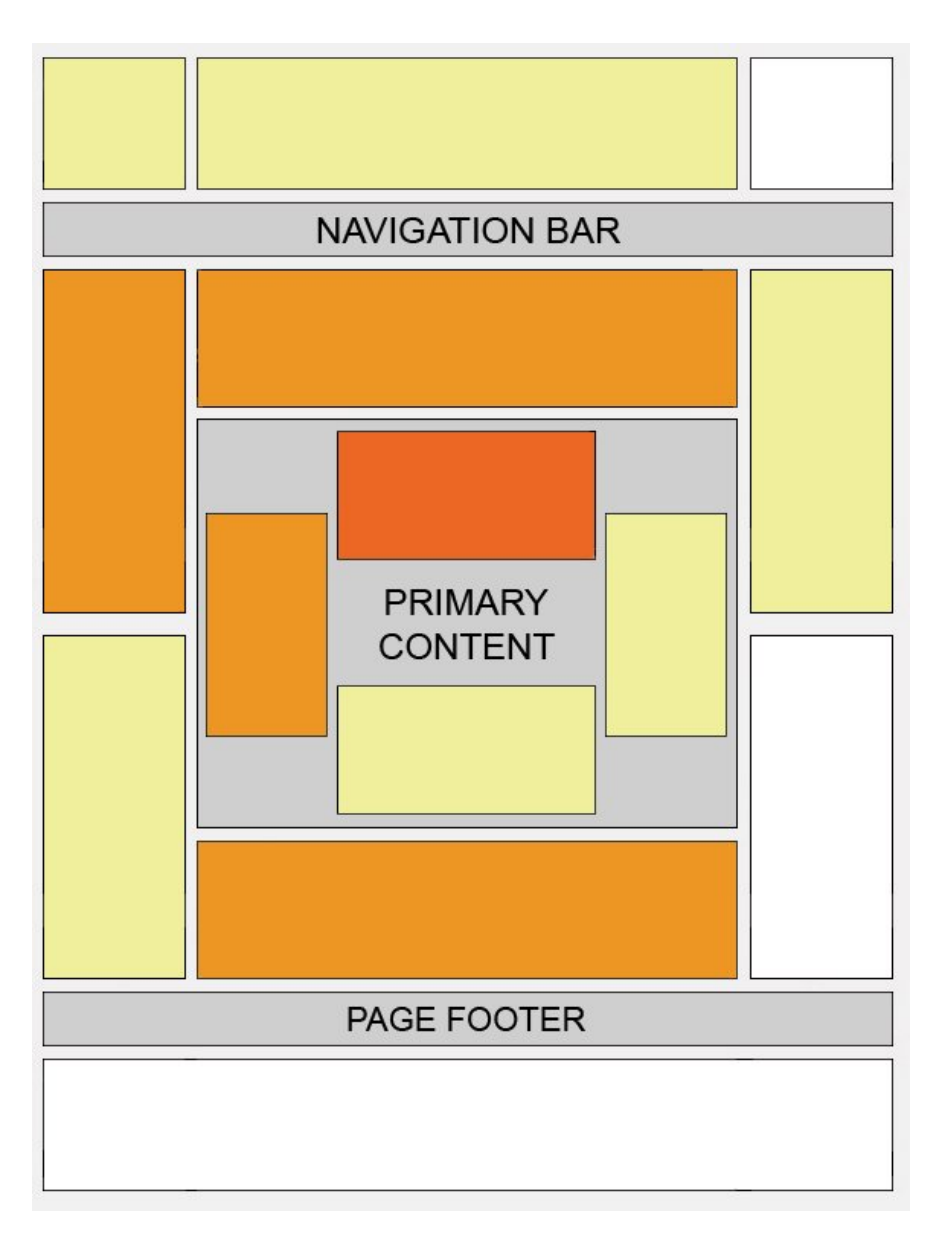

A importância dos pontos segue na ordem: Laranja escuro, laranja claro, amarelo e branco.

Caso você queria ganhar mais dinheiro com seu site, você deve posicionar as melhores publicidades dentro dos pontos laranjas mostrados na imagem acima.

### Adicione mais publicidade

Desde que não seja exagerado, você pode adicionar mais propagandas e aumentar as chances de ganhar mais dinheiro. O Google Adsense por exemplo permite adicionar até 3 blocos de anúncios ou 3 blocos de links em cada página.

No entanto você também poderia adicionar publicidades de outros programas de afiliados, como o Hotmart. Só lembre-se de que publicidade demais causa poluição visual e isso espanta os visitantes.

### Faça testes

Depois que adicionar as publicidades em seu site, monitore os por algum tempo, faça anotações e meça os resultados para saber se os banners estão tendo um bom desempenho ou se poderiam ser alterados por banners de outro programa de afiliado ou mesmo terem seus tamanhos/formatos e cores alteradas.

Procure fazer testes que levem mais de uma semana, porque o comportamento de quem acessa seu site em um dia da semana pode não ser o mesmo de quem o acessa no final de semana.

#### Dica

Não caia na tentação de sair clicando ou pedir para seus amigos clicarem nas suas publicidades, para ganhar um dinheiro extra, porque as empresas que oferecem os programas de afiliados monitoram os afiliados e podem detectar quando cliques inválidos estão sendo gerados com base no IP e a localização geográfica.

Já vi casos de pessoas que perderam suas contas de afiliados no Google Adsense porque se acharam mais espertos que seus administradores. Lembrese de que o segredo do sucesso é ter paciência. Um dia você chega lá.

# Dicas de Divulgação

Para ganhar dinheiro com seu site é necessário que ele receba muitos visitantes, o que é possível com otimização das páginas, divulgação em redes sociais, fóruns de discussão, comunidades, transformando visitantes casuais em visitantes leais, criando uma newsletter e etc.

Abaixo eu cito uma lista do que você pode fazer em seu site para atrair cada vez mais visitantes para o seu site.

### Otimização de sites nos buscadores

Os buscadores representam a maior fonte de visitantes para a maioria dos websites, portanto é essencial que seu site seja otimizado para conseguir boas posições nos resultados das buscas.

Isso pode ser feito alterando detalhes nas propriedades das páginas, com textos direcionados, com links internos e externos, entre outros.

Por ser tão importante, abordaremos o assunto de SEO de forma mais abrangente adiante. Continue lendo....

### Participe em redes sociais

Hoje em dias as redes sociais como o [Facebook,](http://www.criarsites.com/o-que-e-o-facebook-e-porque-voce-precisa-dele-para-divulgar-seu-site-ou-blog/) [Twitter](http://www.criarsites.com/como-fazer-e-usar-o-twitter/) e [Google Mais](http://www.criarsites.com/a-nova-rede-social-do-google-google/) estão sendo muito utilizados pelos internautas, podendo representar uma grande fonte de novos visitantes desde que utilizado corretamente. Só o Facebook por exemplo, já conta com mais de 30 milhões de Brasileiros participando da rede.

Mas para que você aproveite todo esse potencial, é essencial ser participativo nestas redes sociais, publicando informações interessantes, curtindo e republicando o que outras pessoas publicam e de vez em quando publicar um link para um artigo seu.

Também recomendo que crie uma [fanpage](http://www.criarsites.com/como-criar-uma-fa-page-no-facebook/) para o seu site e que o alimente com suas novas postagens, dicas exclusivas sobre o seu nicho e outras coisas interessantes.

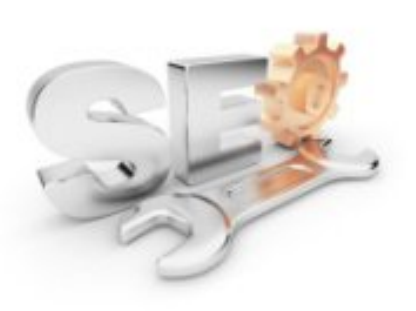

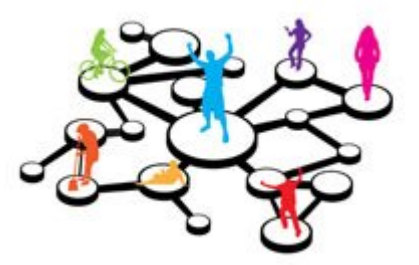

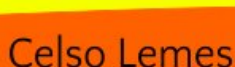

### Ofereça outras opções de leitura

Depois que um visitante acessa seu site, além de se preocupar em ganhar dinheiro com ele, você deve pensar em formas de mantê-lo dentro do site por mais tempo e também de como fazer com que ele visite seu site mais vezes e até mesmo recomende para os amigos.

Uma coisa simples que você pode fazer é adicionar links para os melhores artigos que pode interessar a maioria dos visitantes, dentro do menu de navegação, de forma que a lista de links esteja acessível em qualquer página dentro do site. Isso fará com que ele conheça mais sobre o sue site e se interesse por ele.

### Votação e recomendação em redes sociais

Existem uma infinidade de ferramentas que nos permite adicionar os botões de divulgação e de votos das principais redes sociais.

Lembrando que embora todos eles sejam importantes, o que eu recomendo que seja dado mais atenção é o botão do Google+1 que é utilizado pelo Google como uma forma de definir quais páginas são mais importantes de acordo com os votos que ela recebe, podendo mostrá-la em melhores posições no buscador, para as pessoas que fazem parte do círculo de amigos das pessoas que votaram no artigo.

### Publique mais conteúdo

Os buscadores dão mais valor para os sites com atualizações frequentes, além disso, ao publicar mais conteúdo, você expande o número de palavras-chave que seu site pode ser encontrado pelos internautas nos resultados das buscas.

Por isso, é importante que você se esforce para publicar o máximo de conteúdo de qualidade possível, porque é isso o que vai atrair os visitantes e mantê-los mais tempo dentro de seu site.

### Guia de SEO para o Webnode

Embora o Webnode não seja a melhor plataforma para otimização, ele oferece recursos que permitem sim, melhorar o posicionamento das páginas nos resultados das buscas no Google.

A seguir você poderá conferir dicas para otimizar seu site no Webnode, com base em experiências que eu obtive em mais de 6 anos trabalhando com criação de sites e blogs.

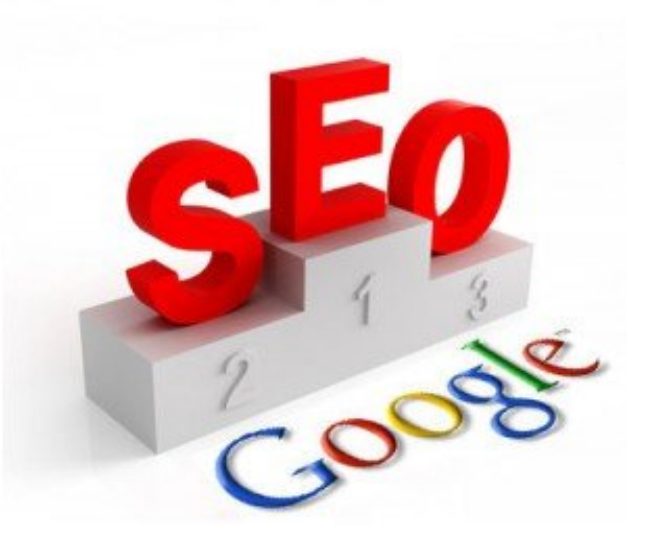

### Os Buscadores

Antes de começarmos, vamos falar um pouco sobre os buscadores. Os buscadores como o Google são muito populares entre os internautas que navegam na internet por oferecerem uma excelente ferramenta que os permitem encontrar conteúdo que procuram, que de outra forma seria muito difícil ou até mesmo impossível de encontrar.

Dentre os milhares de buscadores espalhados pela internet, os mais utilizados pelos internautas são o [Google,](http://www.google.com.br/) [MSN Bin](http://br.msn.com/) e o [Yahoo,](http://br.yahoo.com/) sendo o Google o mais utilizado entre eles, dominando uma gorda fatia do mercado de buscas na Internet.

Segundo uma pesquisa realizada pela ComScore em Setembro de 2010, o Google dominou 62.9% das buscas realizadas nos Estados Unidos, enquanto que o Yahoo teve apenas 19.2% seguido da Microsoft com 12.5%.

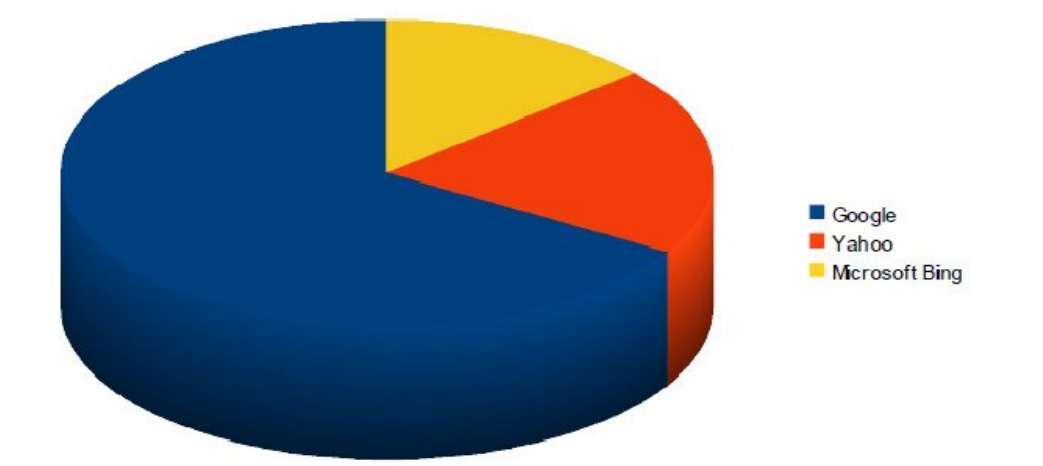

Como mostra a imagem acima, o Google é de longe o buscador que mais ajuda os webmasters e blogueiros, tanto na divulgação quanto na rentabilização de sites com o programa de afiliado [Google Adsense.](http://www.criarsites.com/ganhe-dinheiro-com-o-google-adsense/) Os outros buscadores representam apenas uma pequena parcela desta equação.

Portanto, aprender as técnicas de SEO e conseguir aparecer entre os primeiros sites nos resultados das buscas do Google para palavras-chaves mais competitivas, pode resultar em centenas ou até milhares de visitantes a mais todos os dias em seu site.

Porém, ao contrário do que muitos pensam, não adianta montar um site ou blog, publicar algum conteúdo e esperar que seu site consiga boas posições nos resultados das buscas como um passe de mágica.

É necessário oferecer aos visitantes o que eles procuram, que nada mais é que conteúdo de qualidade e otimizar as páginas com base em palavras chaves mais competitivas, ou seja, aquelas palavras que as pessoas mais digitam quando estão procurando por algo na Internet.

Para ajudá-lo nesta tarefa eu criei esta seção neste E-book, que tem como foco a otimização de sites feitos no Webnode para conseguir melhores posições nos resultados das buscas do Google.

#### Nota:

Antes de iniciarmos nossa jornada rumo as primeiras posições no buscador do Google, eu gostaria de salientar que o Google utiliza mais de 200 critérios em seu algoritmo de indexação para determinar o posicionamento que os sites devem aparecer nos resultados das pesquisas, porém alguns destes critérios tem maior influência do que os outros e que serão o tema deste E-book.

Decidi optar por citar apenas os critérios mais importantes, porque são eles que tem maior influência na otimização. O resto pode ser definido como mais e mais conteúdo de qualidade, porque sem conteúdo, não tem SEO que dê jeito.

Vamos lá. Mãos a obra!

## Um bom domínio

Agora que você já criou seu [site grátis no Webnode](http://www.criarsites.com/go/wbndebook/) e já está trabalhando na criação de conteúdo, chegou a hora de comprar um domínio do tipo seusite.com, que pode ser comprado diretamente no painel do Webnode,

É claro que o domínio personalizado é um item opcional, pois você pode continuar trabalhando em seu site sem gastar nenhum tostão, mas devo lembar que se você pensa em adquirir um domínio no futuro, você não deve esperar muito tempo, porque você poderá perder posicionamento no Google quando a mudança for implementada.

Para você entender do que eu estou falando, a conta gratuita do Webnode oferece um sub-domínio grátis como seusite.webnode.com.br. Quando for comprar um domínio ele passará para algo como www.seusite.com.

Isso quer dizer que todo o posicionamento nos buscadores conseguido no subdomínio gratuito será perdido quando a mudança for implementada. Portanto, quanto mais cedo for feita esta mudança, menor é o impacto que ela terá.

#### Porque você precisa de um domínio

- *•* O domínio passa mais credibilidade para os visitantes.
- *•* É mais fácil deles se lembrarem do endereço.
- *•* Os buscadores dão mais valor para os sites com domínios próprios, já que eles demonstram que o você é mais comprometido com o site se comparado com as pessoas com websites totalmente grátis.

### Qual endereço comprar

Para ganhar ainda mais exposição nos buscadores, é recomendável que o domínio contenha palavras-chave populares que as pessoas costumam utilizar quando estão procurando pelo tipo de conteúdo que você apresenta em seu site.

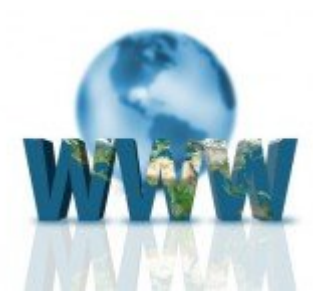

Isso acontece porque o Google e outros grandes buscadores também utilizam as palavras-chave presentes no domínio como uma forma de definir o tipo de conteúdo.

Além disso, quando um outro webmaster cria links apontando para o seu site, ele também utiliza as palavras contidas no domínio, por exemplo "visite o [Criar](http://www.criarsites.com/) [Sites"](http://www.criarsites.com/). Com o tempo, seu site vai se destacando para tais palavras nos resultados das buscas e você vai conseguindo cada vez mais visitantes.

Para descobrir quais são as melhores palavras-chave para o seu domínio, você pode utilizar um serviço como o <u>Google Trends</u> que é uma ferramenta de comparação de palavras-chave oferecido pelo próprio Google.

Com ele você pode fazer comparações entre diferentes palavras ou grupo de palavras-, para saber quais são mais utilizadas pelas pessoas quando procuram o tipo de conteúdo que você pretende oferecer em seu site.

Na imagem a seguir, você pode conferir uma comparação entre as palavras "ganhar dinheiro" e "ficar rico", onde eu descobri que a palavra Ganhar Dinheiro é muito mais utilizada pelas pessoas quando procuram por formas de ganhar dinheiro.

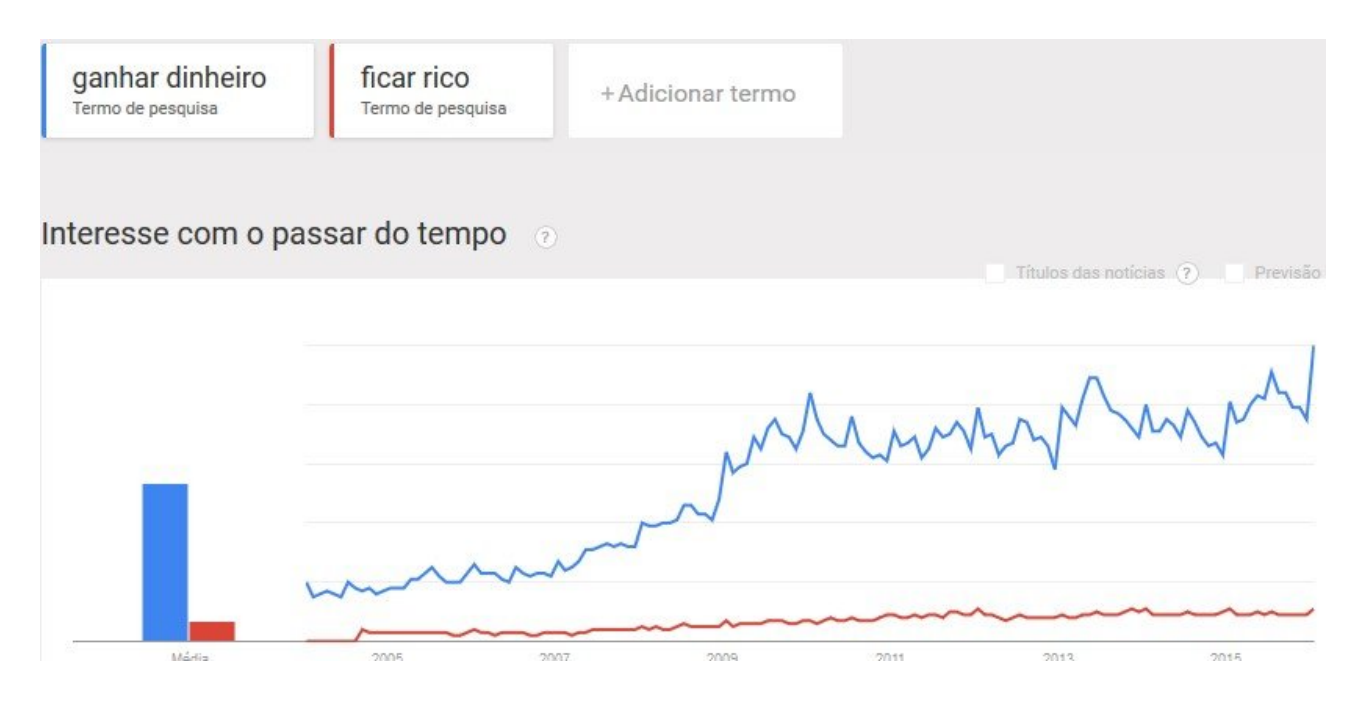

Se eu fosse criar um novo domínio abordando este segmento, eu compraria um domínio do tipo [www.ganhardinheiroonline.com](http://www.ganhardinheiroonline.com/) ou algo assim.

### Qual extensão comprar

Você pode comprar um domínio com qualquer extensão, mas dê preferência para a finalização .com ou .com.br que são as mais populares entre os internautas. Mas caso o domínio desejado já esteja em uso, você também pode adquirir uma extensão do tipo .net, info, .me e etc.

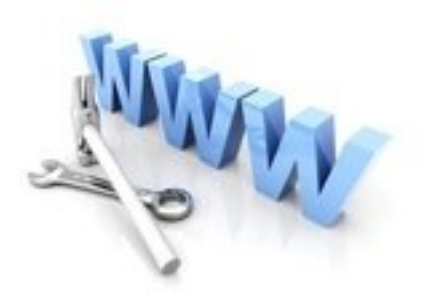

## Conteúdo de Qualidade

Muitas pessoas se preocupam demais em otimizar seus sites ao máximo e acabam esquecendo que SEO sem conteúdo não traz bons resultados e o mesmo se aplica para conteúdo sem SEO.

Ambos precisam caminhar em "harmonia" para que os resultados desejados sejam alcançados.

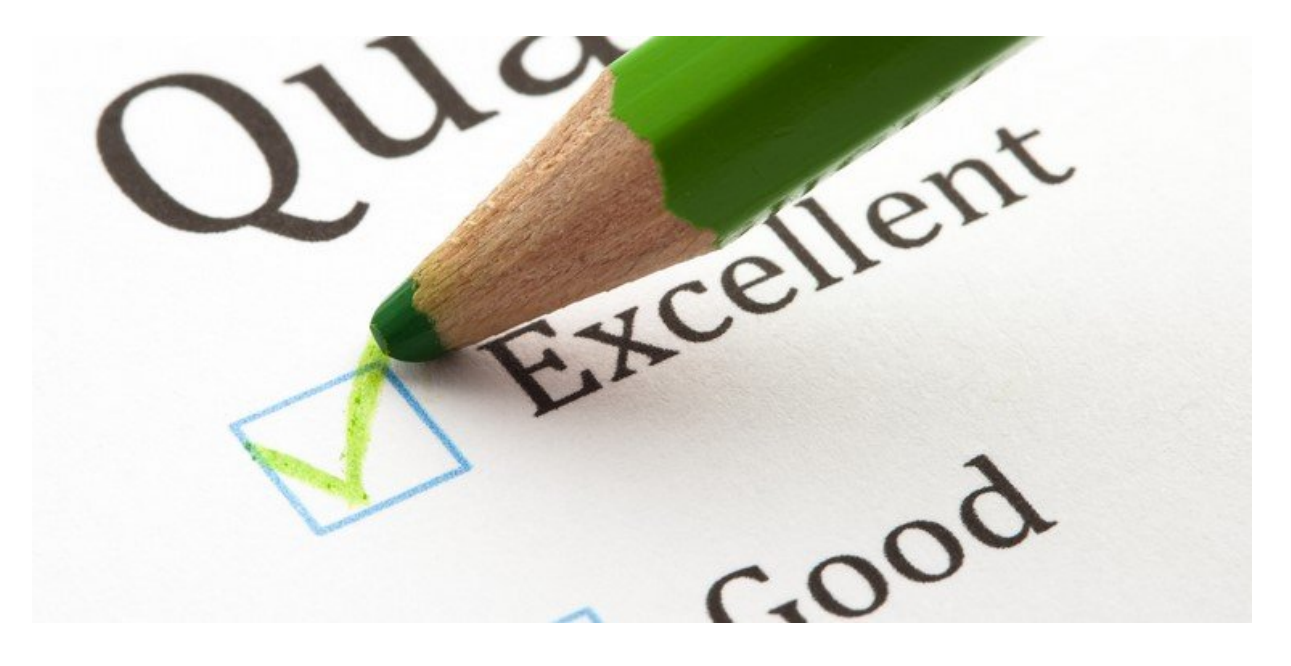

#### Porque o conteúdo de qualidade é importante

Além do fato de o conteúdo de qualidade ser bem mais interessante para os visitantes, a fim de oferecer um serviço de qualidade, o Google trabalha em seu algoritmo de indexação de forma que somente apareçam em boas posições nos resultados das buscas, os sites que realmente mereçam destaque.

Não importa se o seu site oferece fotografias, músicas ou é rico em conteúdo de texto bem elaborado. O que importa é que esse conteúdo seja interessante para os potenciais visitantes que possam vir a acessar o site.

Segundo um informativo do próprio Google, para determinar se um conteúdo é de qualidade, ele deve se encontrar positivamente nas seguintes questões.

- Você confiaria nas informações apresentadas no conteúdo?
- O conteúdo foi criado por um especialista ou entusiasta que entende bem sobre o tópico, ou aborda o assunto de forma superficial?
- O site tem conteúdo duplicado, sobrepostas, redundantes sobre os mesmos temas, com pequenas variações nas palavras-chave?
- Você estaria a vontade para dar suas informações de cartão de crédito para o site?
- O Artigo tem erros de ortografia, estilo ou factuais?
- São os tópicos criados por interesses genuínos dos leitores do site, ou o site gera conteúdo tentando adivinhar o que poderia se classificar bem nos motores de busca?
- O artigo fornece conteúdo ou informações originais, reportagem original, pesquisa original ou a análise original?
- Será que a página fornece um valor substancial quando comparado a outras páginas nos motores de busca?
- Quanto controle de qualidade é feito no conteúdo?
- O artigo descreve ambos os lados de uma história?
- O site é reconhecido como uma autoridade sobre o seu tema?
- O conteúdo é produzido em massa terceirizado para um grande número de criadores, ou espalhados por uma grande rede de sites, de forma que as páginas individuais ou sites não recebem tanta atenção ou cuidados?
- O artigo foi bem editado, ou ele parece desleixado ou apressadamente produzido?
- Para uma consulta relacionada a saúde, você confiaria na informação apresentada no site?
- Você reconheceria o site como uma fonte confiável de informação quando mencionado pelo nome?
- O artigo fornece uma descrição completa e abrangente sobre o tema?
- O artigo contém uma análise profunda ou informação interessante que está além do óbvio?
- É este tipo de página que você deseja adicionar aos favoritos, compartilhar com um amigo ou recomendar?
- O artigo tem uma quantidade excessiva de publicidade que distrai ou interfere com o conteúdo principal?
- Você esperaria ver o artigo em uma revista impressa, enciclopédia ou o livro?
- Os artigos são curtos, insubstancial ou falta de detalhes úteis?
- As páginas são produzidas com grande cuidado e atenção aos detalhes ou com menos atenção aos detalhes?
- Os usuários queixam-se quando veem páginas deste site?

### Mas <sup>o</sup> que seria conteúdo de qualidade <sup>e</sup> como criar conteúdo de qualidade?

Estas são perguntas que tem sido feita com certa frequência ultimamente por pessoas que não conseguem entender o porque de seus blogs e sites não recebem visitantes ou porque eles não aparecerem nas primeiras páginas dos buscadores.

Embora eu não saiba a definição correta para "conteúdo de qualidade", já que este é um assunto muito relativo que depende da percepção de cada pessoa, eu vou tentar explicar sobre o meu ponto de vista.

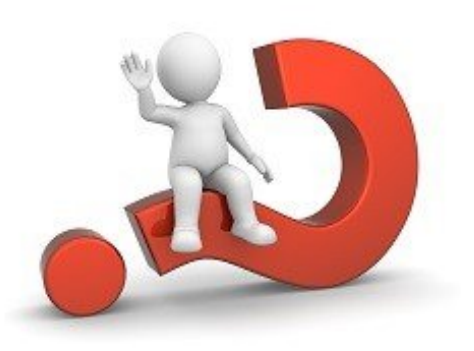

Conteúdo de qualidade seria qualquer tipo conteúdo, que valha a pena ser visto, comentado ou recomendado. Pode ser um texto, imagem ou vídeo, desde que seja interessante para as pessoas.

Exemplos disso são alguns dos vídeos presentes no Youtube que chegam a receber milhões de visualizações. Isso acontece porque as pessoas que assistem estes vídeos os acham interessantes e comentam ou repassam para os amigos, enviam por email, publicam em seus sites/blogs, adicionam em seus perfis nas redes sociais e etc.

Outro exemplo é o motivo que levou você a voltar ao meu blog CriarSites.com. Será que foi por causa do template alaranjado que eu utilizo ou foi por causa da minha foto feia que aparece nos meus comentários?

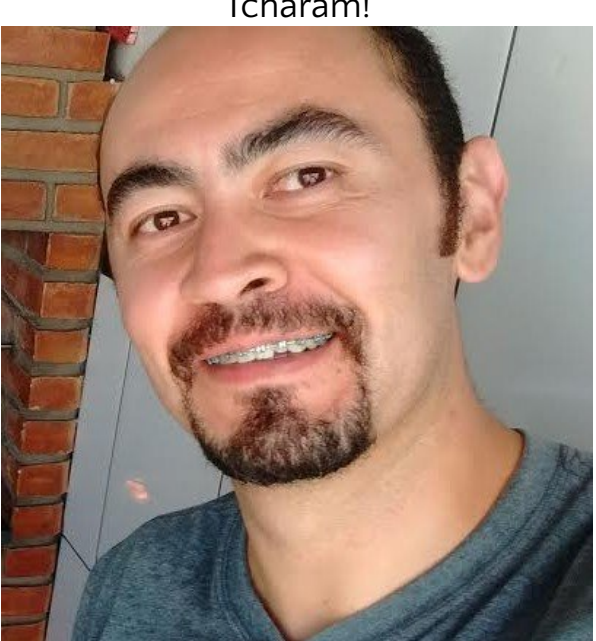

Tcharam!

Tenho certeza de que não foi nenhum dos dois, mas sim por causa do conteúdo de qualidade que eu ofereço gratuitamente. Estou certo?

### Como criar conteúdo de qualidade

Infelizmente esta é um pergunta para qual eu não tenho resposta definitiva. Eu acho que isso depende de cada pessoa, de cada assunto a ser abordado, de cada tipo de conteúdo e etc.

O ideal é que você faça pesquisas relacionadas ao que pretenda escrever/criar antes de iniciar e que tente criar algo completo, esclarecedor, diferente, único, interessante, engraçado e etc.

#### Por exemplo:

Imagine que eu crie uma página que indique [10 diretórios de sites](http://www.criarsites.com/go/ebookwbnddiretorios/) que você possa divulgar seus sites gratuitamente. Pensando assim, poderíamos deduzir que esta página conteria uma "ótima lista" onde os webmasters e blogueiros poderiam divulgar seus sites. Mas agora imagine que eu demore um pouco mais de tempo e crie uma página com "100 Buscadores para você divulgar seu site".

Essa página conteria uma Super, Hiper, Mega lista onde os webmasters e blogueiros poderiam divulgar seus sites e que provavelmente chamaria muito mais a atenção.

Portanto, ao criar qualquer tipo de conteúdo, procure colocar o máximo de informação possível de forma clara e concisa, que não seja chato de ler e que seja útil, para destacá-lo entre a multidão de conteúdo que lutam pelo mesmo espaço no Google que você.

### Por que o conteúdo é tão importante para SEO

O conteúdo apresentado no site é extremamente importante por que é isso que os internautas querem encontrar quando acessam um site ou blog. Se o conteúdo for fraco ou desinteressante, provavelmente os visitantes sairão do site para procurar outro que atenda melhor seus interesses "informativos".

Não é necessário ser um gênio para entender isso. Se um site possui um conteúdo escrito/feito de qualquer jeito por pessoas sem habilidades e desinteressadas, pensando somente em ganhar algo com os [programas de](http://www.criarsites.com/melhores-programa-de-afiliados/) [afiliados,](http://www.criarsites.com/melhores-programa-de-afiliados/) certamente que ele não terá qualidade para as pessoas e elas dificilmente chegarão a esse site e se chegarem, não retornarão e nem recomendarão para seus amigos.

#### Dica:

Modéstia a parte, eu acho que hoje eu consigo criar conteúdo com uma certa qualidade, mas isso nem sempre foi assim. Me lembro que os primeiros textos que eu escrevi e publiquei na Internet eram bem fracos e incompletos, mas isso foi mudando com o tempo, conforme meu dicionário mental foi melhorando e eu aprendi a transmitir meus pensamentos para o texto de uma maneira mais clara e concisa.

Ninguém nasce sabendo, por isso temos que treinar, treinar e treinar para aprender a criar algo que seja interessante aos olhos de outras pessoas. Infelizmente a vida é assim em qualquer sentido, se você não se esforçar para se destacar, dificilmente terá o seu lugar ao sol e será considerado apenas mais um na multidão.

Dica: Se você gostaria de destacar seu site no Google, mas não consegue ou não tem as habilidades para criar conteúdo de qualidade, saiba que poderá recorrer a empresas de criação de conteúdo.

Existem muitas empresas que fazem isso na Internet. Você entra em contato com a empresa, paga um valor X por um pacote de artigos originais com o tema que você especificar e os publica em seu site.

Confira algumas empresas produtoras de artigos.

- *•* Redaweb -<http://redaweb.com.br/>
- *•* Agência Palandi -<http://agenciapalandi.com/>
- *•* Great Content -<https://www.greatcontent.com.br/>
- *•* Rock Content -<https://rockcontent.com/>
- *•* Text Broker -<https://www.textbroker.com.br/>

Os valores variam de R\$10 a R\$30 por artigo. Esta é uma boa opção para quem deseja melhorar o posicionamento no Google.

## Conquistando a Confiança do Google

O Google é considerado o melhor buscador atualmente devido ao seu avançado algorítimo de indexação, que é capaz de organizar os sites que aparecem nos resultados das buscas de forma inteligente e rigorosa, seguindo os seus critérios de qualidade, para oferecer aos seus usuários (os internautas que fazem as pesquisas) apenas resultados relevantes às suas pesquisas.

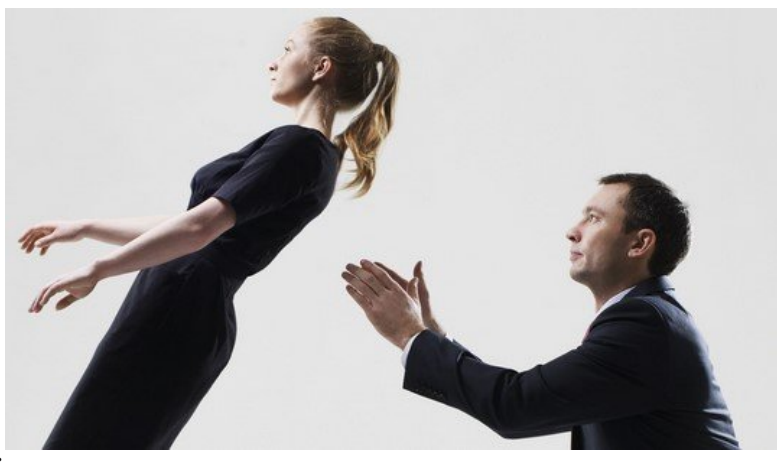

Portanto para que seu site apareça nas primeiras posições, é necessário que o Google considere que seu site ou blog contém as qualidades necessárias para merecer ser destacado. Para conseguir fazer isso, minhas dicas são:

### Crie um site acessível para os visitantes

Apesar de todos os critérios utilizados pelo Google na hora de determinar o posicionamento dos sites nos resultados das buscas, minhas pesquisas apontaram que ele também conta com a ajuda de um exército de usuários que classificam a qualidade dos sites indexados, sem nem mesmo perceber que estão fazendo isso.

Estou falando de usuários comuns, assim como "Eu e Você". Sim, eu e você.

Para você entender melhor o que eu estou falando, deixe-me dar um exemplo simples. Digamos que você vá até o buscador do Google e pesquise pelo termo ["Criar Sites"](http://www.google.com.br/search?q=criar+sites&ie=utf-8&oe=utf-8&aq=t&rls=org.mozilla:pt-BR:official&client=firefox-a). O Google retornará uma lista de sites que foram classificados como sendo relevantes para este termo.

Se você clicar no primeiro site exibido na lista, encontrar o que deseja e decidir permanecer no site, legal, o Google identificará que o site em questão está classificado corretamente para o termo "Criar Site" e não mudará nada nos resultados.

Mas se em vez de ficar no site, você decidir voltar até o buscador e clicar no segundo site da lista, seja porque não gostou do conteúdo do primeiro, porque alguma coisa como banners em excesso, navegabilidade ou design ruim ou porque o servidor estava fora do ar e o site não carregou o fez decidir procurar por outro site, o Google poderá identificar que o primeiro site não é relevante para o termo "Criar Sites" e que o segundo deveria ocupar a primeira posição na lista, podendo então mudar a ordem dos resultados quando o próximo visitante realizar a mesma pesquisa.

É claro que para que a ordem dos resultados seja alterada é necessário um número razoável de visitantes que realizem as mesmas ações e infelizmente esta quantidade de pessoas é um segredo que só o pessoal que trabalha por trás do algorítimo do Google deve saber.

Portanto depois do conteúdo, uma navegação clara, design limpo e servidor de hospedagem estável são os principais fatores que ajudam uma página a aparecer nas primeiras posições. Não importa se o seu site contém apenas imagens ou se é rico em texto, o importante é que o visitante encontre o que precisa sem se sentir incomodado.

#### Contrate uma boa empresa de hospedagem

Se você está desenvolvendo ou pretende desenvolver seu site/blog utilizando uma [hospedagem de sites](http://www.criarsites.com/hostgator-uma-das-melhores-empresas-de-hospedagem-de-blogs/) (diferente do que acontece com o Blogger e WordPress.com) então você deve pesquisar antes para saber se os servidores da empresa que está contratando são rápidos e estáveis de forma a não deixar seu site lento ou fora do ar.

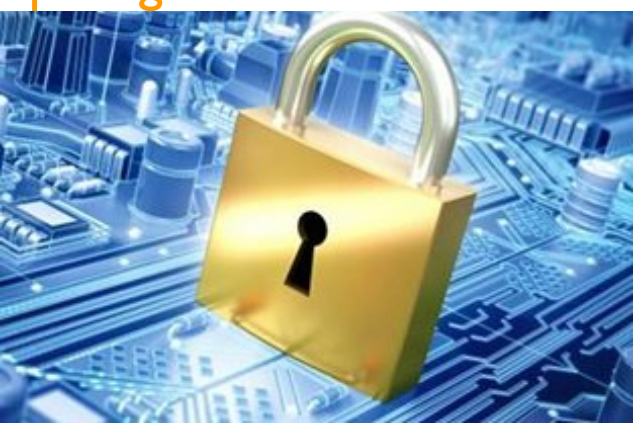

Isso é importante porque recentemente o Google também passou a levar em consideração a velocidade de carregamento dos sites na hora de catalogar os sites. Caso o site seja muito lento ou fique fora do ar por muito tempo, o site pode ter sua posição rebaixada nos resultados das buscas.

É claro que usuários do Webnode não precisam se preocupar com esse detalhe, pois os servidores são bem estáveis. Bom, pelo menos eu não notei problemas sérios com os sites hospedados lá.

### Atualize frequentemente

Ao atualizar seu site/blog com frequência você indicará ao Google que se importa com o seu trabalho e que o conteúdo presente nele contém informações atuais, que seriam interessantes aos visitantes.

Não vou dizer que você precisa publicar novos conteúdos todos os dias. Minha recomendação é que procure publicar algo entre 1 a 7 atualizações semanais para indicar ao Google que seu site está sendo bem cuidado.

### Tenha um domínio próprio

Como eu citei anteriormente, o domínio é um indicador de que o site é bem cuidado e que o webmaster está comprometido com seu site, acelerando o reconhecimento do site perante o Google, aumentando assim as chances de conseguir um bom posicionamento, quando comparado com os sites que são criados com serviços totalmente gratuitos.

### Não copie conteúdo alheio (não seja um plagiador)

O Google e outros grandes buscadores se preocupam com a qualidade dos sites e blogs listados nos resultados das buscas e procuram dar valor a sites/blogs que realmente merecem, afinal de contas, quem copia conteúdo não merece ter o mesmo destaque que o autor original do conteúdo.

Há algum tempo, Matt Cutts que é uma das pessoas mais importantes que trabalha por trás do algoritmo de indexação do Google, publicou um artigo intitulado ["Algorithm Change Launched"](http://www.mattcutts.com/blog/algorithm-change-launched/).

> 11 We're evaluating multiple changes that should help drive spam levels even lower, including one change that primarily affects sites that copy others' content

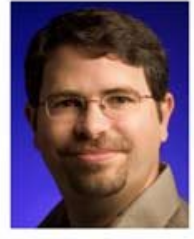

#### TRADUÇÃO:

Estamos avaliando várias alterações que devem ajudar a diminuir os níveis de spam, incluindo uma mudança que afeta principalmente os sites que copiam conteúdo de outros sites e sites com baixo nível de conteúdo original.

Segundo ele, o Google fez várias alterações em seu algoritmo de indexação, dentre elas, uma mudança que visa ser mais rigoroso contra o plágio na internet. Veja esse trecho retirado do artigo que ele escreveu em seu blog:

Esta penalização já vem sendo aplicada em vários sites e blogs que se encaixam neste perfil, levando-os a sumirem dos resultados das buscas.

Isso aconteceu porque a administração da empresa não estava verificando os domínios que eram criados por seus usuários, o que permitiu a geração de milhares de sites com conteúdo fraco, distribuição de material protegido por direitos autorais ou mesmo que danificavam o computador dos internautas de alguma maneira.

Por isso é muito importante criar conteúdo original e útil para os visitantes. Não existe o caminho fácil, principalmente com o novo algoritmo de indexação do Google.

# Crie um Site Amigável ao **Google**

O Google possui um sistema de indexação que vasculha o código das páginas a procura de textos que possam ser indexados e cadastrados em seu banco de dados, que depois serão exibidos nos resultados das buscas.

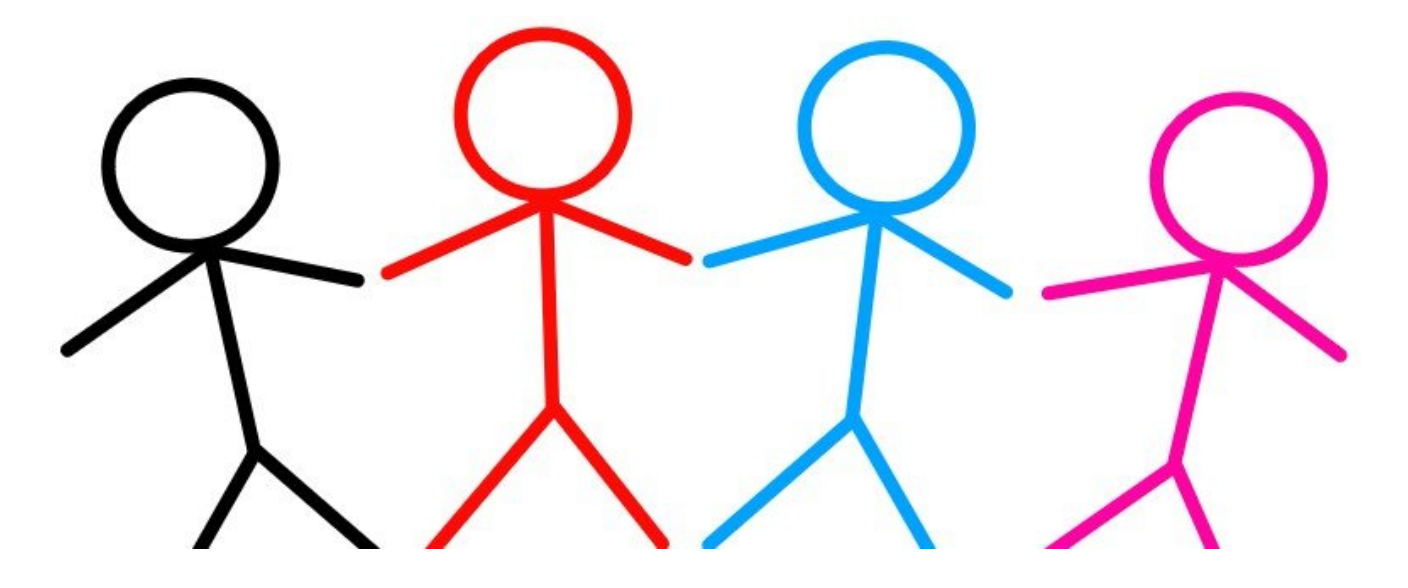

Portanto, para que o indexador consiga catalogar o conteúdo de um site é necessário que ele tenha o caminho livre pela frente, que encontre textos em abundância e links dispostos de uma forma que o oriente sobre as demais páginas internas do site.

O problema é que alguns sites possuem partes que não são amigáveis ao indexador, impedindo-o de realizar o trabalho de indexação. Nestes casos o site acaba sofrendo, já que o conteúdo ou parte do conteúdo não são indexados adequadamente e consequentemente não aparecem nos resultados das buscas.

Alguns exemplos de bloqueios comuns são:

#### Páginas protegidas por login

Páginas protegidas com senha não proíbem apenas o acesso de pessoas não autorizadas, mas também o indexador que não consegue acessar o site para indexar o conteúdo.

Se você pensa em criar áreas protegidas por senha, evite proteger o site todo.

### Textos em imagens

É muito comum pensarmos que o indexador do Google consegue compreender textos escritos em imagens, principalmente quando estamos começando a entender como as coisas funcionam (estou dizendo isso porque eu usei e abusei de textos em imagens quando comecei a desenvolver sites).

A imagem abaixo mostra um texto que apesar de ser legível para nós humanos, não pode ser selecionado e nem copiado e consequentemente, não pode ser lido pelo indexador do Google.

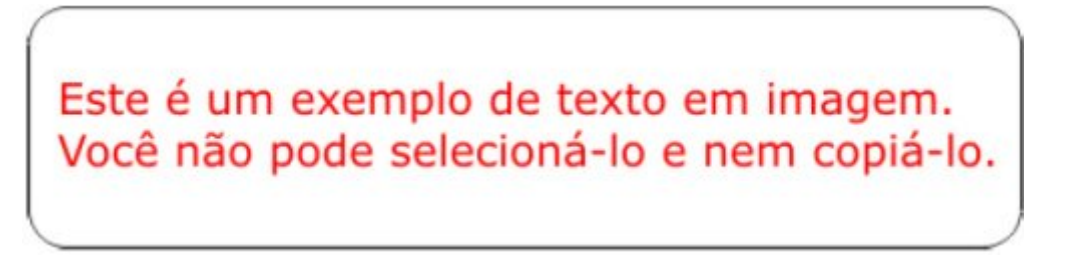

Portanto se realmente precisa utilizar imagens no lugar do texto, faça com moderação, certificando-se de que ainda há texto suficiente para ser indexado no restante da página.

#### Use HTML

O indexador do Google é das antigas e gosta de HTML. Portanto é imprescindível que ao visitar uma página para indexar o conteúdo ele encontre textos e links em abundância escritos em HTML (ou qualquer outra linguagem que retorne em HTML quando a página é acessada, como é o caso do PHP).

Portanto se precisar criar menus de navegação em Javascript ou qualquer outra linguagem não amigável, sempre crie o mesmo menu utilizando HTML, pois isso o ajudará a encontrar textos e encontrar as demais páginas em seu site.

## A importância dos Títulos

Dentre os critérios utilizados para definir as posições nos resultados das buscas pelos buscadores um dos mais importantes é o título das páginas.

O título da página é o texto que pode ser visto na parte superior do navegador quando acessamos uma determinada página. Confira o título que pode ser visto no CriarSites.com

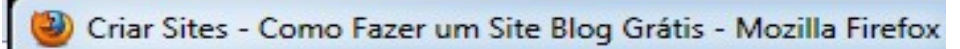

Para que você tenha uma ideia, quando seu site é listado nos resultados das buscas, o título, seguido de uma breve descrição do site (com 160 caracteres) é a primeira coisa que o visitante vê quando realiza uma busca no Google. Veja um exemplo na imagem abaixo.

> Criar Site - Dicas Grátis para Criar Sites e Blogs www.criarsites.com/ -Se o assunto é criar sites o blog do Celso Lemes é referencia no assunto, com abordagem direta e focada no usuário o autor compartilha suas experiencias no ... Você já visitou esta página várias vezes. Última visita: 31/10/15 Como Criar um Site Grátis Criar Site Grátis Crie-um-site-Grátis-no-Wix ... Onde Arquivo da Categoria Criar Site Criar um Site Grátis para ... Grátis. Dicas para Criar seu site ... Como Criar um Site .com ou ... E-books Grátis Como criar um site .com ... E-Books Grátis do CriarSites.com. seusite.com ou seusite.com.br e-books gratis Durante minha ...

Portanto, para que se obtenha melhores posições nos resultados das buscas, é recomendado que o título contenha palavras-chaves populares, ou seja, palavras que são utilizadas com frequência pelos internautas quando eles realizam suas pesquisas na Internet e que o título seja atrativo o suficiente para incentivar o clique por parte dos visitantes.

### Ordem do título

são...

Para o Google, as palavras que aparecem mais no início do título tem mais valor do que as palavras que aparecem no final.

Por exemplo: (este é apenas um exemplo, pois não sei exatamente como é feita essa divisão)

> Criar Sites – Como Fazer um Site Blog Grátis 23% 20% 16% 14% 12% 9% 6%

No exemplo acima podemos ver que dentro do contexto do título, a palavra "Criar Sites" é a que tem mais valor e que a palavra "Grátis" é a menos importante porque aparece no final.

Portanto é aconselhável organizar as palavras-chaves de modo que as principais palavras apareçam no início do título.

### Quantidade de Palavras

O Google dá ao título das páginas um valor de 100% que é dividido entre todas as palavras-chaves presentes nele. Por isso, quanto maior o número de palavras, menor é o valor de cada uma delas recebe.

Portanto o número de palavras-chaves que você coloca nos títulos pode ter um impacto muito grande na quantidade de visitas que recebe, se ele for muito pequeno ou muito grande, você pode não aproveitar todo o seu potencial.

Na maioria dos casos, uma boa quantidade de palavras-chave nos títulos fica em torno de 5 a 10 palavras-chave.

#### Quais palavras-chaves colocar no título

Para descobrir quais seriam as palavras-chave que tem maior procura pelos internautas, você pode utilizar uma ferramenta oferecida pela Google chamada de [Google Trends](http://www.criarsites.com/trends-ferramenta-para-descobrir-boas-palavras-chave/) que permite fazer comparações entre palavras ou termos para descobrir quais tem maiores chances de serem pesquisadas pelos Internautas.

#### Por exemplo:

Digamos que você queira criar uma página para vender automóveis, neste caso você tem a opção de colocar no título os seguintes termos "vender carro, vender carros, vender veículo, vender automóvel".

Uma pesquisa por estes termos no [Google Trends](http://www.criarsites.com/trends-ferramenta-para-descobrir-boas-palavras-chave/) mostra que os termos "vender carro e vender carros" são mais buscados e que os termos " vender veículo, vender automóvel" quase não são utilizados pelos internautas quando realizam pesquisas sobre este assunto. Confira a imagem abaixo.

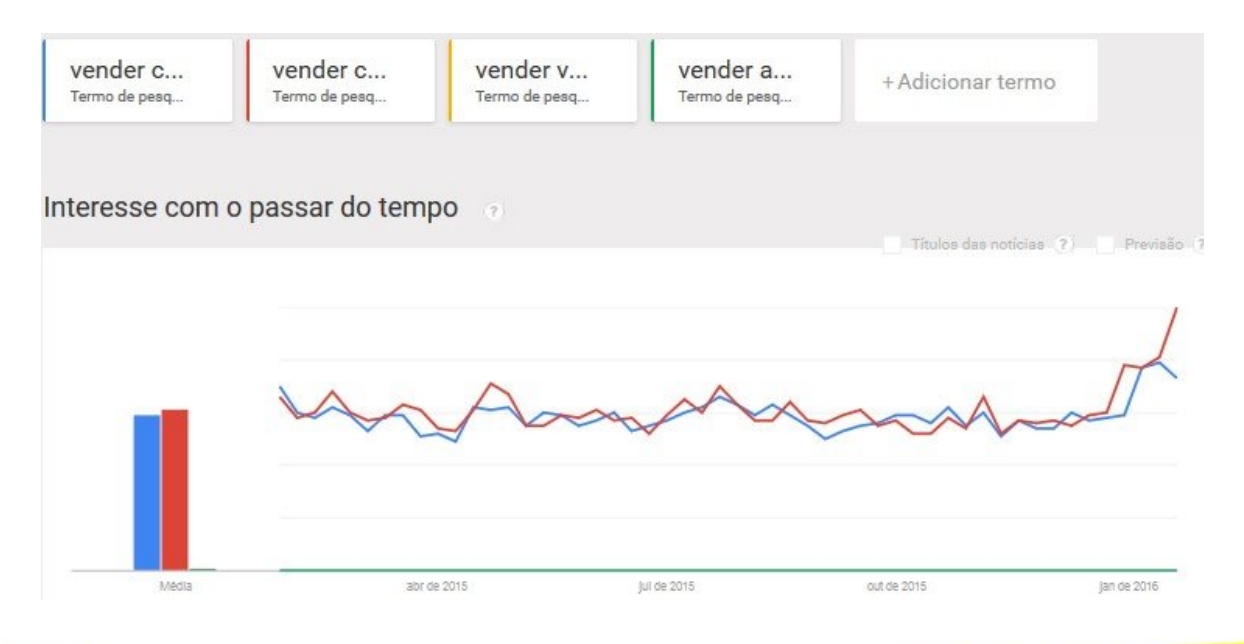

Lembrando que você deve resistir a tentação de tentar obter mais visitas inserindo títulos que não façam muito sentido em suas páginas, como por exemplo "Fotos da mulher melão – Vender Carro" sendo que o seu site fala somente sobre carros (a não ser que a mulher Melão esteja do lado do carro).

O algorítimo do Google pode detectar que o título não corresponde ao conteúdo e penalizar a página ou até o site inteiro.

### Crie Títulos únicos

Independente de quantas páginas seu site possui, procure criar títulos únicos para cada uma delas e caso isso não seja possível, evite repeti-los em mais que 20% das páginas.

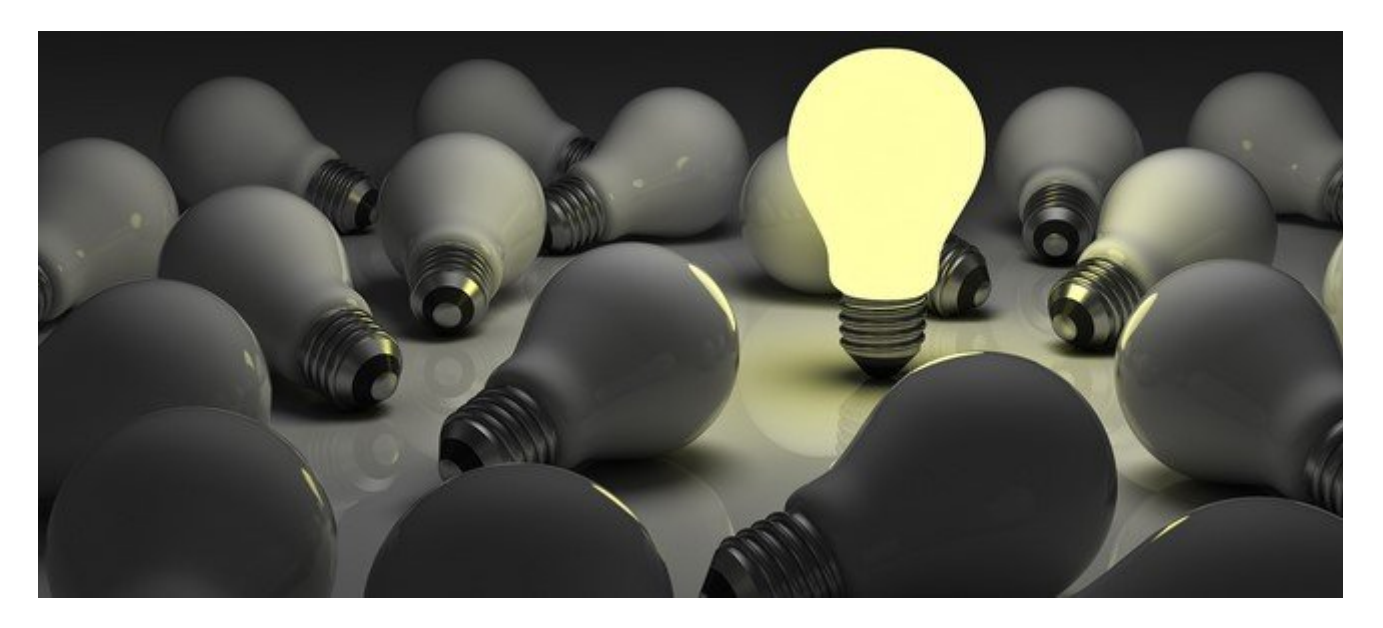

Isso deve ser feito para evitar que o indexador do Google não exclua estas páginas de seu banco de dados por duplicidade.

#### Importante!

O abuso da otimização dos títulos, como é o caso do excesso de palavraschaves, palavras repetidas ou que não estejam presentes no conteúdo poderá resultar em penalização de seu site. Cuidado!

## Como editar os títulos das páginas no Webnode

Agora que você já aprendeu o que são os títulos e como criar um título otimizado, chegou a hora de aprender como editar os títulos das páginas de seu site no [Webnode.](http://www.criarsites.com/go/wbndebook/) Para fazer isso acesse o painel de controle e clique na aba "Páginas" que aparece na parte superior do editor.

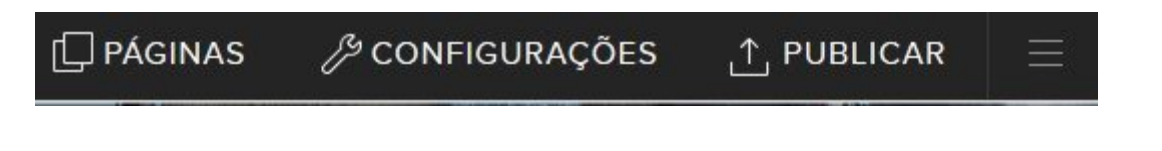

Na janela que aparece, selecione a esquerda a página que deseja editar os títulos e em seguida clique em "Configurações SEO da página".

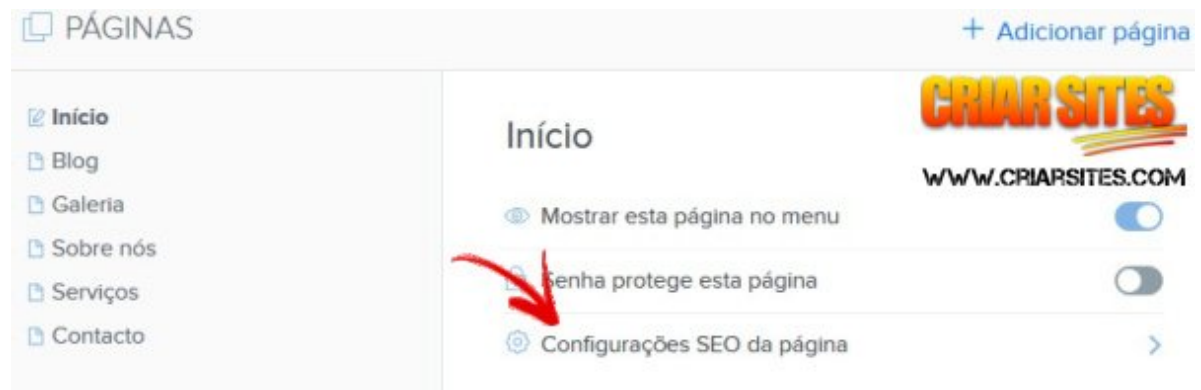

Em seguida você poderá especificar o título da página, além da descrição e das meta tags.

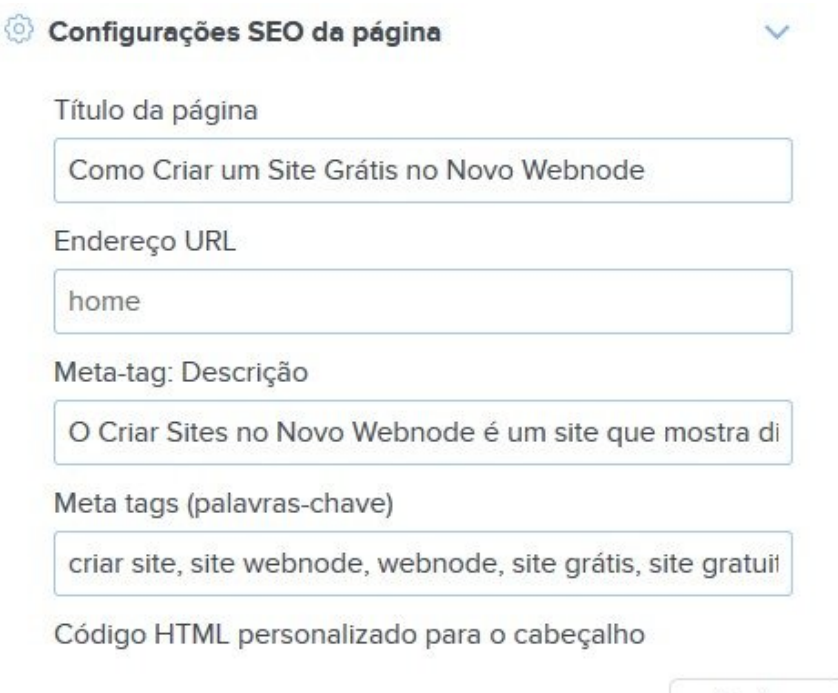

Fechar
# Meta Description Tags

Como foi mostrado acima, você também pode editar a Meta Description Tag que é uma descrição da página, que é inserida dentro das Tags <head> e </head> do cabeçalho, contendo até 160 caracteres.

Esta tag foi abolida por algum tempo pelo Google, mas ao que tudo indica, ela voltou a ser utilizada em alguns casos, não sabendo ao certo quando e como essa tag é utilizada.

Em algumas situações o Google pode simplesmente pegar um trecho do conteúdo para exibir junto aos resultados das pesquisas e em outros ele pode pegar o texto contido na *meta description tag* para o mesmo fim.

A imagem abaixo mostra o resultado do [Criar Sites,](http://www.criarsites.com/) tendo a meta description tag sendo exibida no resultado de uma busca feita no Google.

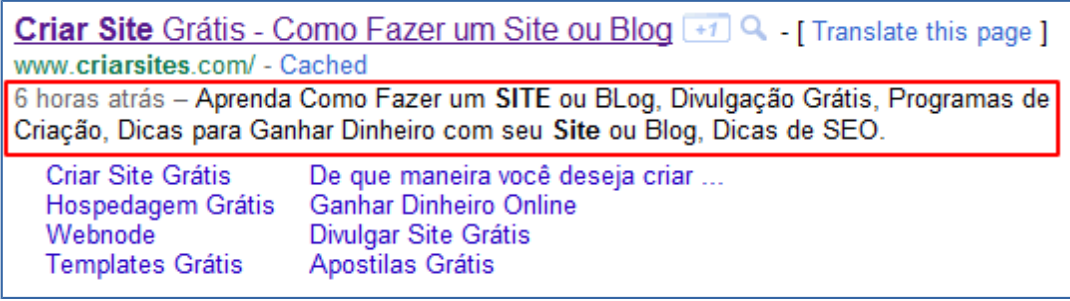

#### Dica:

O texto contido na meta description tag deve refletir o assunto abordado na página, deve ser atrativo para incentivar o clique e conter palavras-chave populares.

Evite a tentação de adicionar uma descrição que não seja relacionada ao conteúdo da página, já que isso pode levar o Google a penalizar a página em questão.

#### Importante!

O abuso da otimização dos títulos, como é o caso do excesso de palavraschaves, palavras repetidas ou que não estejam presentes no conteúdo poderá resultar em penalização de seu site. Cuidado!

# Trabalhe os Links Internos

Os link internos são aqueles que levam os leitores a uma página a outra dentro de seu próprio site. Eles são utilizados pelo indexador do Google que navega pelos sites seguindo os links presentes nas páginas para encontrar e indexar o conteúdo, normalmente seguindo até o terceiro nível. A imagem abaixo ilustra melhor o esquema.

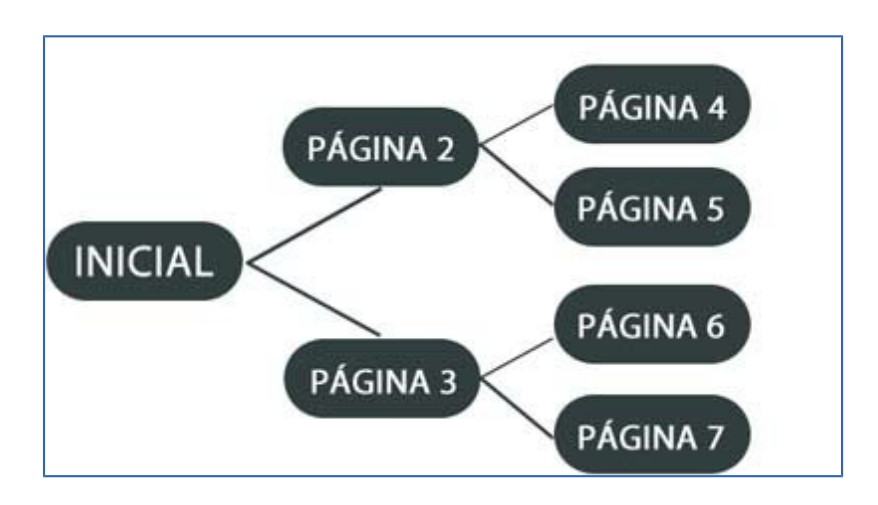

Isso quer dizer que todas as páginas que são acessadas a partir das páginas de terceiro nível, podem não ser encontradas pelo indexador do Google.

Por isso é muito importante criar links para páginas com conteúdo relacionado dentro das páginas internas de seu site/blog, que além de servir como meio de levar os visitantes para páginas relacionadas ao conteúdo que ele está lendo, ainda ajudarão o indexador do Google a encontrar páginas que de outra maneira poderia não ser possível.

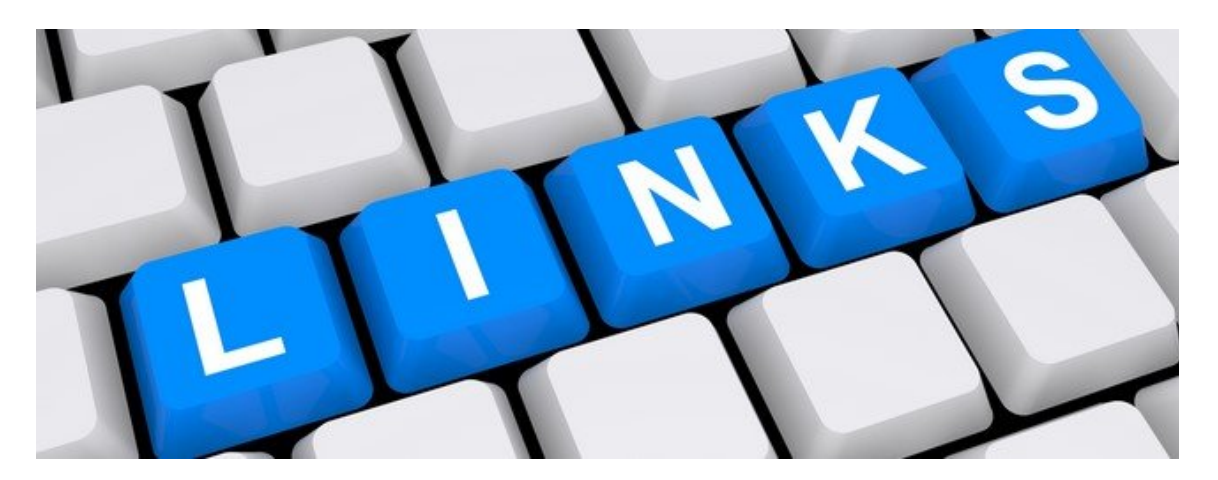

Além disso, alguns experts em SEO dizem que links contidos dentro do conteúdo das páginas tem mais valor para o Google do que os links fixos no menu de navegação por exemplo.

Por isso, sempre que estiver criando uma nova página, procure criar links apontando para páginas relacionadas, principalmente aquelas que não aparecem no menu de navegação.

Fatores Referentes aos Links Levados em Consideração pela Google:

#### Quantidade de links recebidos

Quanto mais links uma página recebe, mais importante esta página ser torna para o Google. Por isso é que depois da página principal, as páginas que podem ser acessadas a partir do menu de navegação costumam ser as que mais recebem visitas.

#### Quantidade de links externos

Quanto mais links uma página contém, seja para páginas internas ou externas (para fora de seu site), menor é o valor que ela pode passar para as páginas que recebem os links.

É como se o valor da página fosse dividido entre o total de links presentes na página. Portanto para aumentar a eficácia dos links internos, é recomendado evitar criar páginas com links em excesso, principalmente os links que não fazem sentido estarem na página.

#### Página de origem do link

Cada página do site recebe pelo Google um valor X que pode ser repassado para as demais páginas na forma de links, aumentando o valor de cada uma das páginas que recebem estes links.

Dentre todas as páginas de um site, a inicial geralmente é a mais forte pelo fato de que normalmente todas as outras páginas do site, assim como sites externos, apontam links para ela.

#### Palavras âncoras no link

Palavra âncora é a palavra ao qual o link está associado e é utilizada pelo Google para determinar a palavra-chave que a página que recebe o link deveria ser associada.

#### Por exemplo:

Se eu criar um link para o meu site com as palavras "Criar Sites", teria muito mais efeito do que eu criar um link com as palavras "Clique Aqui" que é uma palavra mais genérica.

Por isso sempre procure criar os links em palavras que representem a página que vai receber o link. Para o CriarSites.com por exemplo, eu poderia criar links com palavras âncoras como, "Fazer Site", "Como Fazer um Site", "Como Criar um Site" "Dicas para Criar um Site" e etc.

# Link Externos

Os links externos (também chamados de backlinks) que um site recebe de outros sites, podem influenciar e muito no posicionamento das páginas nos resultados das buscas no Google e em outros buscadores.

Eles são considerados importantes porque na maioria das vezes são criados por webmasters (ou blogueiros) que criam links apontando para outros sites naturalmente, sem que tenham sido manipulados.

Os links neste caso podem ser considerados "votos de credibilidade", onde o site que passa o link, dá um voto de confiança ao site que recebe.

Quanto mais votos de confiança um site recebe, mais importante ele é perante o Google. Isso quer dizer que maiores são as chances das páginas do site que recebe o link aparecer nas primeiras posições dos resultados das buscas, principalmente pelas palavras âncoras utilizadas nos links.

É claro que todo link é link e sempre será bem-vindo, porém existem alguns critérios que são levados em consideração pelo Google com relação aos backlinks, que pode influenciar no valor que será dado ao site que recebe.

### Página que recebe o link

Uma coisa que devemos entender é que o valor agregado ao voto é dado apenas a página que recebe o link e não a todo o site de forma geral. Isso quer dizer que se uma das páginas de um site recebeu um link, será essa a página privilegiada.

#### Palavras âncora

Assim como os links internos (citado anteriormente), as palavras âncoras contidas nos links são levadas em consideração para determinar as palavras as quais o site que recebe o link deveria ser bem posicionado.

O link teria mais valor se um webmaster (que queira te ajudar na divulgação) criar um link apontando para o seu site com palavras-chave competitivas e não uma frase como "clique aqui para ir ao site", já que esta é uma frase genérica e não agrega muito valor ao link.

### Importância da página onde o link se encontra

Quanto mais importante for a página que o link parte, mais valor esse link pode passar ao site que o recebe.

Por isso links que partem de sites novos geralmente não ajudam a melhorar a importância do site que recebe, pois ainda não são importantes para o Google.

Você também deve entender que se o link vem de um site suspeito pelo Google, ou seja, ele esteja praticando técnicas de SEO Black Hat, este link não teria valor nenhum. Muito pelo contrário, dependendo do caso ele pode até levar seu site a ser penalizado ou mesmo banido do índice do buscador do Google.

Por isso, evite a tentação de comprar links de outros sites, pois se eles venderem pra você, com certeza venderão para outros também e isso pode prejudicar a todos os sites envolvidos.

#### Nicho do site que aponta o link

O link terá muito mais valor se o assunto abordado no site que passa o link for relevante ao site que o recebe.

Receber um link de um site que fale sobre carros não vai ajudar muito no posicionamento se o seu site fala sobre pinturas, por exemplo.

## Como conseguir backlinks

Minha experiência com a criação de sites e blogs me ensinou que não existe um caminho fácil para conseguir links que realmente agreguem valor ao site. Descobri que a melhor maneira de conseguir links é realmente merecer, criando conteúdo de qualidade que outros webmasters e blogueiros achem interessante a ponto de apontar um link.

## Descobrindo Palavras-Chave

As palavras-chaves utilizadas para otimizar as páginas de um site podem influenciar bruscamente na quantidade de visitantes enviados pelos buscadores. Isso acontece devido ao fato de que as pessoas costumam digitar certas palavras, ou conjunto de palavras, mais que outras.

Quando realizamos nossas pesquisas nos buscadores, uma pequena alteração no termo pesquisado, como a adição ou subtração de um "S" no final da palavra, já pode alterar totalmente o resultado, levando o visitante a diferentes sites/blogs.

Para que você tenha uma ideia, no meu site [CriarSites.com](http://www.criarsites.com/) o conjunto de palavras "Criar Site" é um pouco mais que o dobro mais buscado pelos visitantes que o termo "Criar Sites" (com S). Confira a imagem abaixo.

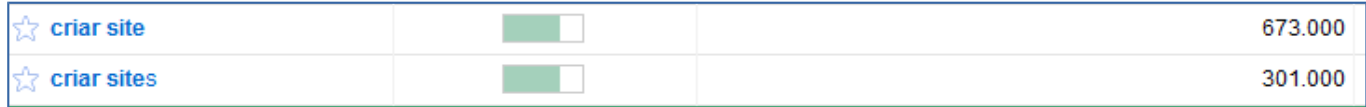

Repare que a única diferença entre os dois termos é a simples adição da letra S no final.

### Como descobrir as melhores palavras-chaves

Como citado anteriormente, o próprio Google oferece aos webmasters uma ferramenta muito interessante que é o Coogle Trends, que permite realizar comparações entre duas ou mais palavras, utilizando filtros por região, subregião, data e categorias.

Esta é uma ferramenta que deve ser considerada obrigatória para webmasters e blogueiros que pensam em melhorar o desempenho de suas páginas, permitindo focar seus esforços no que realmente vale a pena.

Recomendo que compile uma lista com as melhores palavras-chave e que analise as que realmente valem a pena colocar seus esforços. Veja se trata de uma área que você domina ou se sente bem escrevendo.

Porém você deve entender que além de você outras pessoas também utilizam esta ferramenta e pensam em brigar pelos mesmos termos que você. Isso pode gerar uma concorrência muito grande, diminuindo as chances de seu site ser bem posicionado. Portanto, se você acha que o seu site tem conteúdo de qualidade e capacidade de conseguir as primeiras posições, vá em frente e lute.

# Mapa do Site HTML

Além de ajudar os visitantes a encontrarem o conteúdo do seu site, o mapa do site HTML oferece uma maneira extra de o indexador do Google encontrar as demais páginas de seu site. Como eu citei anteriormente o Google dá mais valor para as páginas encontradas em até 3 níveis, por isso é importante oferecer ao indexador diversas maneiras de encontrar todas as páginas do seu site ou blog.

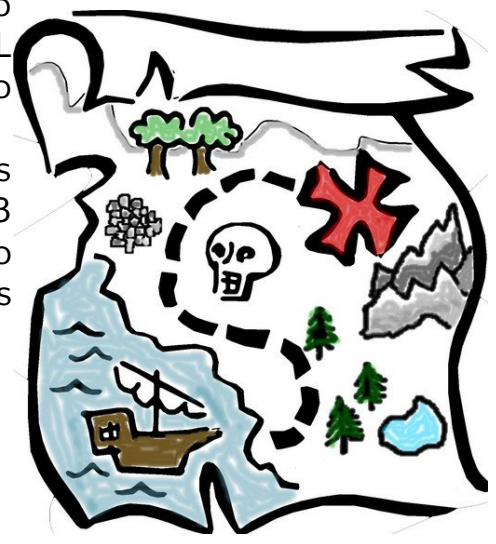

#### Como criar um mapa do site no **Webnode**

No [Webnode](http://www.criarsites.com/go/wbndebook/) a única opção para criar um mapa do site é fazendo isso manualmente, ou seja, você deve criar uma página e nela adicionar todos os links importantes de forma organizada.

# Tags H1, H2, H3,….

As tags H1, H2, H3, e etc, é um recurso utilizado no HTML para destacar títulos e sub-títulos dentro de uma página. O H vem da abreviação de Header do Inglês que quer dizer "cabeçalho", mas que também é chamado de **heading tag**.

Sua numeração indica a sua importância, sendo a tag H1 a mais importante e normalmente encontrada nos sites com a fonte maior e sendo o texto mais bem posicionado e visível dentro da página.

O Google também utiliza este recurso para determinar os principais assuntos abordados na página, portanto ele deve ser abordado como uma forma de melhorar o posicionamento de suas páginas nos resultados das buscas.

Para ter melhores resultados, o ideal é manter apenas uma tag H1 dentro da página, o que normalmente é utilizado no título principal do site, já as demais tags H2, H3, H4... poderiam ser utilizadas nos títulos e subtítulos do conteúdo.

#### Confira alguns exemplos de heading tags dentro de uma página

 <h1>Dicas para Criar Sites e Blogs</h1> <h2>Como criar um site Bombástico</h2> <h3>Como Preparar o Blog</h3> <h3>Dicas para Divulgação</h3> <h3>Layout Nota 10</h3> <h4>Ferramentas Essenciais para Webmasters</h4>

### Como Trabalhar com as heading tags

Atualmente os templates do Webnode oferecem por padrão os títulos com a tag <H1>, bastando apenas fazer uso dela dentro da página.

Para adicionar um título com a tag H1, selecione o texto desejado e formate ele com a opção "Título".

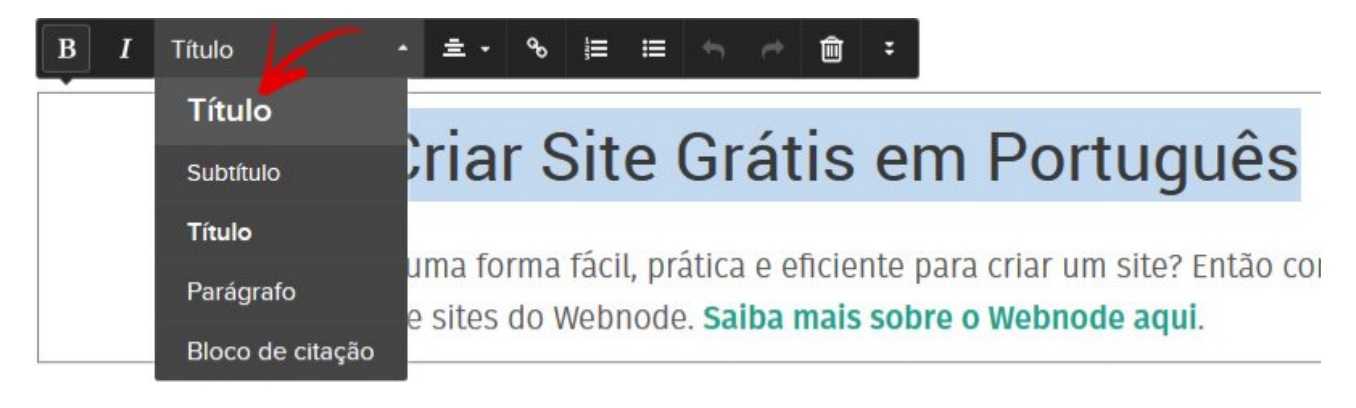

Lembrando que cada página deve ter apenas um título H1, que deve ser o título mais importante da página.

## Destaque as Palavras-Chave no Conteúdo

Aparentemente o Google dá mais valor as palavras que aparecem no início e no final do texto e também na proximidade que elas se encontram no contexto.

O ideal é que as principais palavras que aparecem no título da página, sejam repetidas no primeiro parágrafo e em outras posições dentro do conteúdo da página.

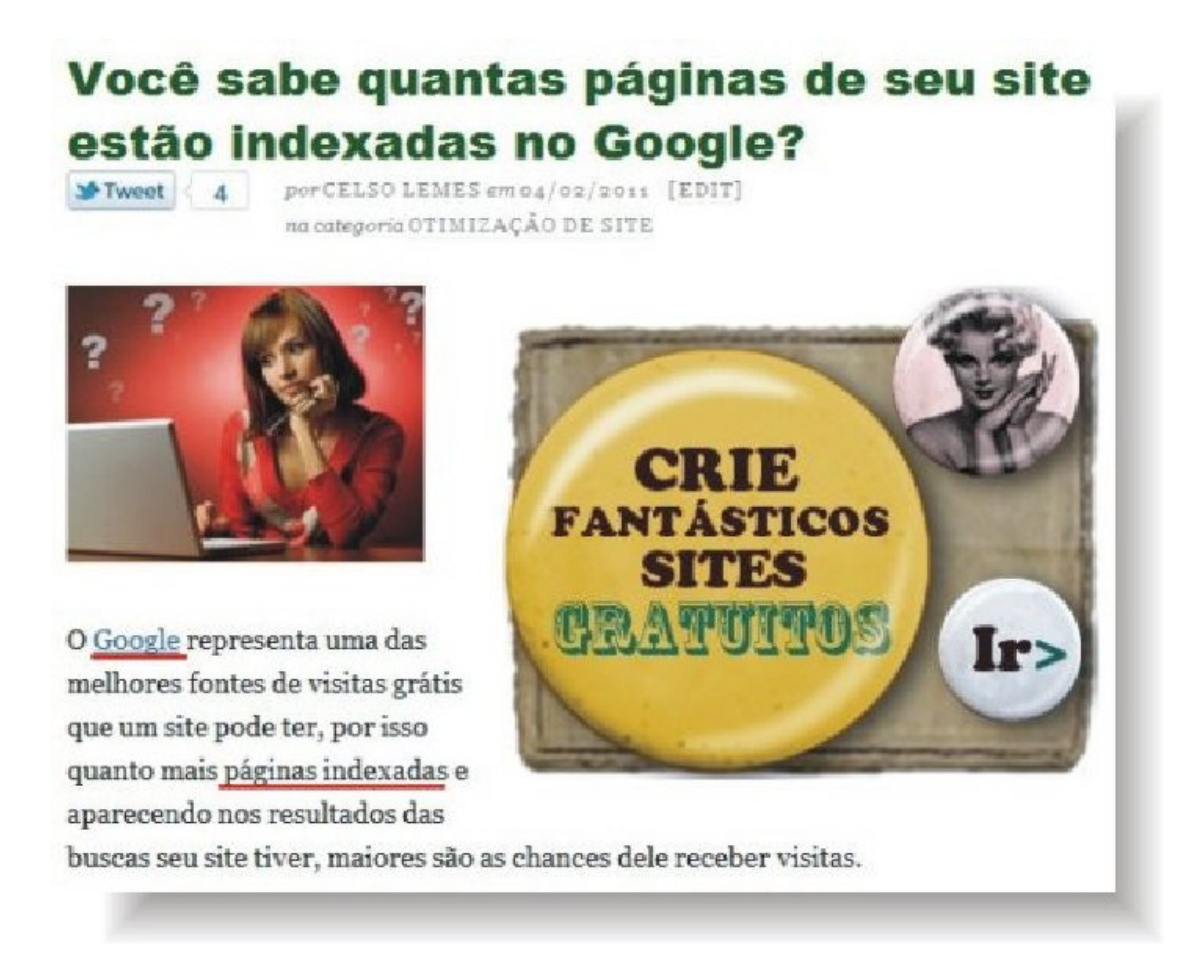

Outra maneira de indicar as principais palavras-chaves dentro do conteúdo é aplicando a formatação negrito e/ou sublinhando as palavras, o que além de ajudar os visitantes ao lerem o conteúdo, também indica ao indexador que tais palavras são mais importantes dentro do contexto.

# Fique de olho na Taxa de Rejeição

A Taxa de Rejeição é referente a porcentagem de pessoas que deixam seu site logo após visitarem uma determinada página.

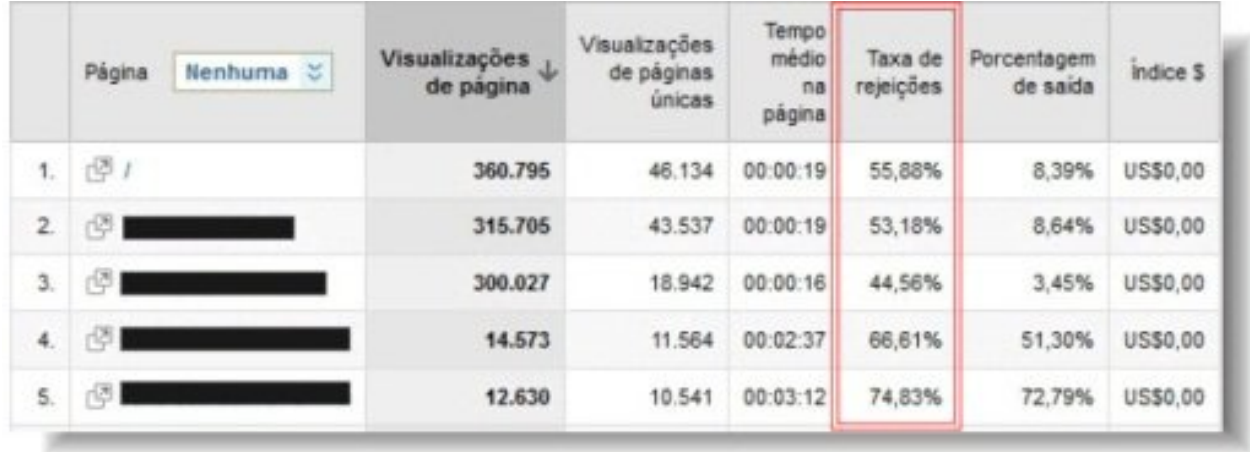

Uma página pode ter a taxa de rejeição elevada por diversos motivos, como:

- Conteúdo fraco ou enganoso (otimizada para uma palavra que não se refere ao conteúdo apresentada na página).
- Problema no código que impeça que a página abra ou que o conteúdo seja mostrado corretamente.
- Publicidade em excesso a ponto de espantar os visitantes.
- Design confuso ou com conteúdo apresentado de uma forma que torne difícil de os visitantes lerem.

Acontece que o Google está levando a sério a ideia de oferecer apenas conteúdo de qualidade aos internautas e está disposto a penalizar as páginas ou até mesmo sites inteiros, cujo a taxa de rejeição esteja acima do normal.

Para descobrir a taxa de rejeição das páginas de seu site, você pode utilizar o sistema de estatística [Google Analytics.](http://www.criarsites.com/google-analitycs-estatistica-de-visita/)

Após encontrar estas páginas com a taxa de rejeição alta, procure identificar e solucionar o que pode estar afastando os visitantes. Se for preciso, reescreva todo o conteúdo novamente, complementando o conteúdo com informações extras e atualizadas.

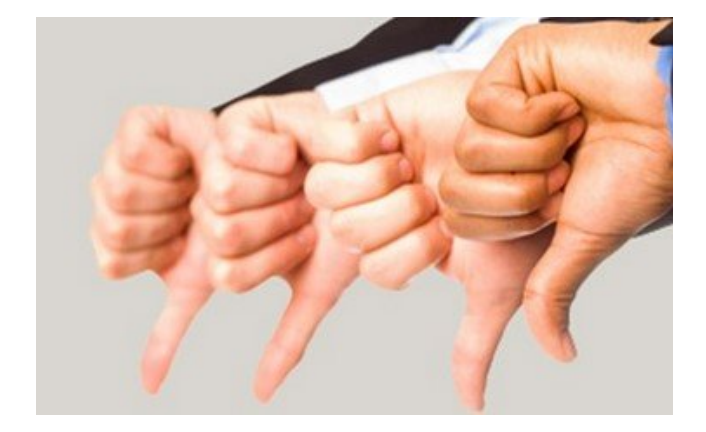

# Seja Moderado

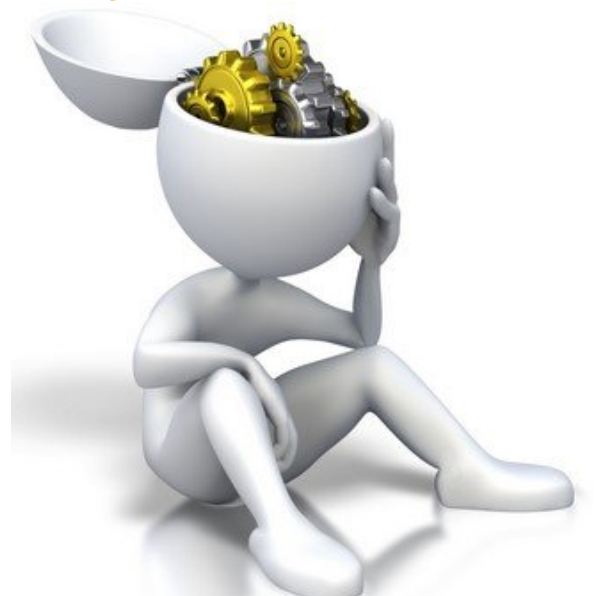

Durante o tempo em que eu trabalho com o desenvolvimento de sites e blogs eu já presenciei alguns sites e blogs de amigos sumirem dos buscadores devido a abuso nas técnicas de otimização.

O problema é que as ações executadas por eles pareciam ser inocentes, mas que ao contrário do que se pensa, podem causar um efeito contrário do desejado, levando o site a ser penalizados pelos buscadores.

Algumas ações que podem levar seu site ou blog a ser penalizado são:

- *•* Títulos com palavras-chave em excesso;
- *•* Títulos com palavras-chave que não refletem o conteúdo da página;
- *•* Otimização obcecada frequente das mesmas páginas;
- *•* Links para páginas internas com um número exagerado de palavras;
- *•* Todo o texto ou uma grande parte dele em negrito;

O ideal é que você aprenda os princípios básicos sobre a otimização e que vá aplicando estas técnicas conforme for publicando novas páginas. Caso pretenda otimizar páginas mais antigas, faça isso devagar.

# Rede Social Google Mais

No começo do mês de Julho de 2011 o Google lançou sua rede social [Googl](https://plus.google.com/)[e Mais](http://www.criarsites.com/a-nova-rede-social-do-google-google/) que permite que os membros compartilhem conteúdo, informações, vídeos, imagens entre outros com seus círculos de contatos dentro da rede.

Asim como acontece com o Facebook, o Google Mais também permite que as pessoas compartilhem conteúdo, curtam, comentem, entre outros.

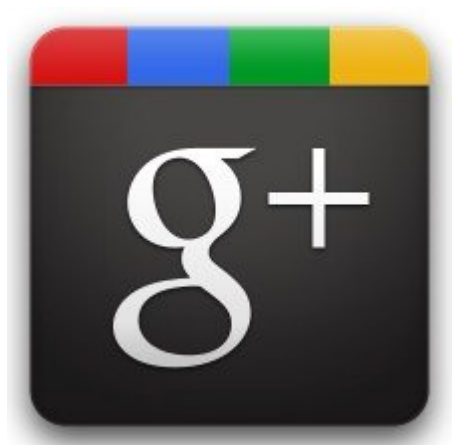

Para os webmasters e blogueiros ele é muito

importante porque ele pode aumentar as visitas, já que as páginas votadas e compartilhadas tendem a aparecer em melhores posições nos resultados das buscas para as pessoas conectadas aos seus círculos de amigos dentro da rede social.

Além disso, eu também recomendo que trabalhe a divulgação de seu conteúdo nas principais redes sociais como o Facebook, pois ao que tudo indica, o Google também tem dado valor ao que é compartilhado nas redes sociais de um modo geral, melhorando sensivelmente o posicionamento.

Confira os botões de compartilhamento que eu utilizo nos posts no CriarSites.com

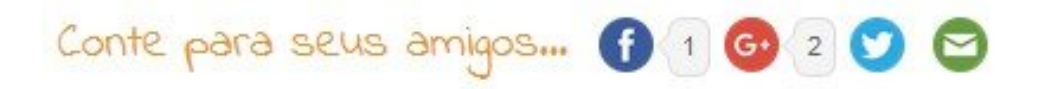

Portanto, a opção de curtir e de compartilhar o seu conteúdo dentro do Google Mais é essencial, já que poderia direcionar algumas visitas a mais de acordo com os votos dados pelos visitantes.

## Conclusões

O Webnode é uma ótima plataforma para o desenvolvimento de websites, oferecendo todas as ferramentas para que mesmo um leigo possa criar um site incrível, cheio de recursos e ótima aparência.

Como você pôde ver neste e-book, é perfeitamente possível otimizar um site no Webnode para que ele receba cada vez mais visitas orgânicas, inclusive ganhar dinheiro com ele, por isso eu o recomendo para qualquer pessoa.

Para manter-se atualizado sobre as novas técnicas utilizadas em SEO e outras dicas relacionadas a construção e monetização de sites, visite o [Criar Sites.](http://www.criarsites.com/)

#### Me encontre nas redes sociais

Siga me no [Twitter](https://twitter.com/Celso_Lemes) Siga me no [Facebook](https://www.facebook.com/celsolemes) Siga me no [Google+](https://plus.google.com/+CelsoLemes) [Fã Page do CriarSites.com no Facebook](https://www.facebook.com/criarsitessocial/) [Criar Sites para Empresa](https://criarsiteparaempresa.com.br/)

### Empresa de Criação de Sites

Recentemente também coloquei no mercado uma empresa de criação de sites para pessoas que não queiram perder tempo ou que não estejam dispostas a aprender as habilidades necessárias para criar um site profissional.

Se você é uma destas pessoas, visite o [Criar Site para Empresa](https://criarsiteparaempresa.com.br/) e veja o que eu e minha equipe podemos oferecer a você.

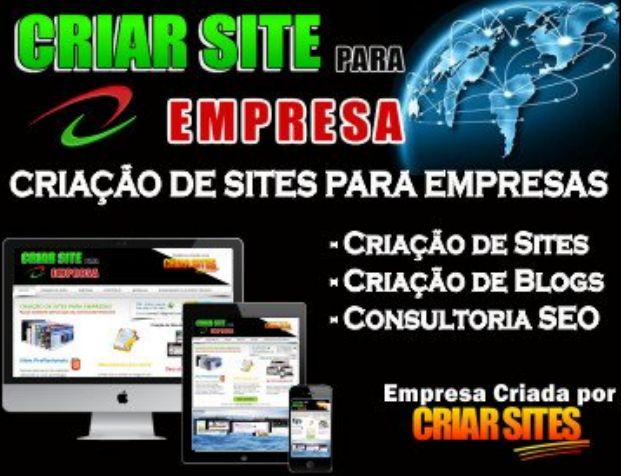

#### Direitos autorais

E-book criado por Celso Lemes do blog [www.criarsites.com](http://www.criarsites.com/) A distribuição deste material é livre, no entanto nenhuma parte dele pode ser modificada e nem exibida em qualquer tipo de mídia sem autorização.